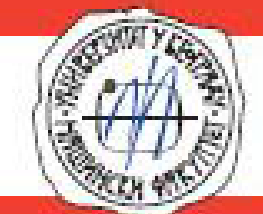

## Nenad Kolarević Miloš Stanković Aleksandar Grbović Marko Miloš

# SOFTVERSKI ALATI U DIZAJNU **ZBIRKA ZADATAKA** Strukturalna analiza

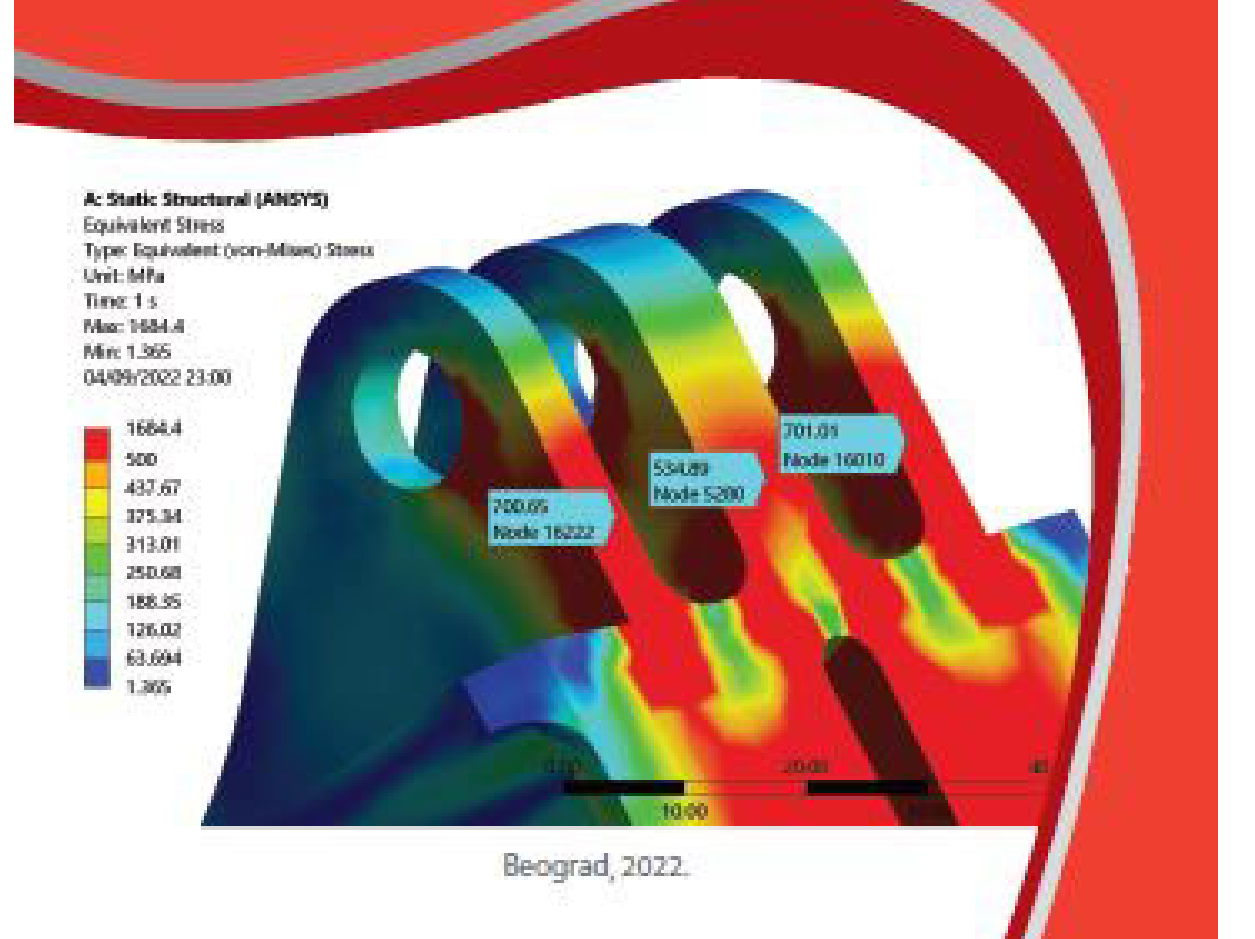

dr Nenad Kolarević, docent, dr Miloš Stanković, naučni saradnik, dr Aleksandar Grbović, redovni profesor i dr Marko Miloš, redovni profesor

## **SOFTVERSKI ALATI U DIZAJNU** *ZBIRKA ZADATAKA – Strukturalna analiza*

:

Мишљење и оцена Рецензента 1 - др Милосав Огњановић, професор емеритус:

Примери обрађени у овој збирци представљају аутентичне инжењерске проблеме из области структуралне анализе и њихова решења. Базирани су на искуствима аутора стечених у пракси, што посебно даје на значају презентованом материјалу. Иако су у питању конкретни примери са прецизно дефинисаном геометријом и граничним условима, феноменолошки гледано описани поступци се могу се применити на јако широк спектар ситуација. Изведени су јасно и концизно, како би се сложене нумеричке анализе што једноставније представиле студентима. Обим и формат уџбеника је јако добро прилагођен, са великим бројем слика и истакнутих детаља, без којих би разумевање примера било отежано. Збирка ће свакако наћи своју примену и у инжењерској пракси, као згодан приручник инжењерима који се баве поменутом облашћу. За израду 3Д модела и нумеричких прорачуна, коришћени су напредни инжењерски софтвери CATIA и ANSYS, респективно, који иначе имају широку примену у индустрији. Збирка је првенствено намењена студентима модула "Дизајн у машинству", али свакако може бити од користи осталим студентима.

Мишљење и оцена Рецензента 2 - др Божидар Росић, редовни професор у пензији:

Наведени примери у збирци су изузетно систематизовани, јасно изложени, базирани на реалним проблемима у пракси и написани у обиму који је права мера доброг универзитетског уџбеника. Велика вредност збирке је да по први пут, на једном месту, приказана примена савремених софтверских алата на конкретним инжењерским проблемима кроз примере из реалне праксе са којима се сваки инжењер сусреће. Моделирање конструкција је обрађено у софтверском пакету CATIA, а структурална анализа је извршена коришћењем софтверског пакета ANSYS. Изетност наведених примера је да нису цитирани из литературе већ представљају лично инжењерско искуство аутора. Дакле све је потпуно аутентично. Ова збирка попуњава све празнине у практичној примени савремених софтвера и разрешава све недоумице у до сада доступној литератури коју користе студенти модула "Дизајн у машинству", а истовремено представља богат извор информација из области инжењерског пројектовања које могу да користе студенти других усмерења и инжењери разних профила. Као посебну вредност књиге истичем свеобухватност датих примера-задатака из праксе који захтевају примену већине алатки и могућности модула софтвера који се користи за структуралну анализу, а при томе су прецизно изложени по методологији: задатак-детаљан поступак решавања-решење и као такви читаоцу обезбеђују врхунску илустративност изложене материје.

dr Nenad Kolarević, docent, dr Miloš Stanković, naučni saradnik, dr Aleksandar Grbović, redovni profesor i dr Marko Miloš, redovni profesor

## **SOFTVERSKI ALATI U DIZAJNU**  *ZBIRKA ZADATAKA – Strukturalna analiza*

I izdanje

*Recenzenti:* 

dr Milosav Ognjanović, profesor emeritus, Mašinski fakultet, Beograd dr Božidar Rosić, redovni profesor u penziji, Mašinski fakultet, Beograd

*Izdavač:*  Univerzitet u Beogradu, MAŠINSKI FAKULTET Ul. Kraljice Marije 16, Beograd tel. (011) 3370 760 fax (011) 3370 364

*Za izdavača:*  Prof. dr Vladimir Popović, dekan

*Glavni i odgovorni urednik:*  Prof. dr Milan Lečić

Odobreno za štampu odlukom Dekana Mašinskog fakulteta u Beogradu br. 22/2022 od 1.9.2022.g.

*Tiraž:* 200 primeraka

ISBN 978-86-6060-064-8

*Štampa:*  PLANETA – print Ruzveltova 10, Beograd tel/fax: (011) 3088 129

*Zabranjeno preštampavanje i fotokopiranje. Sva prava zadržava izdavač i autori* 

## **PREDGOVOR**

Udžbenik koji je prethodio ovoj *Zbirci zadataka* (primera) imao je za cilj da studentima Mašinskog fakulteta Univerziteta u Beogradu olakša spremanje i polaganje ispita iz predmeta *Softverski alati u dizajnu* a naročito onima koji ranije nisu imali priliku da steknu osnovna znanja o načinima korišćenja softverskih alata u projektovanju i analizi struktura različitih namena.

Zbirka rešenih zadataka (primera) je rezultat ideje autora da se čitaoci upoznaju sa metodologijom, osnovnim principima i najvažnijim alatkama softvera za rešavanje dela problema sa kojima se u svakodnevnom radu susreću inženieri.

Detaljna uputstva i instrukcije za korišćenje osnovnih alatki slušaoci dobijaju na kursu *Softverski alati u dizajnu*. Znanja i iskustva stečena na ovom kursu, kao nadogradnja na prethodno stečena znanja iz fundamentalnih predmeta na Mašinskom fakultetu, predstavljaju preduslov za uspešno razmatranje ovde predstavljenih primera koji su proistekli iz rešavanja praktičnih problema u mašinskoj industriji, a koji su – sa druge strane – najbliži oblasti mašinstva koja se izučava na katedri za *Opšte mašinske konstrukcije*.

Modeliranje geometrije delova i sklopova za koje se u *ANSYS*-u analiziraju naponska i deformacijska stanja strukture, može da se uradi u bilo kojem sličnom softverskom paketu iste namene. *ANSYS*, kao softver koji se koristi za analizu stanja i ponašanja strukture je odabran jer je najintuitivniji za korisnika (a naročito početnika u primeni metode konačnih elemenata) i poznat je kao vodeći za ovu namenu.

U prvom delu kursa *Softverski alati u dizajnu* studenti ovladavaju softverskim paketom *CATIA* koji je prvenstveno razvijan za modeliranje geometrije - stoga su svi primeri prvo modelirani u *CATIA*-i, sačuvani kao *.stp* fajl, a potom uvezeni u *ANSYS* gde se dalje vrši njihova strukturalna analiza.

Naša preporuka je da se svaki geometrijski fajl čuva u *.stp* formatu i kao takav učita u *ANSYS*. Prilikom instalacije je moguće podesiti parametre tako da *ANSYS* može da učita i izvorne fajlove iz pojedinih softvera za modeliranje geometrije kao što su CATIA, SolidWorks, PTC CREO i dr.

U zbirci su obrađeni primeri koji se isključivo odnose na strukturalnu analizu, tj. određivanje raspodele napona i deformacija. U ovim primerima se za strukturalnu analizu koristi modul *Static Structural* baziran na metodi konačnih elemenata.

Važno je napomenuti da rezultati proračuna prvenstveno zavise od postavljenih graničnih uslova i stoga je potrebno verifikovati svaki numerički model. Pored toga, veliki uticaj na tačnost rezultata ima i kvalitet definisane

mreže konačnih elemenata. Ako je mreža veoma gruba u određenim zonama, korisnik se ne može pouzdati u vrednosti dobijenih naponskih stanja u njima. Iskustvo u pravilnom postavljanju graničnih uslova i definisanju proračunske mreže stiče se kroz rad na konkretnim inženjerskim zadacima - praktičnim radom stiče se rutina za pravilno definisanje numeričkog modela koji će valjano simulirati realno stanje i ponašanje neke konstrukcije i obezbediti verodostojne rezultate.

Primeri numeričkih proračuna stanja i ponašanja strukture metodom konačnih elemenata su urađeni u verziji 16.2 softverskog paketa *ANSYS*, a modeliranje delova je rađeno u verziji V5.R21 softverskog paketa *CATIA*.

Autori duguju veliku zahvalnost recenzentima ovog izdanja, prof. dr Milosavu Ognjanoviću i prof. dr Božidaru Rosiću.

Unapred se zahvaljujemo svim korisnicima zbirke koji će svojim dobronamernim sugestijama doprineti da sledeće izdanje bude bolje.

Beograd, 2022.g. Autori

## **SADRŽAJ**

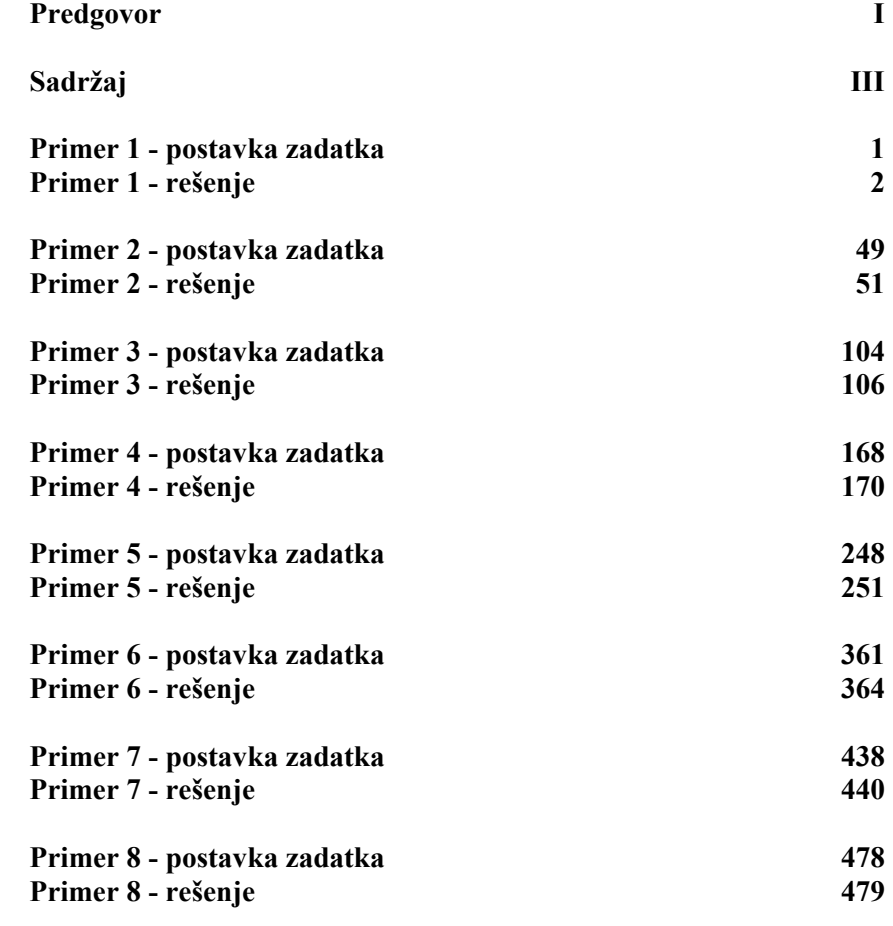

 **Literatura** 

## **Primer 5 (postavka zadatka)**

Minijaturna spojnica sa elastomerom (slika 5.0) koristi se za prenošenje obrnog momenta od 2 Nm između dva vratila prečnika 8 mm pri broju obrtaja od 10000 u minuti.

Spojnica se sastoji od 2 aluminijumske polutke sa kandžama. Svaka polutka je prosečena. Pritezanjem zavrtnja M3, silom od 1600 N, ostvaruje se frikcioni spoj polutke spojnice i vratila od opšteg konstrukcionog čelika. Između polutki, tj. kandži, postavljen je polimerni deo koji doprinosi elastičnosti spojnice i omogućava ublažavanje udara.

Numeričkom metodom konačnih elemenata proveriti nosivost spojnice, tj. da li je moguće preneti obrtni moment od 2 Nm sa ovom spojnicom ako je koeficijent trenja aluminijuma i čelika 0,3.

Simulirati zavrtanjsku vezu i odrediti naponsko i deformacijsko stanje polutke spojnice.

Koeficijent trenja u navojnom spoju je 0,18, dok je koeficijent trenja između elastomera i aluminijumskih kandži 0,1.

Za materijal polutke usvojiti ponuđeni aluminijum, za materijal vratila ponuđeni konstrukcioni čelik, a za materijal elastomera ponuđeni polimer iz baze podataka softverskog paketa *ANSYS*.

Usvojiti da je zavrtanj takođe od konstrukcijskog čelika kao i vratilo, jer njegova nosivost nije predmet ove analize.

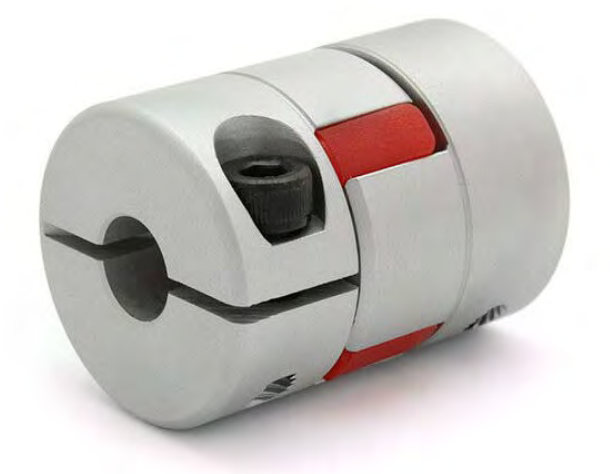

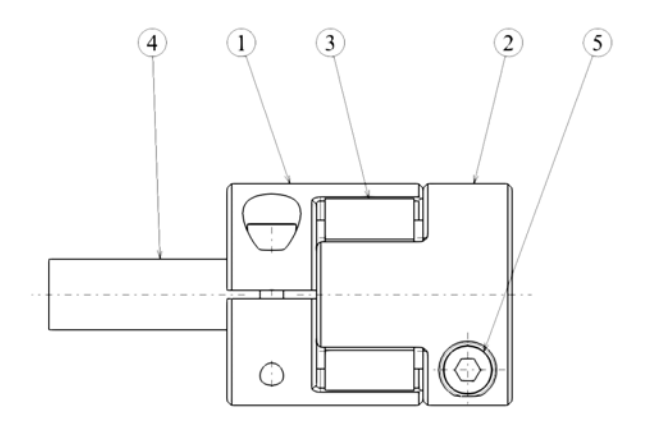

*Slika 5.0 (nastavak na sledećoj stranici)* 

*Sklop elastične spojnice (1. Telo 1, 2. Telo 2, 3. Elastomer, 4. Vratilo, 5. Zavrtanj ISO 4762 M3x12)* 

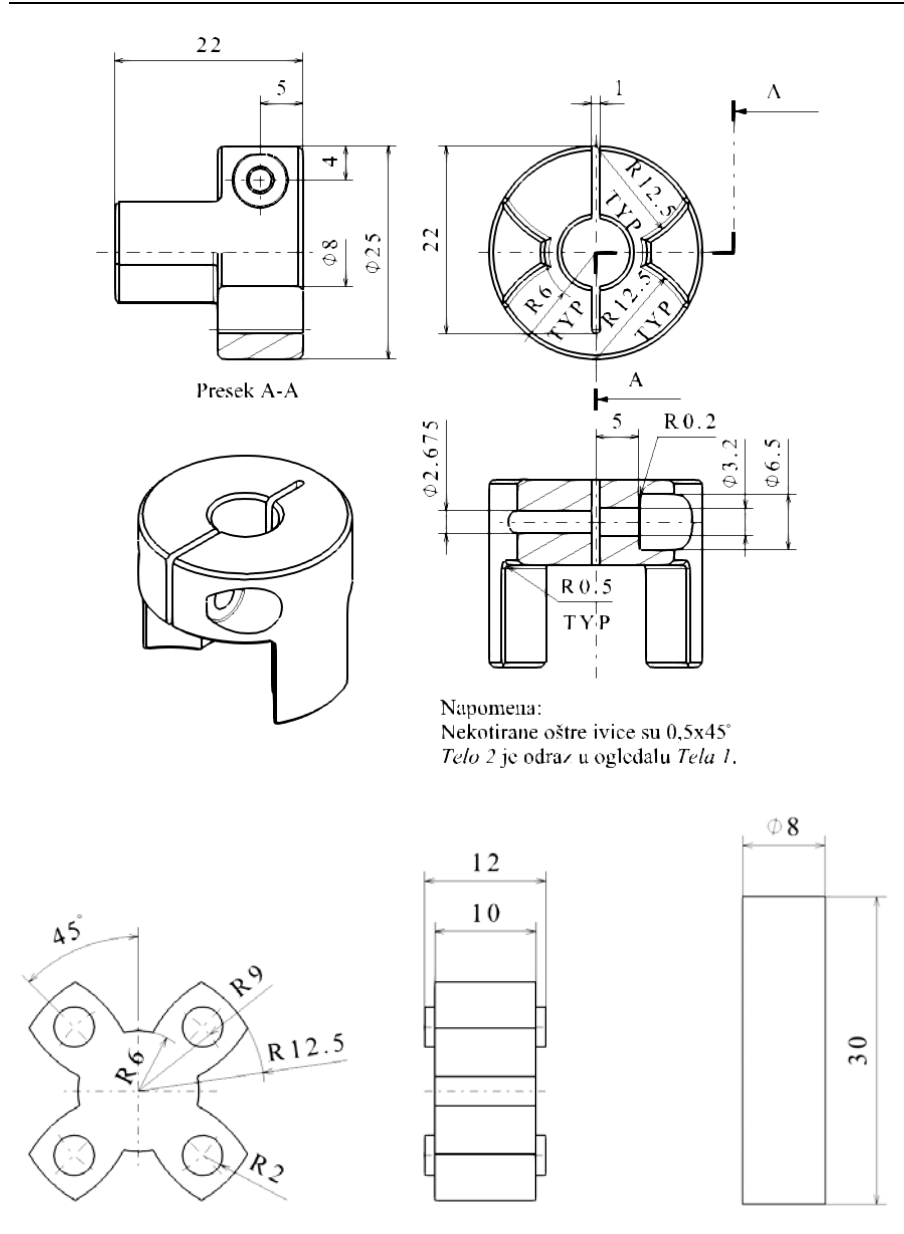

*Slika 5.0 (nastavak sa prethodne stranice)* 

*Dimenzije pojedinačnih delova* 

## **REŠENJE**

Rešavanje zadatka se realizuje korišćenjem softverskih paketa *CATIA* i *ANSYS* kroz sledeće korake.

### **Korak 1 – Modeliranje geometrije**

Obzirom da ovaj sklop sadrži dva dela koja su jedan drugom odraz u ogledalu (slika 5.1), u cilju uštede u vremenu, napravljen je "Master deo", koji će se potom u nekoliko koraka iskoristiti za dobijanje oba dela.

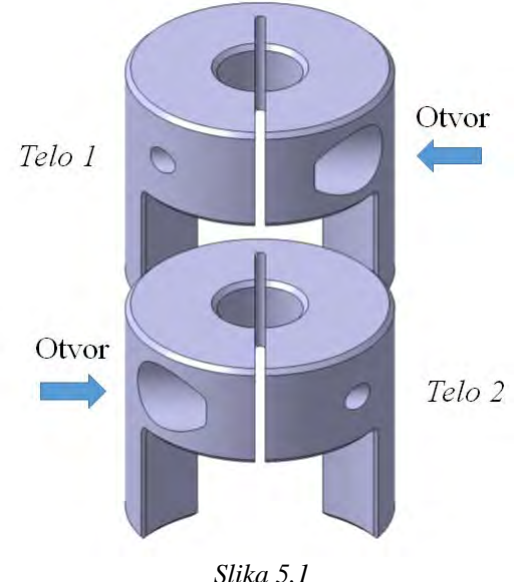

Prema postupku opisanom u prethodnom primeru, pokrenut je modul *Assembly Design*, preimenovan sklop *Product 1* u *El. Spojnica*, a potom ubačen novi deo u sklop. Deo je nazvan *Telo 1*. Odmah je sačuvan ovaj sklop dvoklikom na *El. Spojnica*, te izborom opcije *Save* i navođenjem putanje foldera u kom će biti sačuvan.

U grani *Telo 1*, dvokliknuto je na *PartBody*, kako bi se aktivirao modul *Part Design*. Potom je u ravni *yz* formirana skica sa slike 5.2.

Pomoću komande *Shaft*, rotacijom skiciranog profila oko ose date u samoj skici, a koja se poklapa sa V osom, formiran je cilindar. Zatim pomoću komande *Hole*, formiran je otvor prečnika 8 mm, kroz sredinu cilindra (slika 5.3).

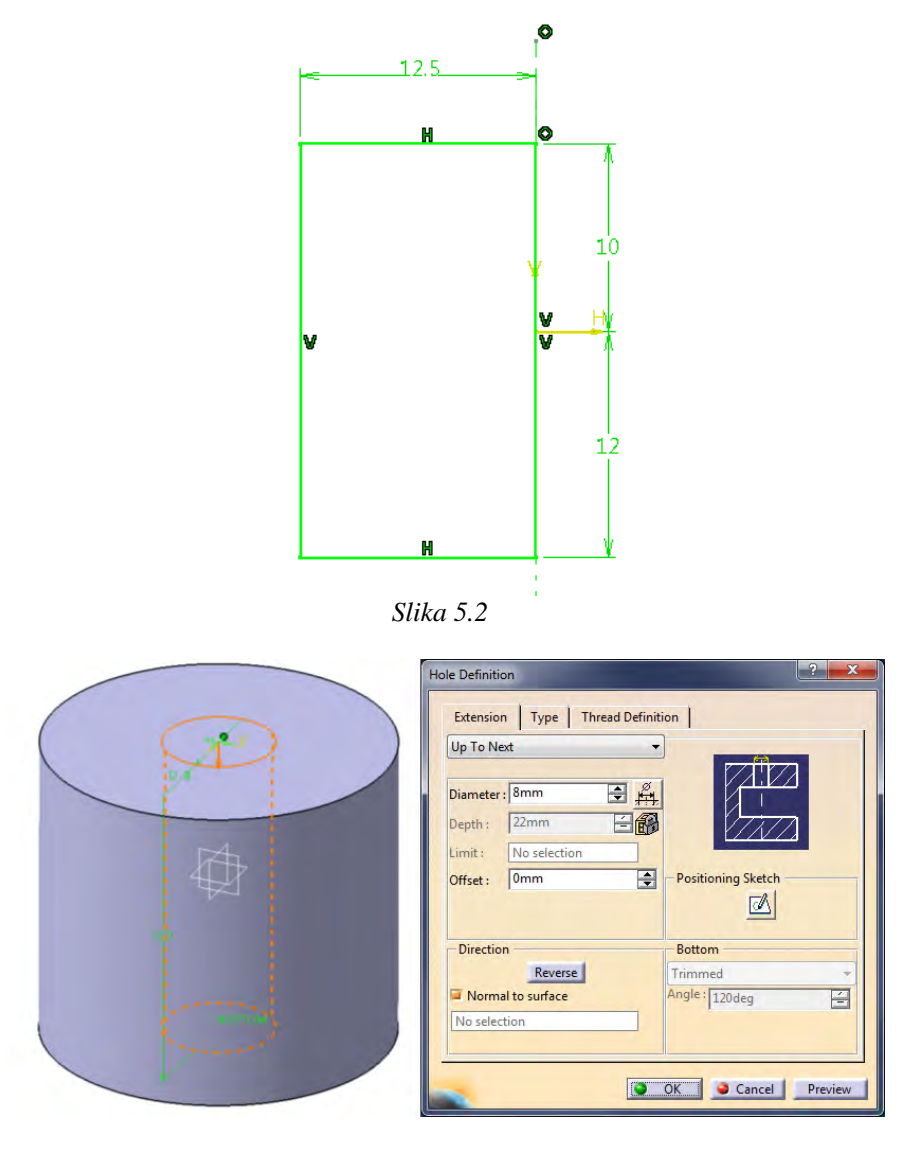

*Slika 5.3* 

U *xy* ravni formirana je skica sa slike 5.4, a potom je iskorišćena za komandu *Pocket*, kojom se dobija model sa slike 5.5.

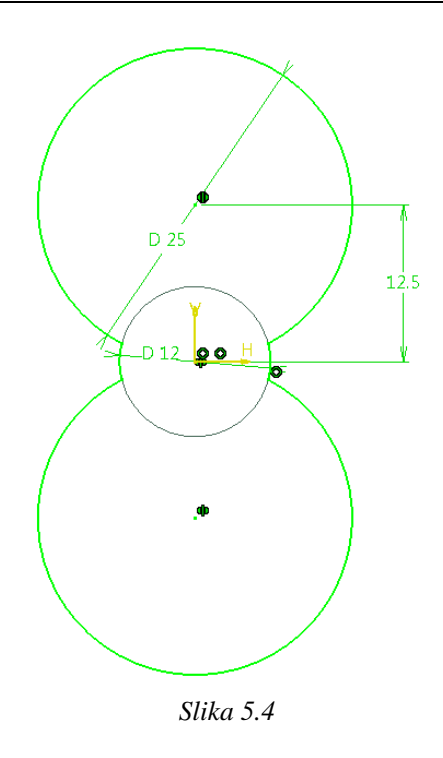

Odsecanje materijala komandom *Pocket* treba da bude u smeru negativne *z*-ose.

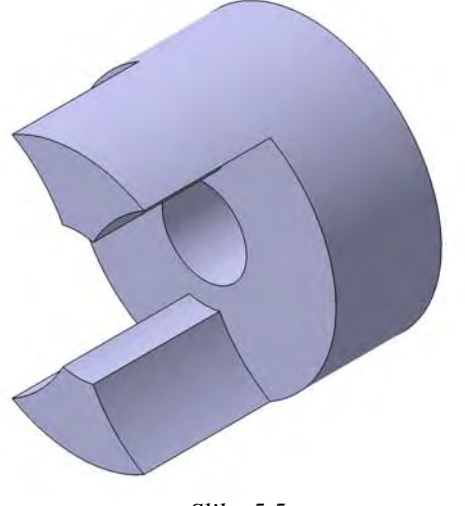

*Slika 5.5* 

U ravni *xy* formirana je skica sa slike 5.6, pa ponovo komandom *Pocket* urađen žleb, ali ovoga puta u suprotnom smeru (pozitivna *z*-osa).

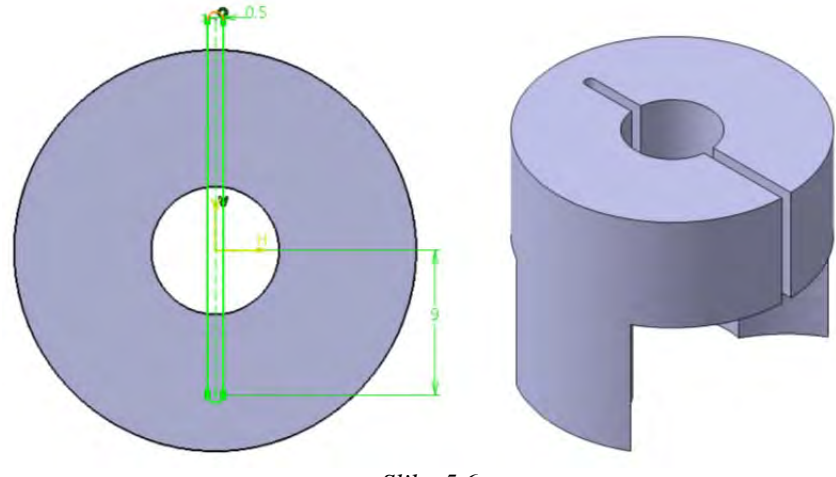

*Slika 5.6* 

Radijusom 0,5 mm zaobljena je ivica prikazana na slici 5.7 levo i uz to su oborene ivice prikazane na slici 5.7 desno sa 0,5x45°.

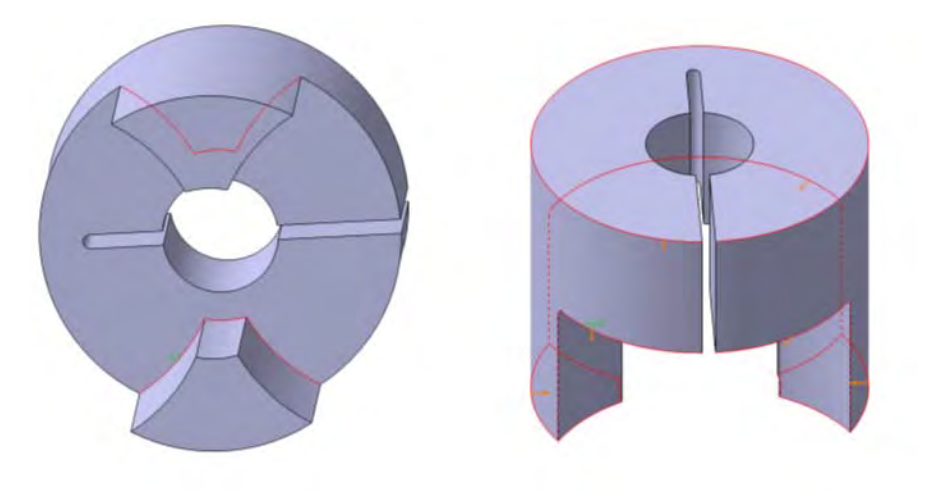

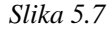

U cilju izrade master fajla, potrebno je formirati liniju koja će se kasnije za svaki od delova koristiti pri formiranju otvora za zavrtanj. Konstrukcione elemente, kao što je u ovom slučaju linija, prikladno je smestiti u posebnu granu stabla, koja se naziva Geometrijski set (*Geometrical Set*). Kako bi se to uradilo, najpre treba formirati tu granu stabla. Ovo se izvodi dvoklikom na *Telo 1* (slika 5.8), praćenjem putanje *Insert/Geometrical Set…*, a zatim, kada se otvori radni prozor ove komande, potvrđivanjem na OK. U stablu se pojavljuje grana *Geometrical Set.1*.

Obratiti pažnju da je grana *Geometrical Set.1* podvučena, što znači da će naredna komanda biti smeštena u tu granu. Za sada ostaviti tako, a kasnije će biti opisan povratak na granu *PartBody*.

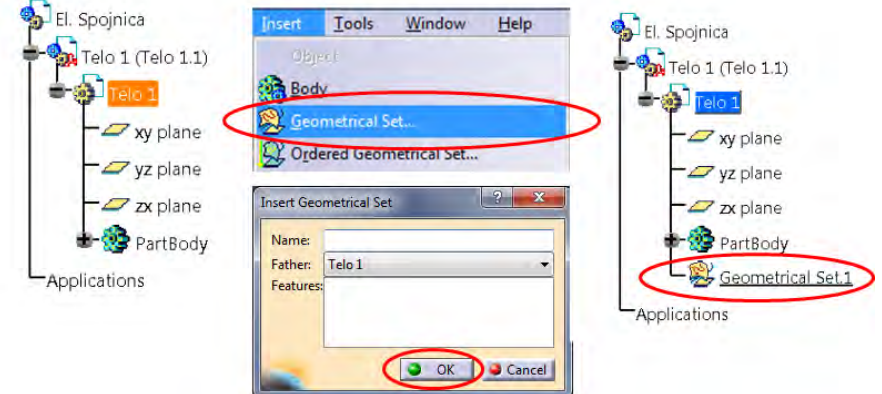

*Slika 5.8* 

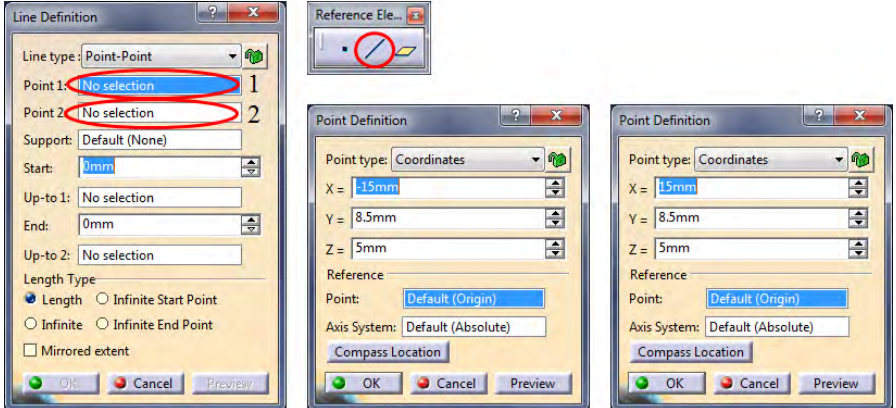

*Slika 5.9* 

Formiranje linije se vrši pomoću komande *Line* (slika 5.9). Otvaranjem radnog prozora *Line Definition*, izabran je desni klik na polje *Point 1* (1), a zatim u padajućem meniju odabrana opcija *Create Point*. Sa ovim se otvara novi radni prozor *Point Definition*. U njemu je potrebno preko koordinata definisati tačku, koja predstavlja početnu tačku linije. Istim postupkom, samo unošenjem pozitivne vrednosti za koordinatu *x*, formira se i krajnja tačka duži (*Point 2*).

Potvrdom na OK u radnom prozoru *Line Definition*, linija je formirana i možemo se vratiti u granu *PartBody*. Povratak se vrši desnim klikom na granu *PartBody*, a zatim izborom *Define in Work Object* iz padajućeg menija koji se otvara. Grana *PartBody* biva podvučena.

Ovim je završeno modeliranje master fajla, iz kog ćemo formirati dva dela: *Telo 1* i *Telo 2*. S obzirom da se ovaj master fajl već zove *Telo 1*, potrebno je iskopirati ga i promeniti naziv u *Telo 2*.

Postupak je sledeći:

- 1. Isključiti CATIA-u
- 2. Otvoriti folder u kom se nalaze fajlovi *El. Spojnica* i *Telo 1*
- 3. Iskopirati fajl *Telo 1*
- 4. Kopiju preimenovati u *Telo 2*
- 5. Otvoriti fajl *Telo 2*
- 6. Kada se fajl otvori, u stablu obeležiti *Telo 1,* izabrati desni klik /*Properties/Product* i ovde takođe promeniti naziv u *Telo 2*.
- 7. Sačuvati i zatvoriti fajl

Sada je potrebno odraditi otvore za zavrtnje na oba fajla, koji jedan drugom predstavljaju sliku u ogledalu.

Po otvaranju fajla *Telo 1*, bira se komanda Hole, a potom selektuje najpre tačka (1), potom linija (2) i na kraju cilindrična površina modela (3) (slika 5.10). Unet je prečnik rupe Ø8 i dubina 10 mm. Rupa je sa ravnim dnom.

Potom je formiran još jedan otvor pomoću komande *Hole*. Takođe se selektuje prvo tačka, zatim linija i na kraju cilindrična površ. Potrebno je usmeriti strelicu rupe u željenom smeru (ka modelu). U prvom prozoru komande definiše se dubina (*Up to last*) i srednji prečnik navoja (2,675 mm), a u drugom prozoru upuštena rupa (*Counterboard*, 3,2 mm i 15 mm) (slika 5.11).

Napomena: CATIA podržava formiranje navoja (prozor *Thread Definition*, komande *Hole*), ali s obzirom da se pravi model za proračune u *ANSYS*-u, neće se definisati navoj u bukvalnom smislu. Naime, za ove proračune, **prečnik navoja je neophodno aproksimirati srednjim prečnikom**, kako u rupi, tako i na stablu zavrtnja.

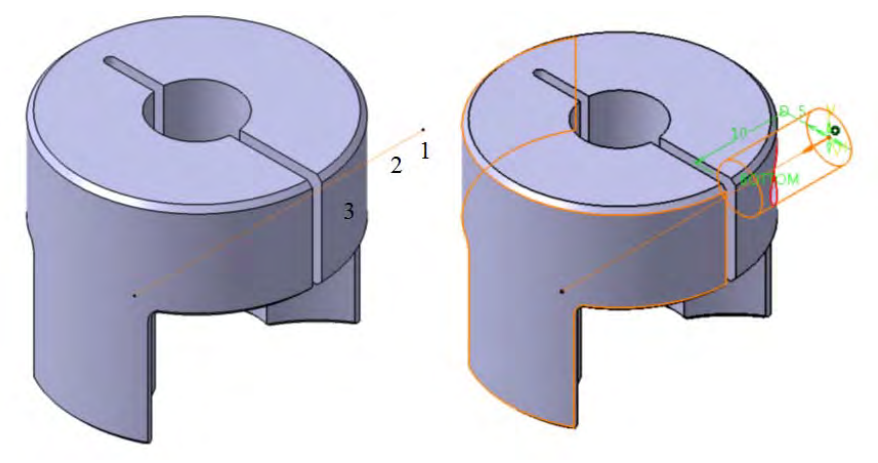

*Slika 5.10* 

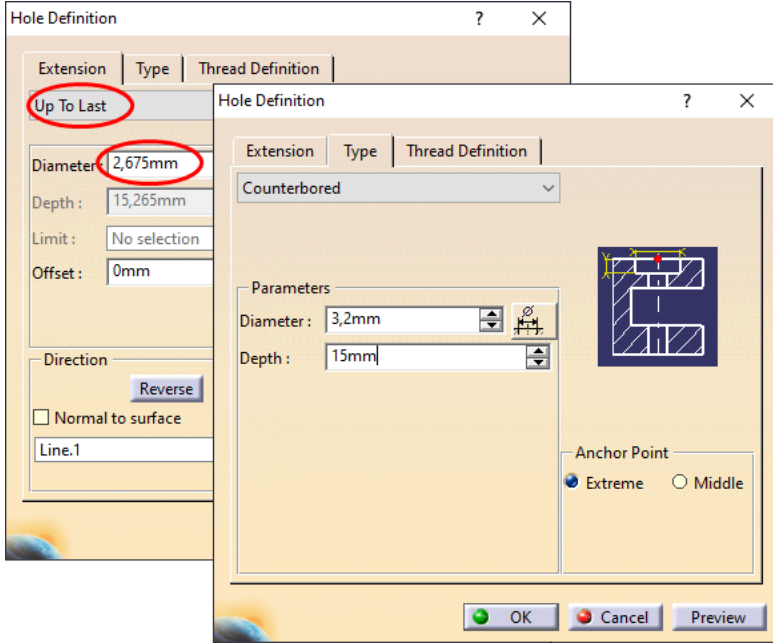

*Slika 5.11* 

Ivica radijusa je zaobljena sa 0,2 mm u korenu rupe Ø3.2 (slika 5.12), čime je *Telo 1* kompletno.

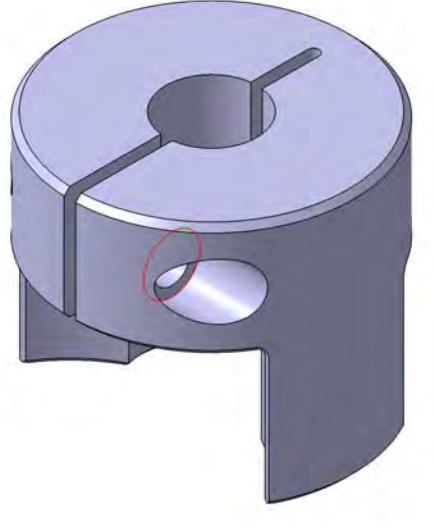

*Slika 5.12* 

Sačuvati deo *Telo 1*, a potom na isti način formirati otvor na delu *Telo 2*, sa jedinom razlikom da otvor polazi sa suprotne strane konstruktivne linije.

Oba dela su već prikazana na slici 5.1.

Ponovo se otvara sklop *El. Spojnica*, u kom se i dalje nalazi samo deo *Telo 1*. Pomoću komande *Existing Component* i klikom na sklop *El. Spojnica*, ubacuje se deo *Telo 2*, čije se pozicioniranje naknadno definiše.

Radi lakše manipilacije pri izradi preostalih delova delovi *Telo 1* i *Telo 2* se mogu sakriti.

Ubacuje se novi deo u sklop i dodeljuje mu se naziv *Elastomer*. U ravni *xy* formira se krug prečnika Ø25 sa centrom u koordinatnom početku, zatim mu se pomoću komande *Pad* zadaje debljina 5 mm u oba smera (*Mirrored Extent*). Ponovo se bira ravan *xy* i u njoj formira skica (slika 5.13).

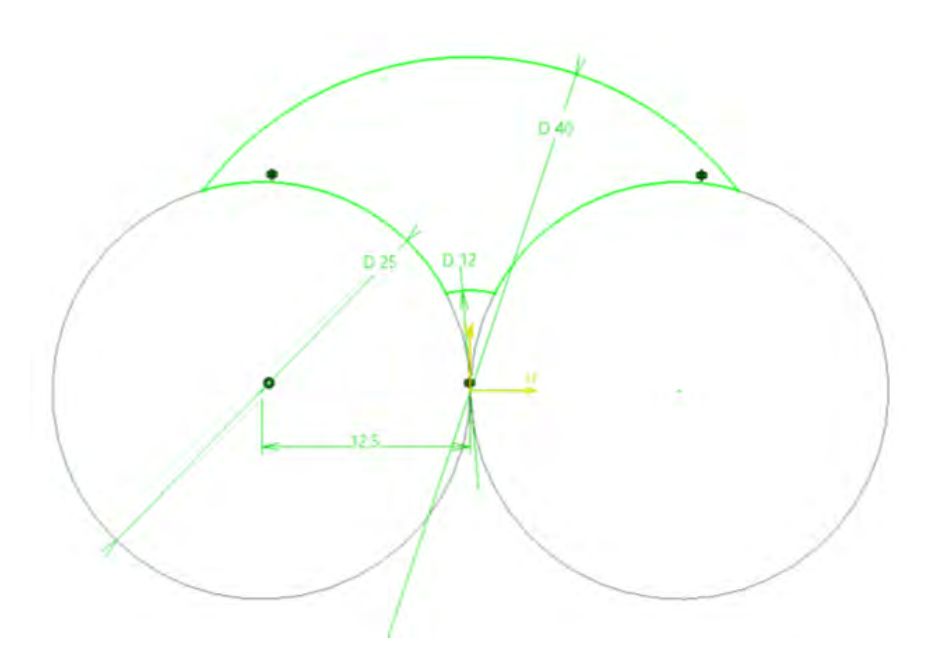

*Slika 5.13* 

Ova skica se koristi za izradu žleba pomoću opcije *Pocket*.

Za obe granice žleba bira se opcija *Up to next* (slika 5.14).

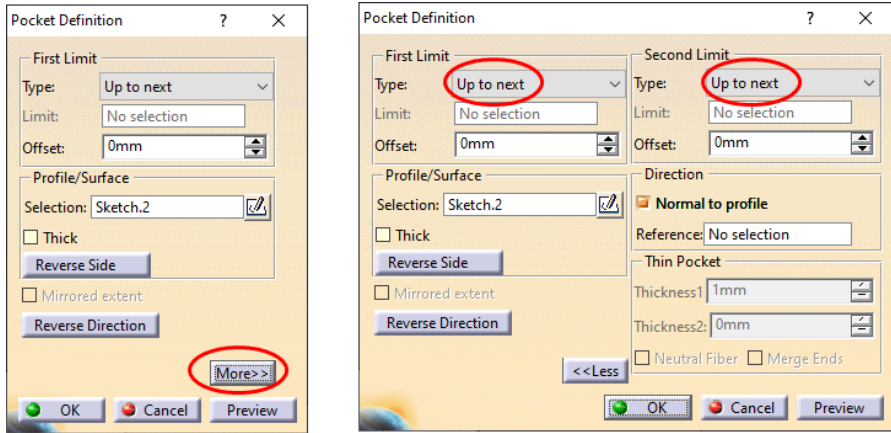

*Slika 5.14* 

Nakon ove opcije, model izgleda kao na slici 5.15.

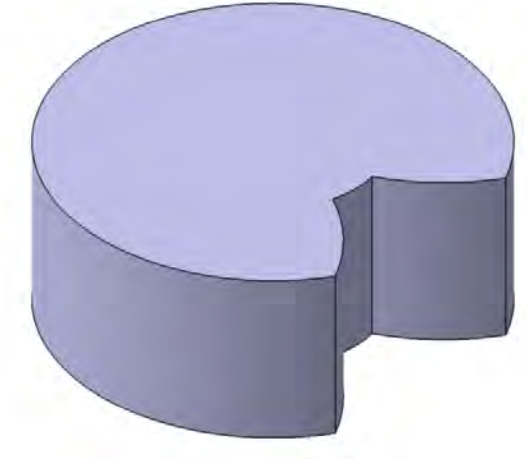

*Slika 5.15* 

Pomoću komande *Circular Pattern* umnožava se žleb četiri puta, tj. formiraju se četiri žleba pod uglom od 90° jedan u odnosu na drugi. Ovo je najlakše izvesti izborom opcije *Complete crown* u odeljku *Parameters* komande *Circular Pattern* slici 5.16*.* 

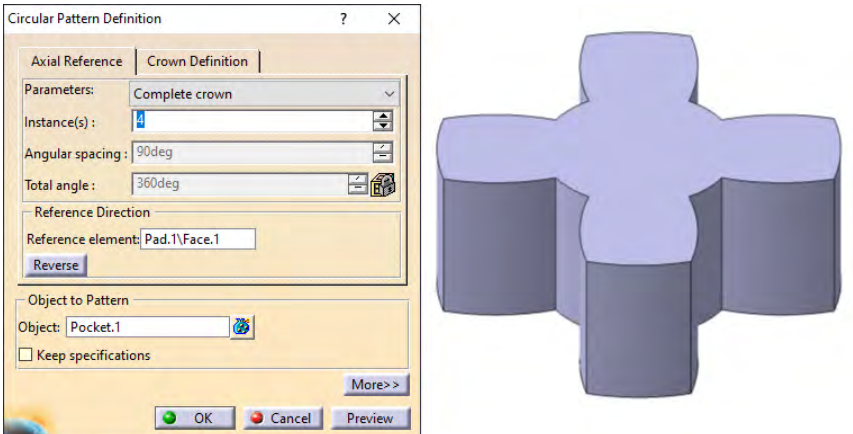

*Slika 5.16* 

U ravni *xy* formirana je skica prema slici 5.17. Može se uočiti da se krug sa skice poklapa sa "zubom" Elastomera.

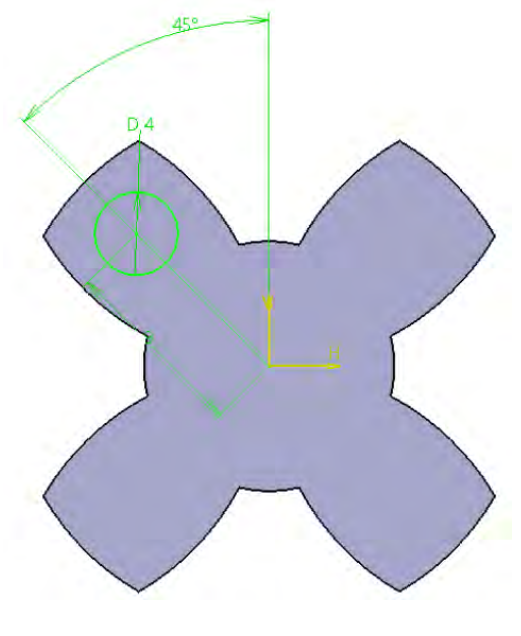

*Slika 5.17* 

Pomoću komande *Pad*, upisujući dužinu 6 mm (*Mirrored Extent*), formiran je distancer na zubu, koji se pomoću opcije *Circular Pattern* umnožava 4 puta. Finalni oblik dela dat je na slici 5.18.

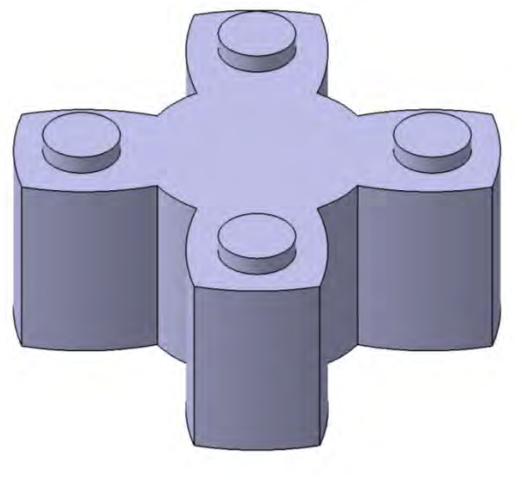

*Slika 5.18* 

Dvoklikom na ime sklopa u stablu (*El. Spojnica*), vraća se u modul *Assembly Design*. Unosi se novi deo i dodeljuje mu se naziv *Vratilo*. Dvoklikom na *PartBody* dela *Vratilo*, vraća se u *Part Design*. Zatim je u ravni *xy* formiran krug prečnika 8 mm sa centrom u koordinatnom početku, a pomoću komande *Pad* mu je saopštena dužina 30 mm u smeru *z*-ose (slika 5.19).

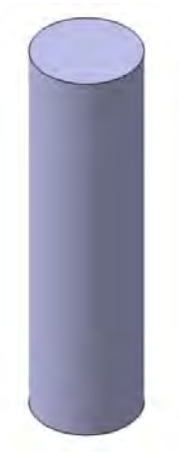

*Slika 5.19*

Potrebno je ponovo se vratiti u *Assembly Design* i otkriti sve prethodno sakrivene delove (desni klik na ime dela u stablu /*Hide/Show*). Zatim pomoću komande *Fix Component*, fiksirati deo *Telo 1*, a onda koristeći *Explode*, razmaknuti delove jedan od drugog radi lakšeg finalnog sklapanja. Klikom na komandu *Update*, samo fiksirani deo (*Telo 1*) se vraća u svoju prvobitnu poziciju, dok ostali delovi ostaju na pozicijama zauzetim nakon komande *Explode*.

Nakon toga povezuju se delovi. Sakriti sve osim delova *Telo 1* i *Elastomer*. Pomoću komande *Coincidence Constraint* definiše se saosnost pomenutih delova (slika 5.20), a pomoću komande *Surface Contact* poklapanje površina prikazanih na slici 5.21.

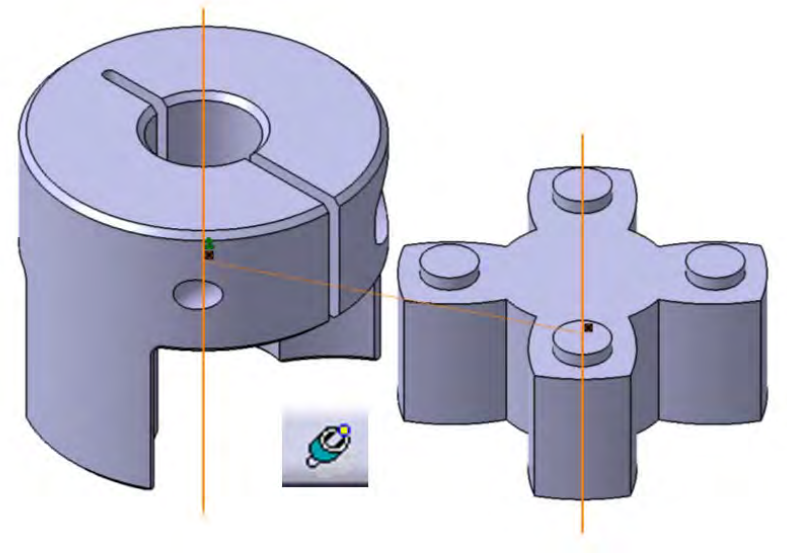

*Slika 5.20*

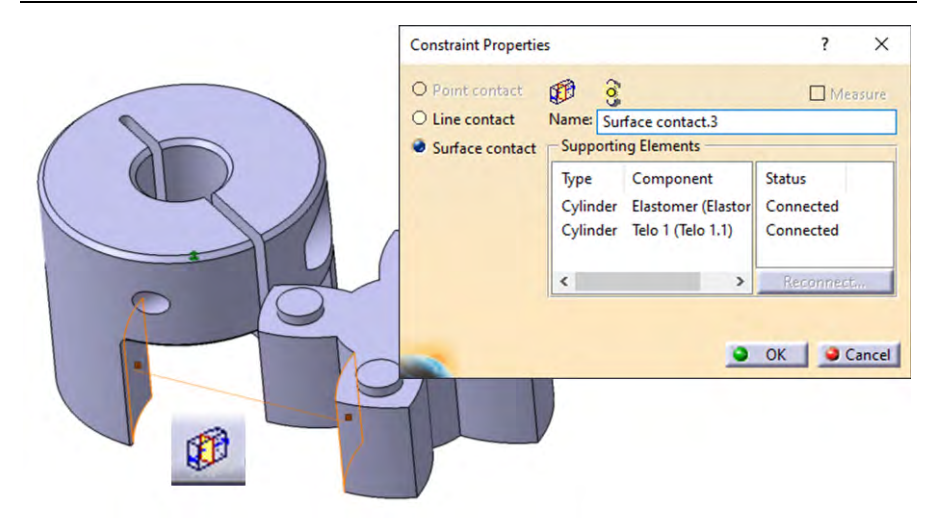

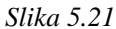

Pomoću iste komande povezuje se čeona površina *Distancera* sa unutrašnjom čeonom površinom *Tela 1* (slika 5.22).

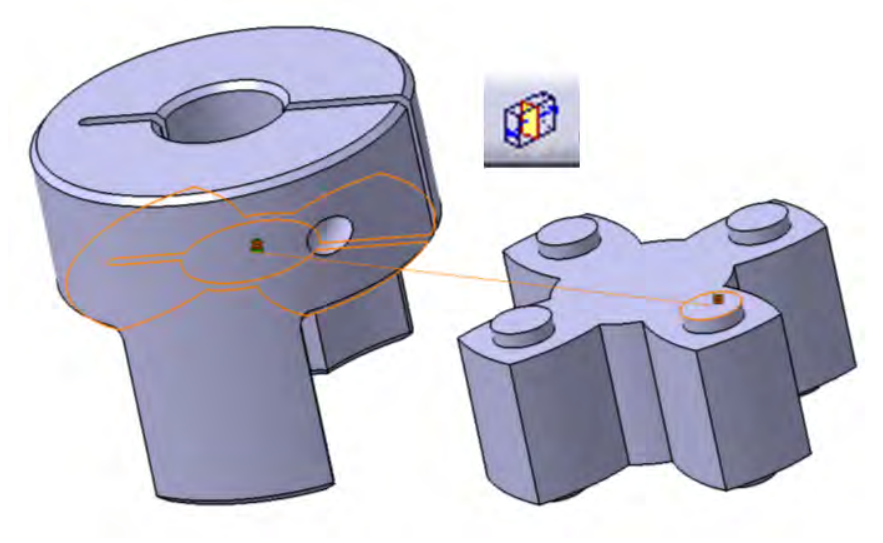

*Slika 5.22* 

Sada se može otkriti i definisati u stablu *Telo 2* saosnost između cilindričnih površi Elastomera i Tela 2 (slika 5.23). Zatim dovesti u kontakt bokove zuba Elastomera i Tela 2 (slika 5.24) i konačno povezati čeone površi pomenutih delova (slika 5.25).

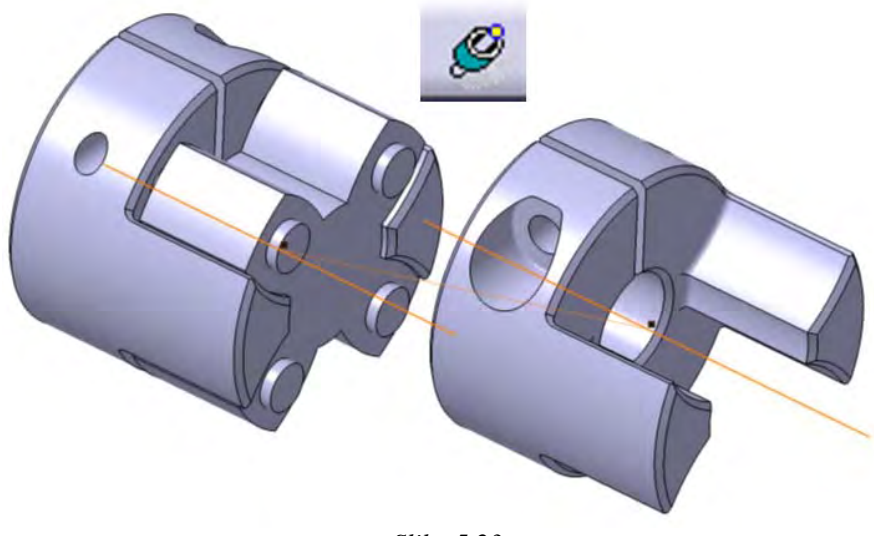

*Slika 5.23* 

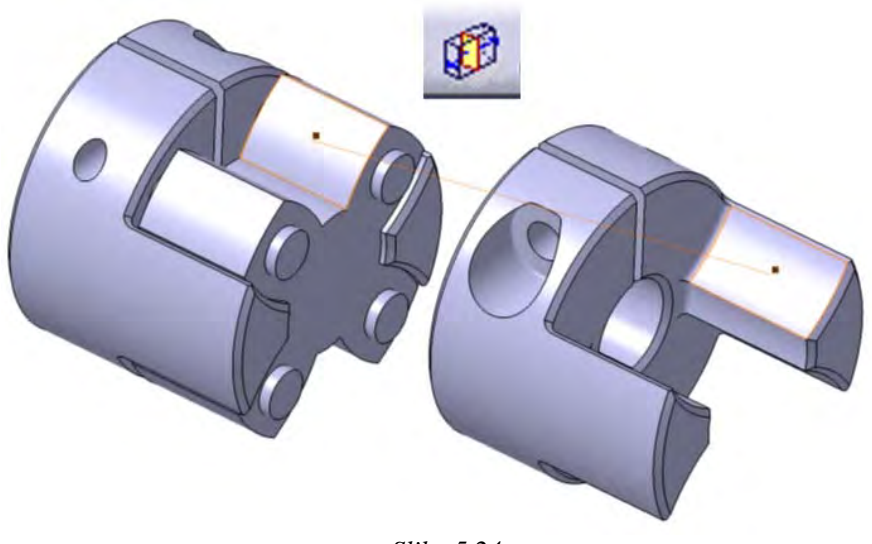

*Slika 5.24* 

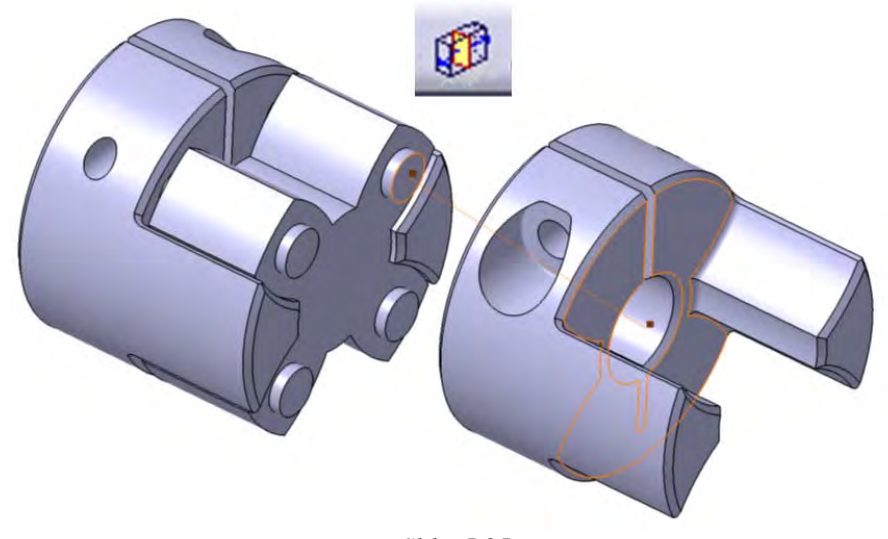

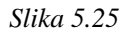

Sklop trenutno izgleda kao na slici 5.26.

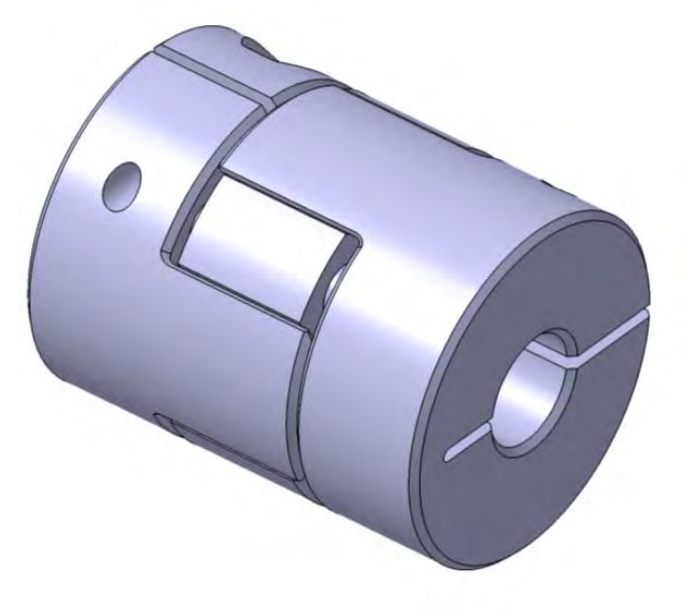

*Slika 5.26* 

Otkriti poslednji deo u trenutnom sklopu, *Vratilo*, i definisati saosnost *Vratila* i *Tela 1* (slika 5.27)

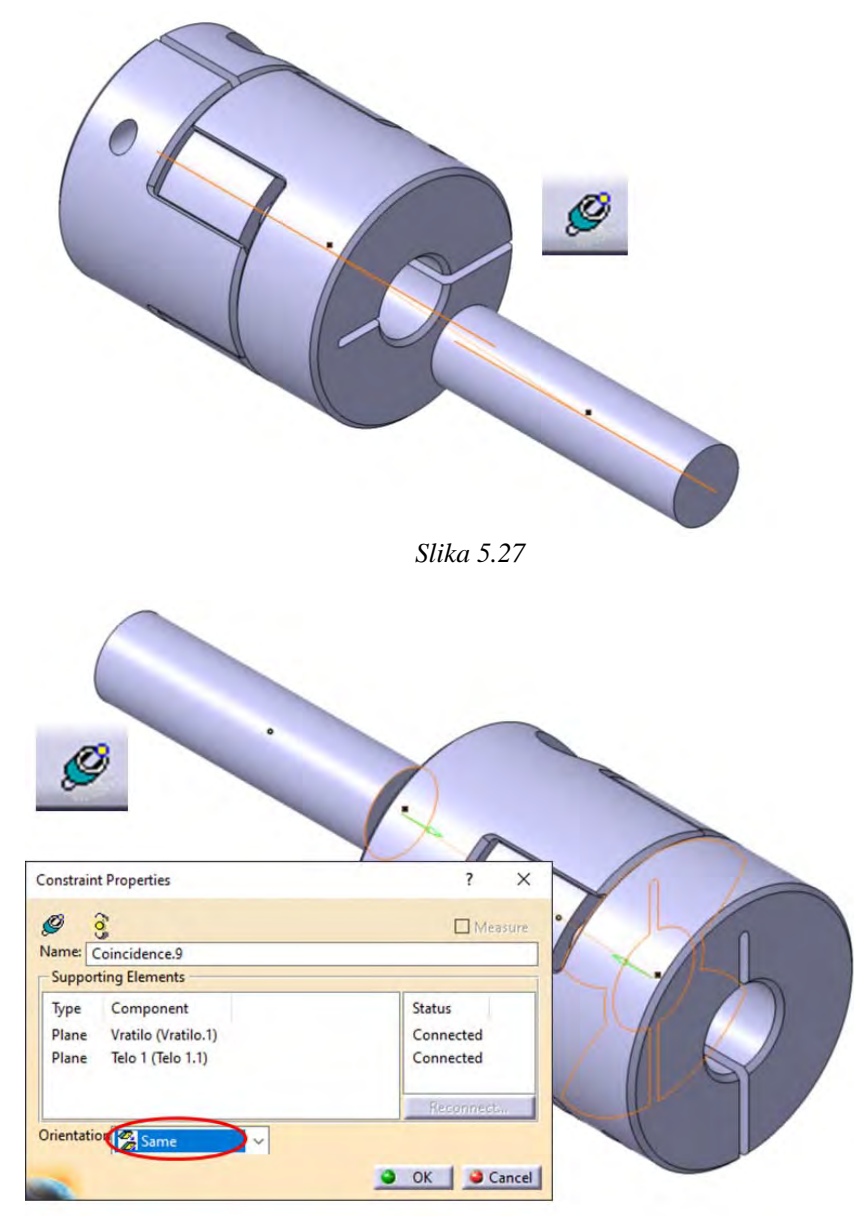

*Slika 5.28* 

Zatim se definiše poklapanje čeone površi *Vratila* i *Tela 1* (slika 5.28). S obzirom da se poklapanje vrši sa iste strane, koristi se *Coincidence Constraint*, pri čemu se u polju *Orientation* bira opcija *Same*.

Trenutni izgled sklopa prikazan je na slici 5.29. Potrebno je još iz kataloga standardnih delova uvesti odgovarajuće zavrtnje kojima se pritežu polutke spojnice (*Telo 1* i *Telo 2*) i korigovati njihove prečnike navoja na srednji prečnik *ds*=2,675 mm.

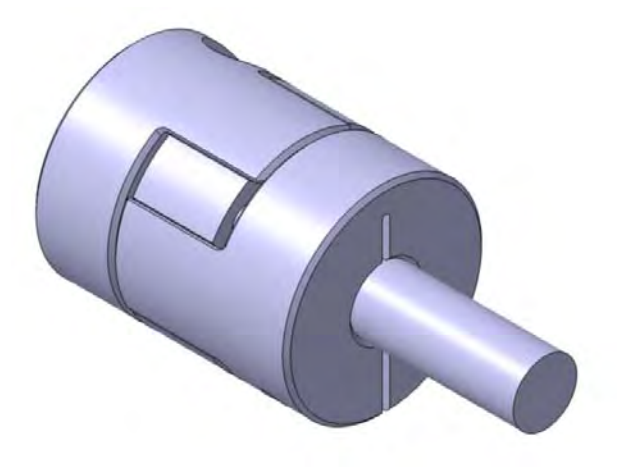

*Slika 5.29* 

Oznake zavrtnja koji se uvode u sklop su *ISO 4762 SCREW M3x12 STEEL HEXAGON SOCKET HEAD CAP*. Klikom na komandu *Catalog Browser*, otvara se radni prozor sa slike 5.30. Iz padajućeg menija odabran je *ISO Standards*, a zatim se dvoklikne na ikonicu *Screws*.

Otvaranjem podgrupe *Screws*, bira se (dvoklikom): *ISO\_4762\_HEXAGON\_SOCKET\_HEAD\_CAP\_SCREW,* a potom se u ovoj grupi odabere zavrtanj dimenzije M3x12. Dvoklikom, on se automatski pojavljuje u stablu, zajedno sa *Catalog* prozorom, na kom treba potvrditi sa OK.

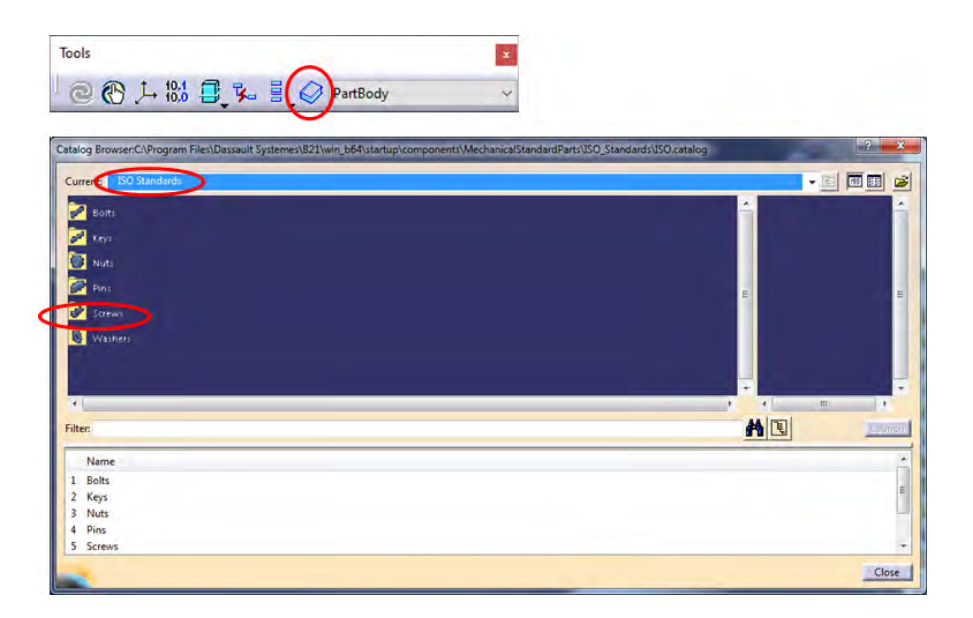

*Slika 5.30* 

Ukoliko je zavrtanj preklopljen drugim delovima sklopa, pomoću komande *Manipulation* može se izvući u vidno polje (slika 5.31). Najlakši način ja da se sakriju svi delovi u stablu osim zavrtnja, a zatim se on pomeri u prazan deo ekrana.

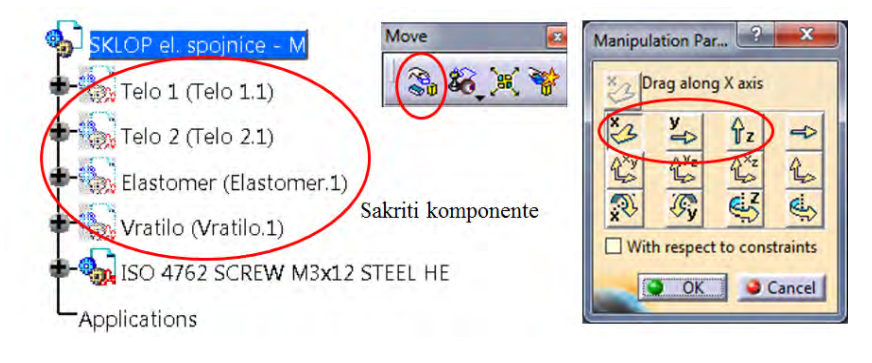

*Slika 5.31* 

Sada se mogu otkriti skrivene komponente i sačuvati sklop.

Kako bi se korigovao prečnik zavrtnja, otvara se model u nezavisnom prozoru (desni klik na naziv zavrtnja u stablu, pa se iz padajućeg menija bira

*ISO 4762 SCREW M3x12 STEEL HEXAGON SOCKET HEAD CAP.1 / Open in New Window*). Bira se ravan *zx* i skicira se profil kao na slici 5.32. Skicirana je i osa koja se poklapa sa osom H.

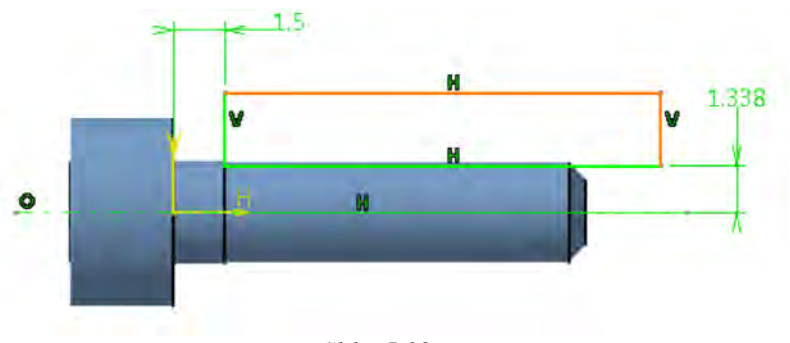

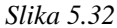

Sada se bira komanda *Groove* (slika 5.32a) kojom se smanjuje postojeći prečnik zavrtnja na vrednost srednjeg prečnika. Na istoj slici prikazan je i konačan model zavrtnja. Zavrtanj je sačuvan, a prozor *Part Design* se zatvara.

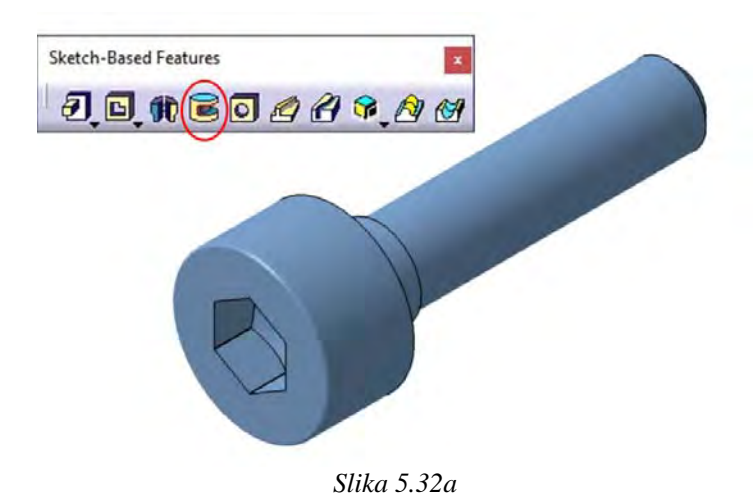

U prozoru *Assembly Design*, koji je i dalje otvoren, promene geometrije zavrtnja su već implementirane tako da je još neophodno definisati njegov položaj u sklopu. Definiše se saosnost tela zavrtnja i rupe za zavrtanj, a potom

poklapanje čeone površine glave zavrtnja sa odgovarajućom površi rupe na *Telu 1* (slika 5.33).

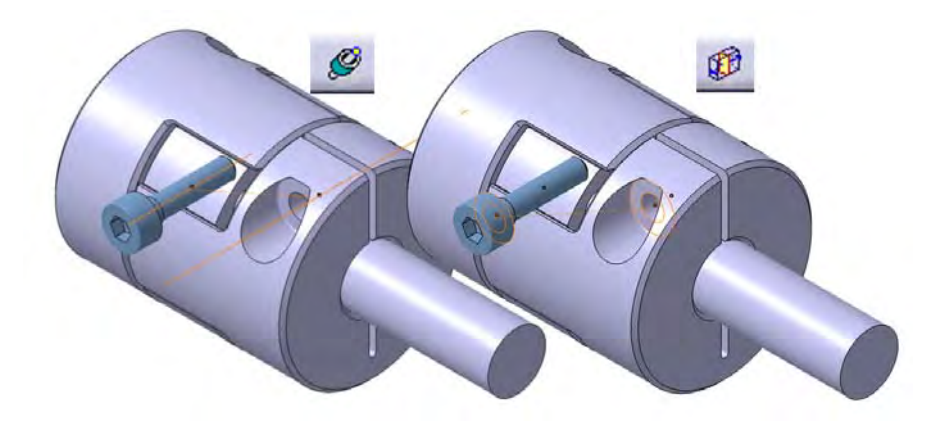

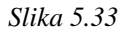

Selektovanjem zavrtnja u stablu i izborom prečice na tastaturi CTRL+D (prečica za komandu *Fast Multi Instantation*), umnožava se zavrtanj. Ovaj novi zavrtanj povezuje se na isti način kao prethodni, samo sa rupom na *Telu 2*.

Ovim je sklop elastične spojnice kompletiran (slika 5.33a).

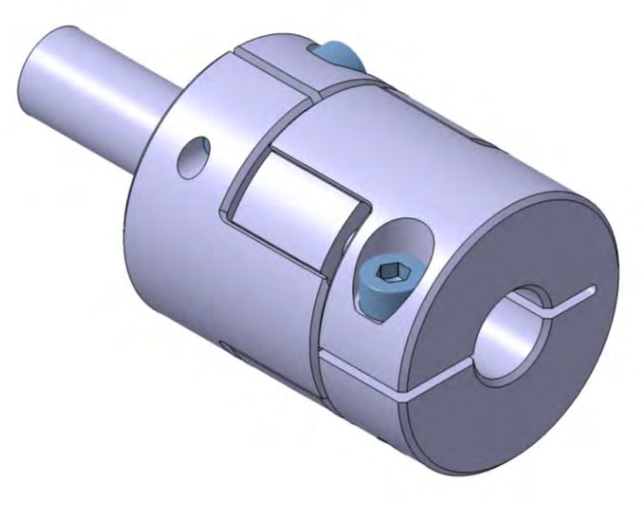

*Slika 5.33a*

#### **Korak 2 – Definisanje materijala**

S obzirom da se u zadatku traži korišćenje metode konačnih elemenata za proračun nosivosti spojnice u daljem radu se koristi softverski paket *ANSYS*. Postupak usvajanja materijala je isti kao u prethodnim primerima. Za materijal vratila se traži konstrukcioni čelik iz *ANSYS*-ove baze podataka, što je *Structural Steel*, a on je automatski odabran kao osnovni. Za materijal polutki potrebno je odabrati *Aluminum Alloy*, a za materijal elastomera *Polythylene*. Na slici 5.34 prikazani su svi odabrani materijali iz datoteke *General Materials*.

|                                                | <b>Engineering Data Sources</b>                          |        |          |             |                                  |                                                                                                    |           | $-1$ $x$ |   |  |
|------------------------------------------------|----------------------------------------------------------|--------|----------|-------------|----------------------------------|----------------------------------------------------------------------------------------------------|-----------|----------|---|--|
|                                                | A                                                        | B      | c        |             |                                  | D                                                                                                  |           |          | ۸ |  |
| $\mathbf{1}$                                   | <b>Data Source</b>                                       |        |          | Location    |                                  | Description                                                                                        |           |          |   |  |
| $\overline{2}$                                 | Favorites                                                |        |          |             |                                  | Quick access list and default items                                                                |           |          |   |  |
| 3                                              | General Materials                                        |        | 匽        |             |                                  | General use material samples for use in various analyses.                                          |           |          |   |  |
| 4                                              | m<br><b>General Non-linear Materials</b>                 | Π      | 匽        |             |                                  | General use material samples for use in non-linear analyses.                                       |           |          |   |  |
| 5                                              | <b>Explicit Materials</b><br>輸                           | $\Box$ | 國        |             |                                  | Material samples for use in an explicit anaylsis.                                                  |           |          |   |  |
| 6                                              | <b>Hyperelastic Materials</b><br>m                       | $\Box$ | 國        |             |                                  | Material stress-strain data samples for curve fitting.                                             |           |          |   |  |
| $\overline{7}$                                 | í۱<br>Magnetic B-H Curves                                | O      | 國        |             |                                  | B-H Curve samples specific for use in a magnetic analysis.                                         |           |          |   |  |
| 8                                              | <b>Thermal Materials</b><br>車                            | $\Box$ | <b>K</b> |             |                                  | Material samples specific for use in a thermal analysis.                                           |           |          |   |  |
| <b>Outline of General Materials</b><br>$- + x$ |                                                          |        |          |             |                                  |                                                                                                    |           |          |   |  |
|                                                | A                                                        |        | B<br>Ċ   |             |                                  | E                                                                                                  |           |          |   |  |
| $\mathbf{1}$                                   | <b>Contents of General Materials</b>                     | Ļ.     | Add      |             |                                  | Description                                                                                        |           |          |   |  |
| $\overline{2}$                                 | Material                                                 |        |          |             |                                  |                                                                                                    |           |          |   |  |
| 3                                              | $\rightarrow \bullet$ Air                                |        | ⊕        |             |                                  | General properties for air.                                                                        |           |          |   |  |
| 4                                              | Aluminum Alloy                                           |        |          |             |                                  | General aluminum alloy. Fatigue properties come from MIL-HDBK-5H,<br>page 3-277.                   |           |          |   |  |
| 5                                              | Concrete                                                 |        | 金        |             |                                  |                                                                                                    |           |          |   |  |
| 6                                              | Copper Alloy                                             |        | 곱        |             |                                  |                                                                                                    |           |          |   |  |
| $\overline{7}$                                 | Gray Cast Iron                                           |        | +        |             |                                  |                                                                                                    |           |          |   |  |
| 8                                              | Magnesium Alloy                                          |        | 곱        |             |                                  |                                                                                                    |           |          |   |  |
| 9                                              | <b>S</b> Polyethylene                                    |        | 곱        | $\bullet$   |                                  |                                                                                                    |           |          |   |  |
| 10                                             | Silicon Anisotropic                                      |        | ÷        |             |                                  |                                                                                                    |           |          |   |  |
| 11                                             | Stainless Steel                                          |        | 곢        |             |                                  |                                                                                                    |           |          |   |  |
| 12                                             | Structural Steel                                         | ÷<br>O |          |             |                                  | Fatigue Data at zero mean stress comes from 1998 ASME BPV Code,<br>Section 8, Div 2, Table 5-110.1 |           |          |   |  |
| 13                                             | Titanium Alloy<br>÷                                      |        |          |             |                                  |                                                                                                    |           |          |   |  |
|                                                |                                                          |        |          |             |                                  |                                                                                                    |           |          |   |  |
|                                                | Properties of Outline Row 4: Structural Steel            |        |          | $   \times$ |                                  |                                                                                                    |           |          |   |  |
|                                                | A                                                        |        |          |             | B                                | Ċ                                                                                                  |           |          |   |  |
| $\mathbf{1}$                                   | Property                                                 |        |          |             |                                  | Value                                                                                              | Unit      |          |   |  |
| $\overline{2}$                                 | Z<br>Density                                             |        |          |             | 7850                             | kg m^-3                                                                                            |           |          |   |  |
| 3                                              | Isotropic Secant Coefficient of Thermal Expansion<br>$=$ |        |          |             |                                  |                                                                                                    |           |          |   |  |
| $\overline{4}$                                 | Coefficient of Thermal Expansion                         |        |          |             |                                  | $1.2E - 0.5$                                                                                       | $C^{A-1}$ |          |   |  |
| 5                                              | Reference Temperature                                    |        |          |             | 22                               | c                                                                                                  |           |          |   |  |
| 6                                              | Isotropic Elasticity<br>$\equiv$<br>Derive from          |        |          |             |                                  |                                                                                                    |           |          |   |  |
| $\overline{7}$                                 | Young's Modulus                                          |        |          |             | Young's Modulus and<br>$2E + 11$ | Pa                                                                                                 |           |          |   |  |
| 8<br>9                                         | Poisson's Ratio                                          |        |          |             |                                  | 0.3                                                                                                |           |          |   |  |
| 10                                             | <b>Bulk Modulus</b>                                      |        |          |             |                                  | $1.6667E + 11$                                                                                     | Pa        |          |   |  |
| 11                                             | <b>Shear Modulus</b>                                     |        |          |             |                                  | $7.6923E + 10$                                                                                     | Pa        |          |   |  |
| 12                                             | Field Variables<br>$=$                                   |        |          |             |                                  |                                                                                                    |           |          |   |  |
| 13                                             | Temperature                                              |        |          |             |                                  | Yes                                                                                                |           |          | v |  |

*Slika 5.34 Odabrani materijali iz datoteke General Materials* 

Pojavljivanje ikonice u obliku knjige pored simbola žutog plusića znači da je taj materijal aktivan, tj. da se može odabrati i koristiti u daljem proračunu. U koraku 3 je prikazan postupak usvajanja konkretnog materijala, od ponuđenih aktiviranih, za učitani geometrijski model.

### **Korak 3 - Učitavanje geometrije**

Učitavanje geometrije (*.stp* fajla dobijenog modeliranjem geometrije u softverskom paketu *CATIA*) u *ANSYS* vrši se na isti način kao u prehodnim primerima. Opcija *Simplify Topology* je aktivirana kako bi se olakšalo korišćenje modela, a u ovom primeru je od velikog značaja jer je za definisanje navojnog spoja potrebna iskljucivo jedna kompletna cilindrična površ.

Klikom na ikonicu *Generate* softer učitava i generiše geometrijski skup tačaka iz prethodno selektovanog *.stp* fajla. Na kraju ovog koraka dobija se prikaz u glavnom prozoru koji odgovara slici 5.35. Pored polja *Import* dobija se pozitivni zeleni simbol koji ukazuje da je geometrija sada definisana.

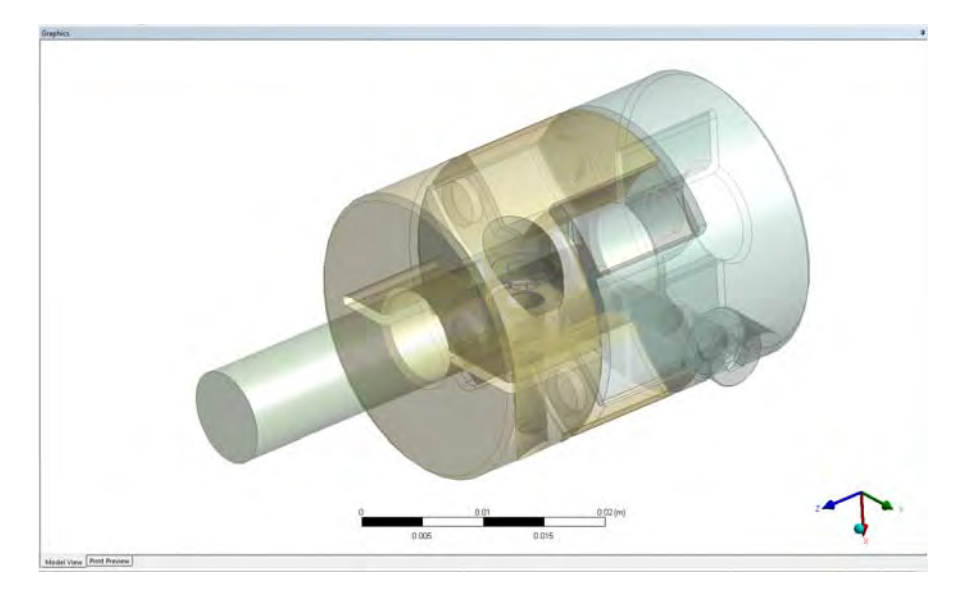

*Slika 5.35 Prikaz glavnog prozora u kome se vidi model spojnice* 

Ovime se učitava 6 delova, dve polutke (telo 1 i 2), elastomer, vratilo i 2 zavrtnja M3x12mm. Svi ovi delovi su izlistani u stablu u prozoru *Tree Outline* sa leve strane, slika 5.36.

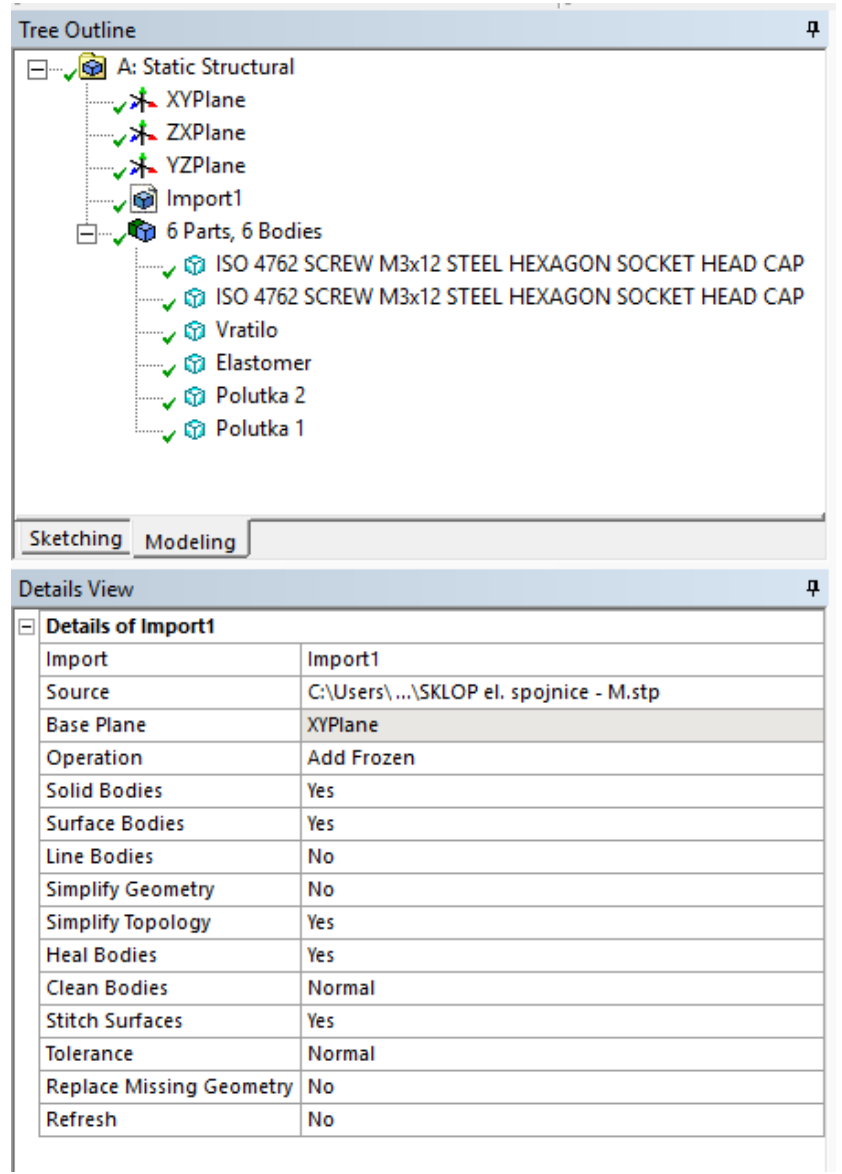

*Slika 5.36 Prikaz prozora Tree Outline u kome se vide svi učitani delovi i prozor ispod DetailsView u kome su podešavanja* 

Opcijom *Face Split*, cilindar zavrtnja koji predstavlja navojni deo je isečen tako da se dobije cilindrična površ koja nema kontakt sa polutkom spojnice.

Za *Target Face* polje izabrana je cilindrična površ stabla, slika 5.37, a za *Tool Geometry* polje su odabrane kružnice sa kojima je prethodnu površ potrebno iseći, slika 5.38.

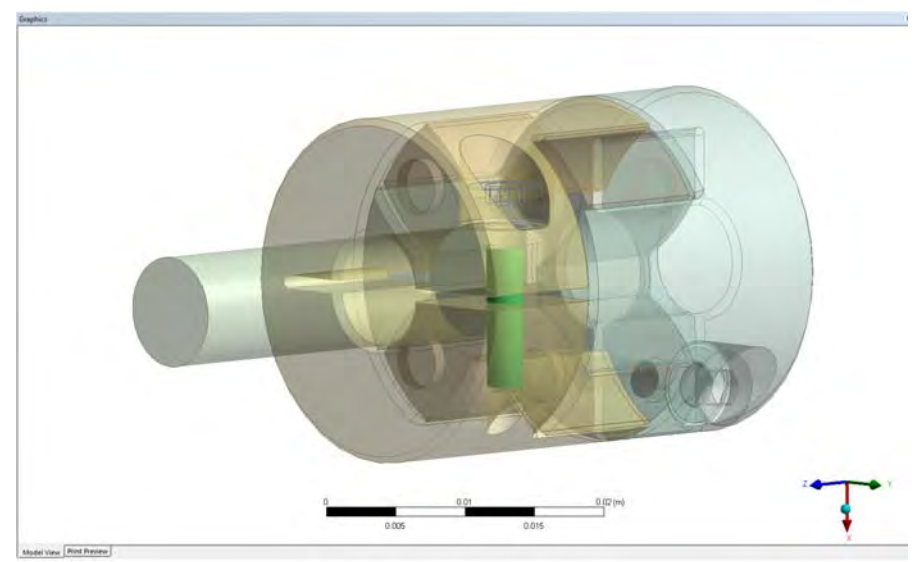

*Slika 5.37 Cilindrična površ zavrtnja koju je potrebno iseći, polje Targe Face* 

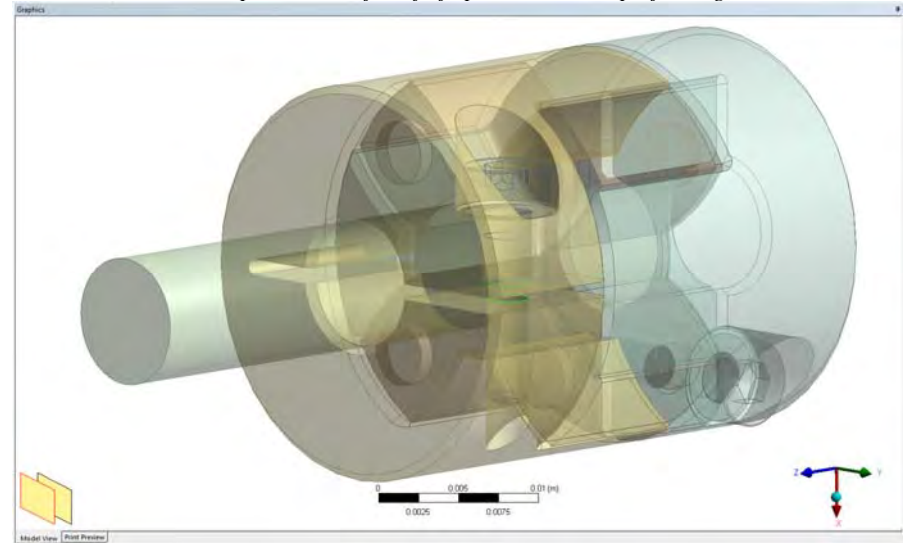

*Slika 5.38 Kružnice kojima se iseca površ zavrtnja, polje Tool Geometry* 

Nakon klika na komandu *Generate*, dobija se presečena površ. Na slici 5.39 prikazana su podešavanja za komandu *Face Split* u prozoru *Details View*, zajedno sa prozorom *Tree Outline* u kome se vidi pozitivan znak pored opcije *Face Split* koji ukazuje da je alatka ispravno definisana.

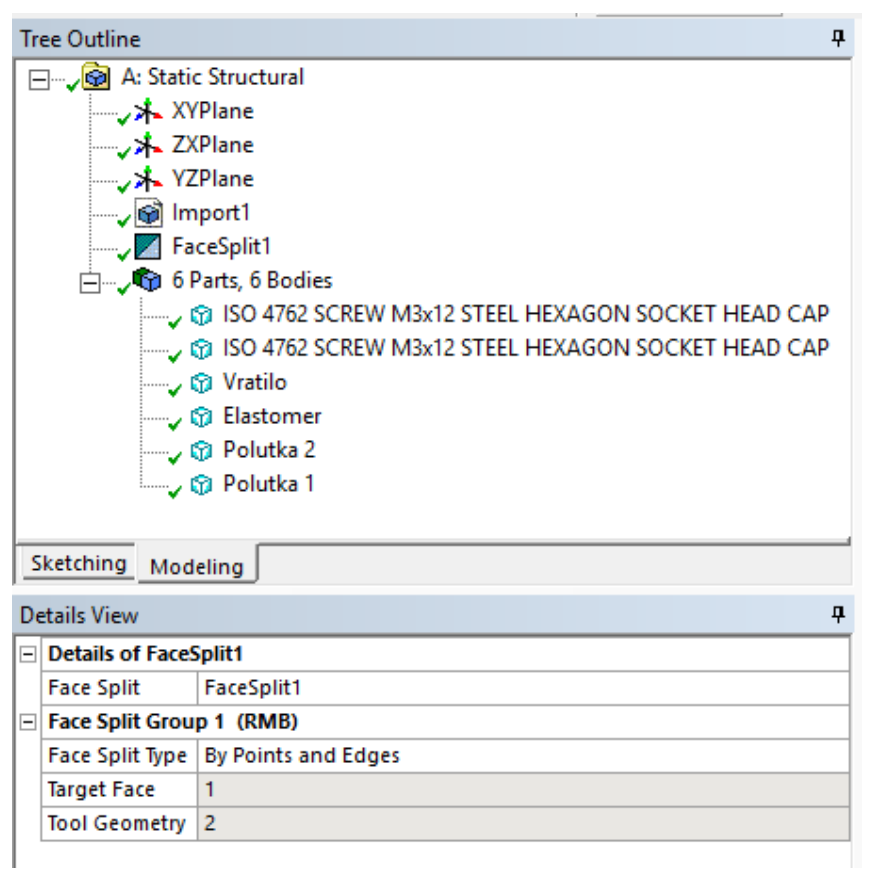

*Slika 5.39* 

*Podešavanja za opciju Face Split u prozoru DetailsView i izgled prozora Tree Outline* 

Dobijena cilindrična površ zavrtnja koja nije u kontaktu sa polutkom spojnice, površ koja se nalazi u prosečenom delu spojnice, prikazana je na slici 5.40. Ova površ je potrebna radi unošenja pritezanja zavrtnja u kasnijem delu pravljenja numeričkog modela.

Na sličan način je isečena cilindrična površ vratila kako bi se dobila površ koja predstavlja rukavac za ležaj. Naime, prvo je postavljena nova ravan, opcijom
*New Plane* (<u>\*)</u>, odabirom početka odsečenog dela vratila za polje *Base Face*, slika 5.41, i unošenjem vrednosti za koliko se ravan pomera u odnosu na odabranu ravnu površ vratila.

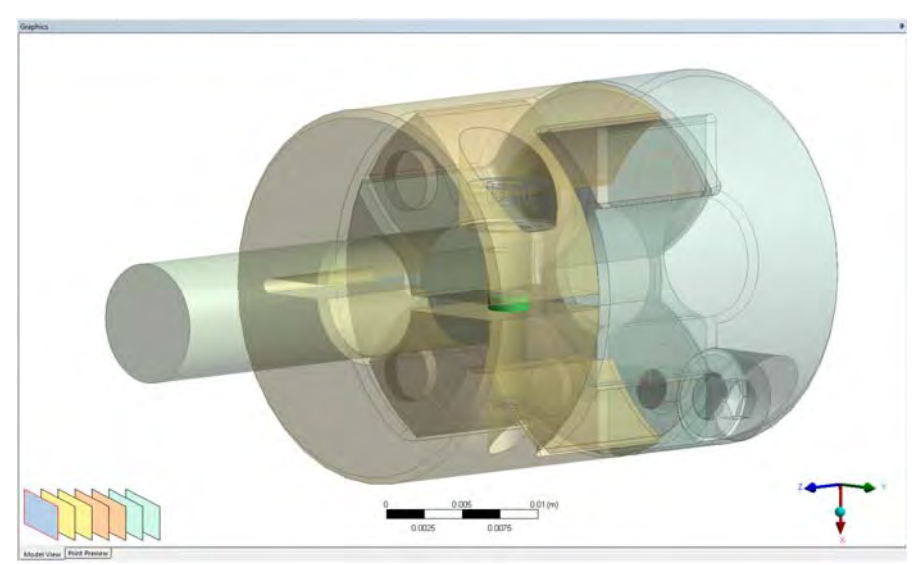

*Slika 5.40 Dobijena cilindrična površ zavrtnja koja nije u kontaktu sa polutkom spojnice* 

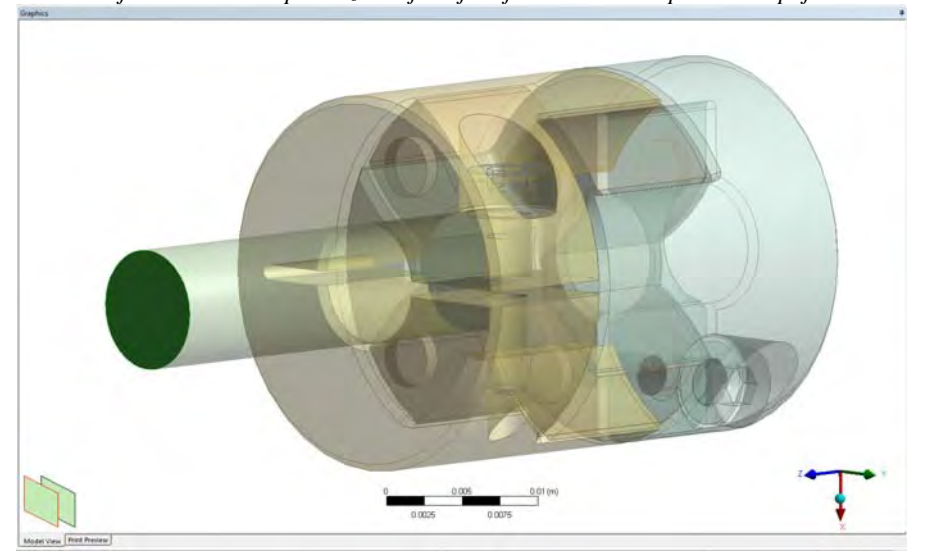

*Slika 5.41 Površ odsečenog vratila koja se koristi za pravljenje nove ravni* 

Ravan se pomera u pravcu *Z* ose odabirom opcije *Offset Z* u polju *Transform 1 (RMB*), slika 5.42. Klikom na ovu opciju otvaraju se nove podopcije ispod.

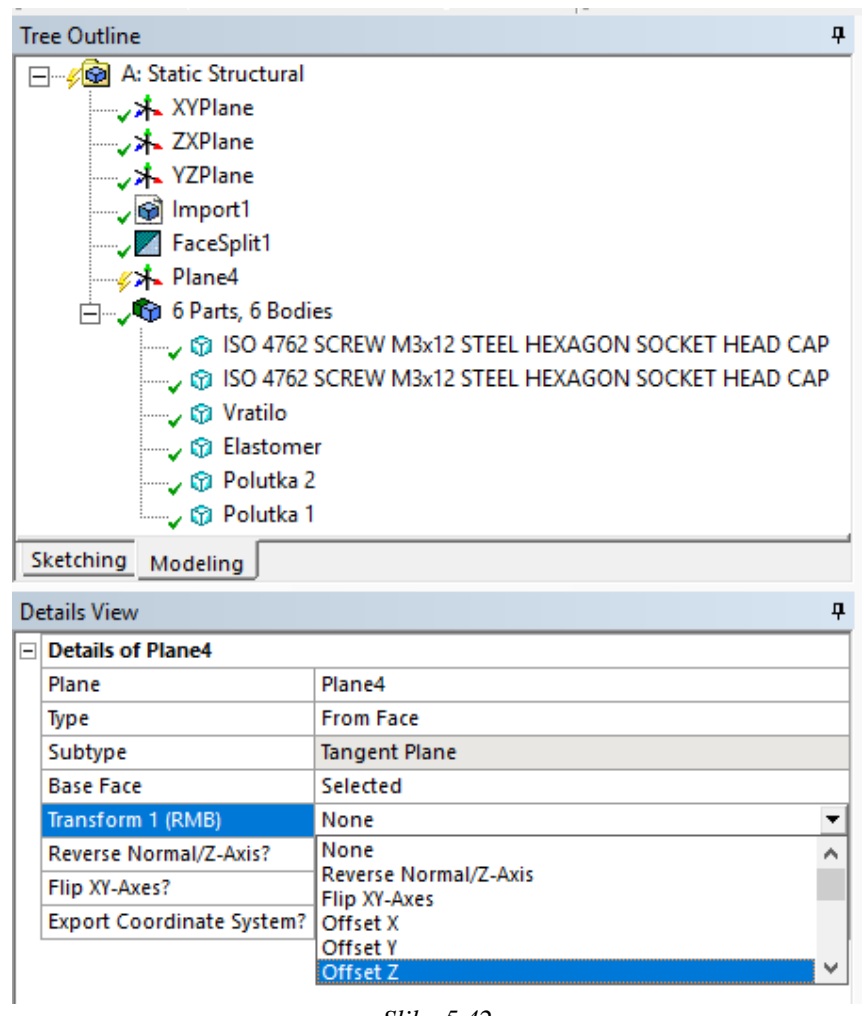

*Slika 5.42 Opcija Offset Z za transliranje ravni* 

U *polju FD1, Value 1* uneta je vrednost -5 mm, za koju je potrebno pomeriti ravan, a to je vrednost koja simulra širinu ležaja u osloncu, slika 5.43. Kompletna podešavanja za novu ravan se vide na ovoj slici.

| Details View<br>ņ                   |  |  |
|-------------------------------------|--|--|
|                                     |  |  |
| Plane4                              |  |  |
| 0                                   |  |  |
| <b>From Face</b>                    |  |  |
| <b>Outline Plane</b>                |  |  |
| Selected                            |  |  |
| Use Arc Centers for Origin?<br>Yes. |  |  |
| Offset Z                            |  |  |
| $-5$ mm                             |  |  |
| None                                |  |  |
| No                                  |  |  |
| No                                  |  |  |
| No                                  |  |  |
|                                     |  |  |

*Slika 5.43 Kompletna podešavanja za opciju New Plane* 

Na slici 5.44 vidi se nova ravan u glavnom prozoru *Graphics*.

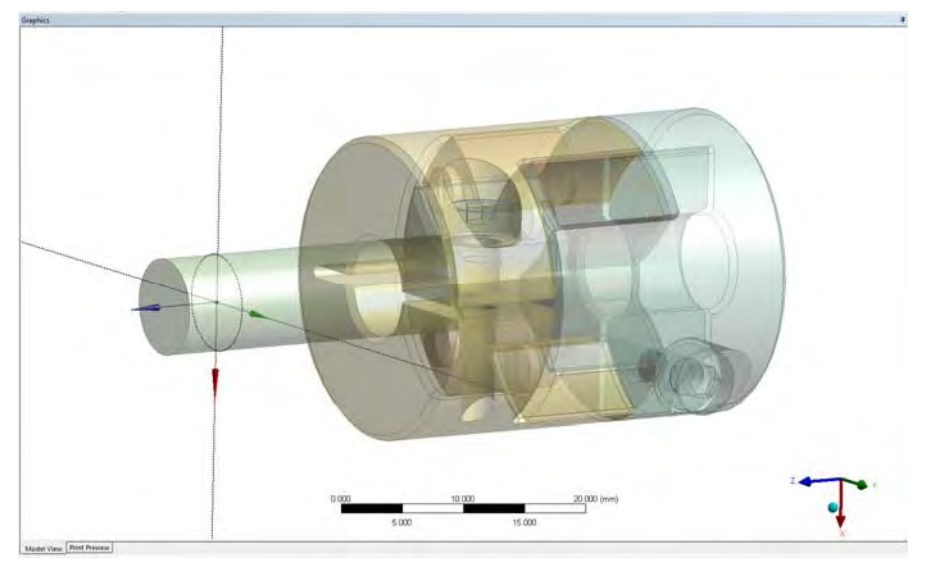

*Slika 5.44 Nova ravan u glavnom prozoru* 

Već poznatom komandom *Face Split* preseca se cilindrična površ vratila sa prethodno nacrtanom ravni. U polju *Face Split Type* izabrana je opcija *By Plane,* slika 5.45, i onda je za *Target Face* odabrana nova ravan *Plane4* levim klikom na nju u stablu u prozoru *Tree Outline*, slika 5.46.

|    | Details View<br>Д               |                                       |  |
|----|---------------------------------|---------------------------------------|--|
| EΙ | <b>Details of FaceSplit2</b>    |                                       |  |
|    | <b>Face Split</b>               | FaceSplit2                            |  |
|    | $\Box$ Face Split Group 1 (RMB) |                                       |  |
|    | <b>Face Split Type By Plane</b> |                                       |  |
|    | <b>Target Face</b>              | <b>By Points and Edges</b>            |  |
|    | <b>Tool Geometry</b>            | <b>By Location</b><br><b>By Plane</b> |  |
|    |                                 | <b>By Surface</b>                     |  |
|    |                                 |                                       |  |

*Slika 5.45 Opcija Face Split i podopcija By plane* 

| Details View<br>Д                    |            |  |  |
|--------------------------------------|------------|--|--|
| E<br><b>Details of FaceSplit2</b>    |            |  |  |
| <b>Face Split</b>                    | FaceSplit2 |  |  |
| <b>Face Split Group 1 (RMB)</b><br>Ξ |            |  |  |
| Face Split Type   By Plane           |            |  |  |
| <b>Target Face</b>                   |            |  |  |
| Tool Geometry                        | Plane4     |  |  |
|                                      |            |  |  |

*Slika 5.46 Podešavanja za opciju Face Split* 

Klikom na komandu *Generate* izvršava se presecanje cilindrične površi vratila i dobija se prikaz u glavnom prozoru kao na slici 5.47.

Zavrtanj M3 koji se nalazi na drugoj polutci nije od značaja za numeričku analizu i može se prosto ukloniti, deaktivirati, opcijom *Suppress Body* koja se otvara nakon desnog klika na zavrtanj u prozoru *Tree outline*, slika 5.48.

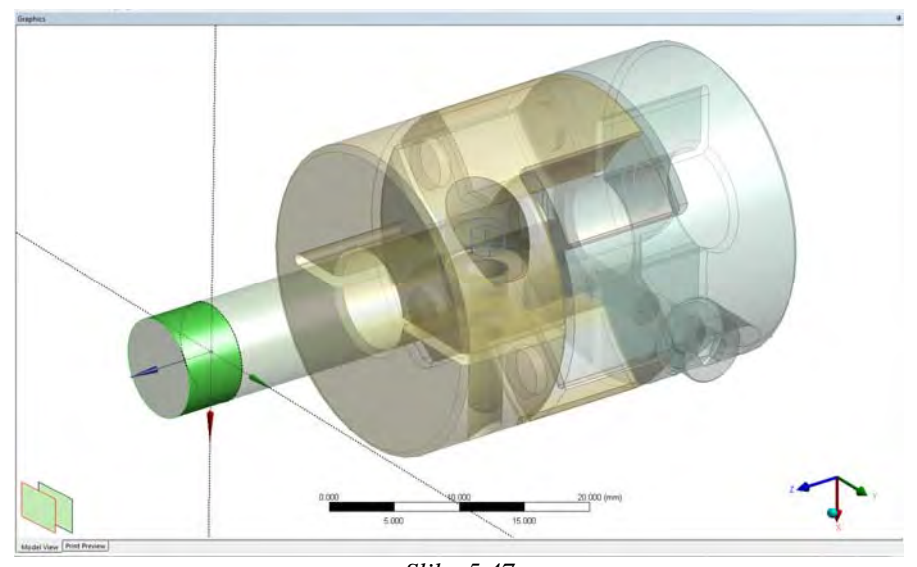

*Slika 5.47 Presečena površ vratila koja simulira rukavac vratila za ležaj* 

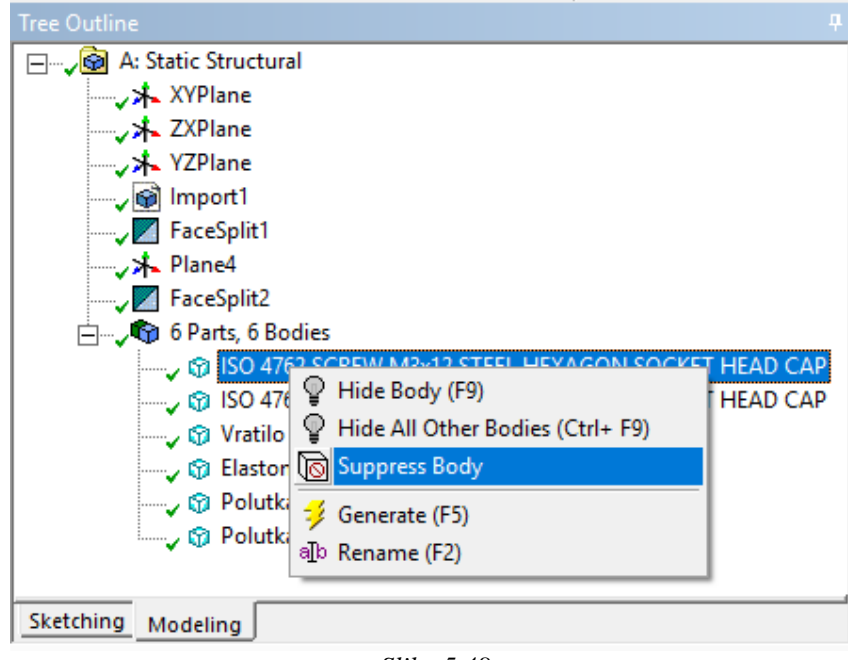

*Slika 5.48 Opcija Suppress Body* 

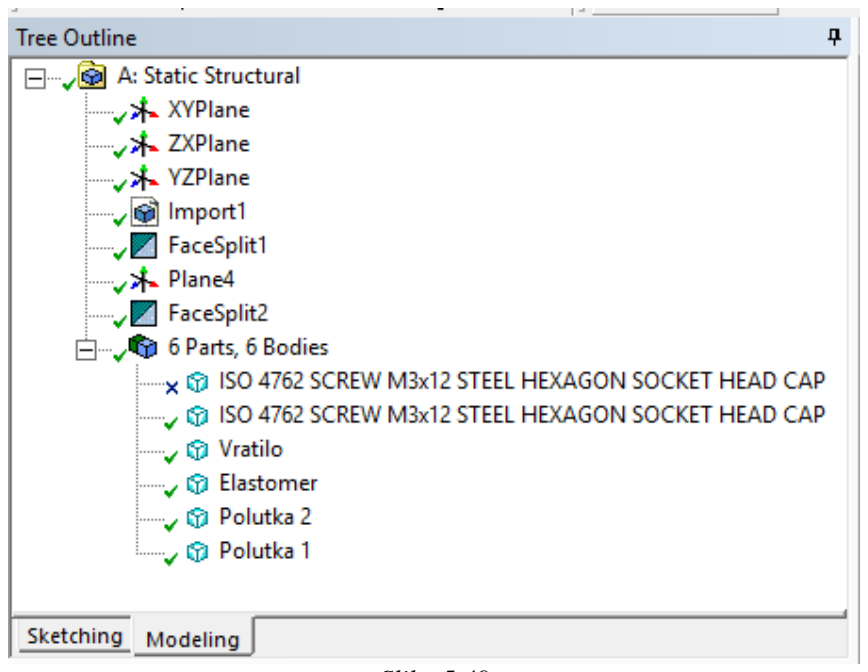

*Slika 5.49 Izgled ekrana Tree Outline na kraju 3. koraka* 

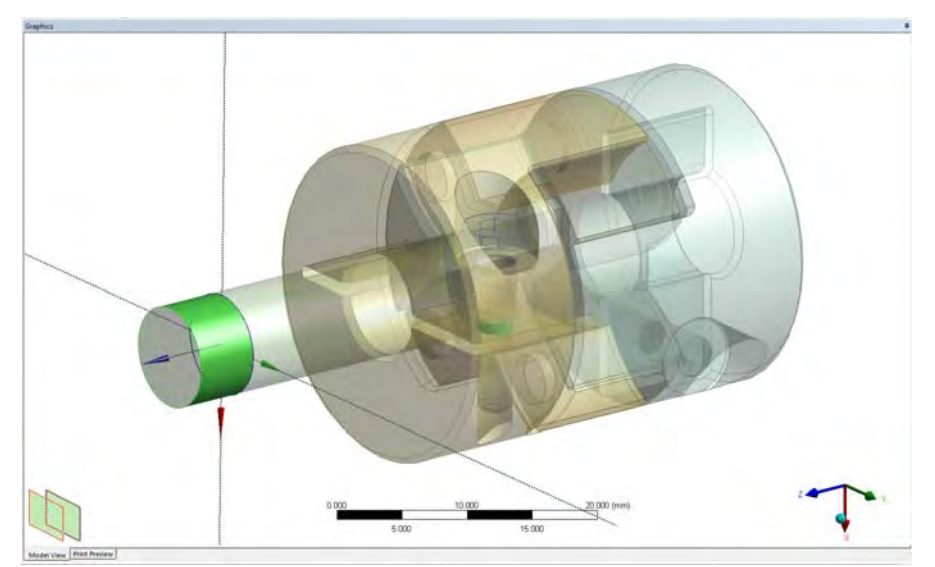

*Slika 5.50 Izgled glavnog ekrana Graphics na kraju 3. koraka* 

Nakon klika na zavrtanj u stablu na glavnom ekranu odabrani zavrtanj dobija tamniju boju što vizuelno pokazuje koji je zavrtanj odabran. Izgled prozora *Tree Outline* na kraju ovog 3. koraka je dat na slici 5.49.

Izgled glavnog ekrana *Graphics* na kraju 3. koraka, sa selektovanim novodobijenom površi zavrtnja za unošenje pritezanja i površi vratila koja simulira rukavac vratila za ležaj, dat je na slici 5.50.

## **Korak 4 – Zadavanje materijala, kontakata i definisanje proračunske mreže**

Na početku ovog koraka dodeljeni su materijali svakom delu ponaosob. Postupak je isti kao i kod prethodnog primera. Duplim klikom na polje *Model* u prostoru *Workbench-*a otvara se prozor u kome se definiše proračunska mreža, unose opterećenja i ograničenja numeričkog modela na kome se radi.

Klikom na plusić sa leve strane polja *Geometry* u prozoru *Outline* izlistavaju se svi delovi, slika 5.51.

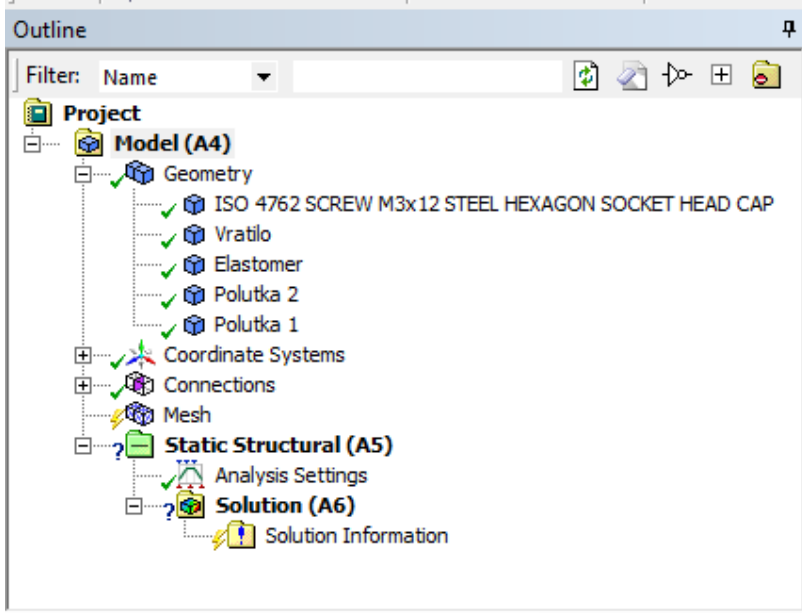

*Slika 5.51 Izlistavanje svih delova u prozoru Outline* 

Za materijal vratila i zavrtanja automatski je postavljen konstrukcioni čelik, *Structural Steel*, slika 5.52. Zadavanje materijala većem broju delova u jednom koraku može se uraditi zadržavanjem dugmeta *CTRL* na tastaturi.

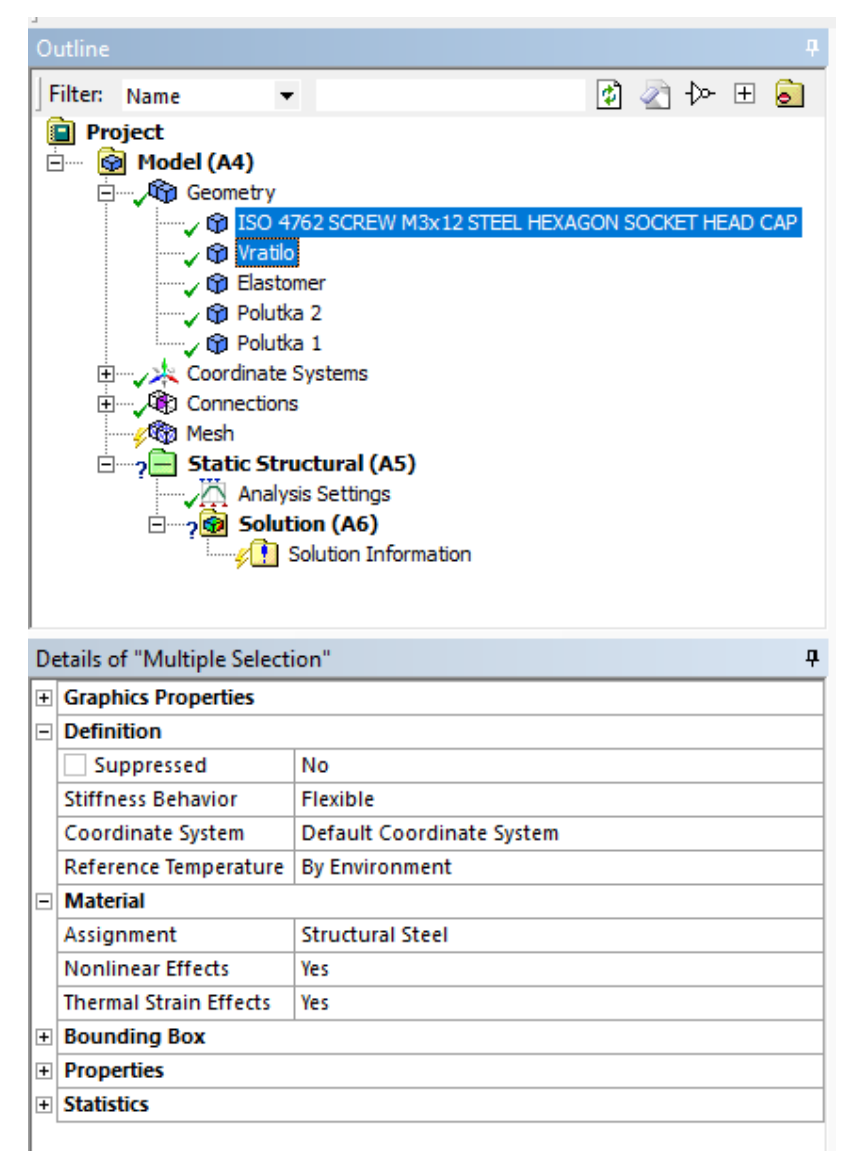

*Slika 5.52 Usvojeni materijal Structural Steel za vratilo i zavrtanj* 

Za elastomer je usvojen materijal *Polyethylene*, slika 5.53.

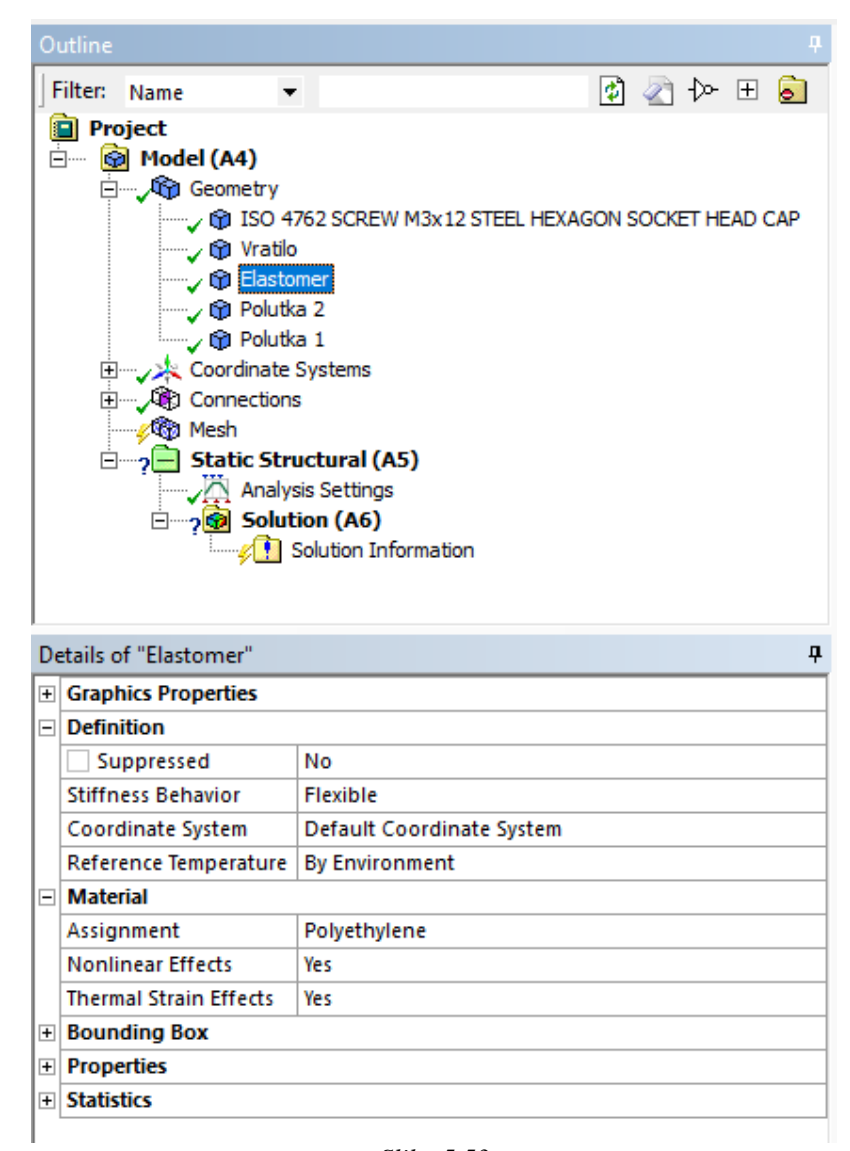

*Slika 5.53 Usvojeni materijal Polyethylene za elastomer* 

Za polutke spojnice (Polutka 1 i 2) izabran je materijal Aluminum Alloy, slika 5.54.

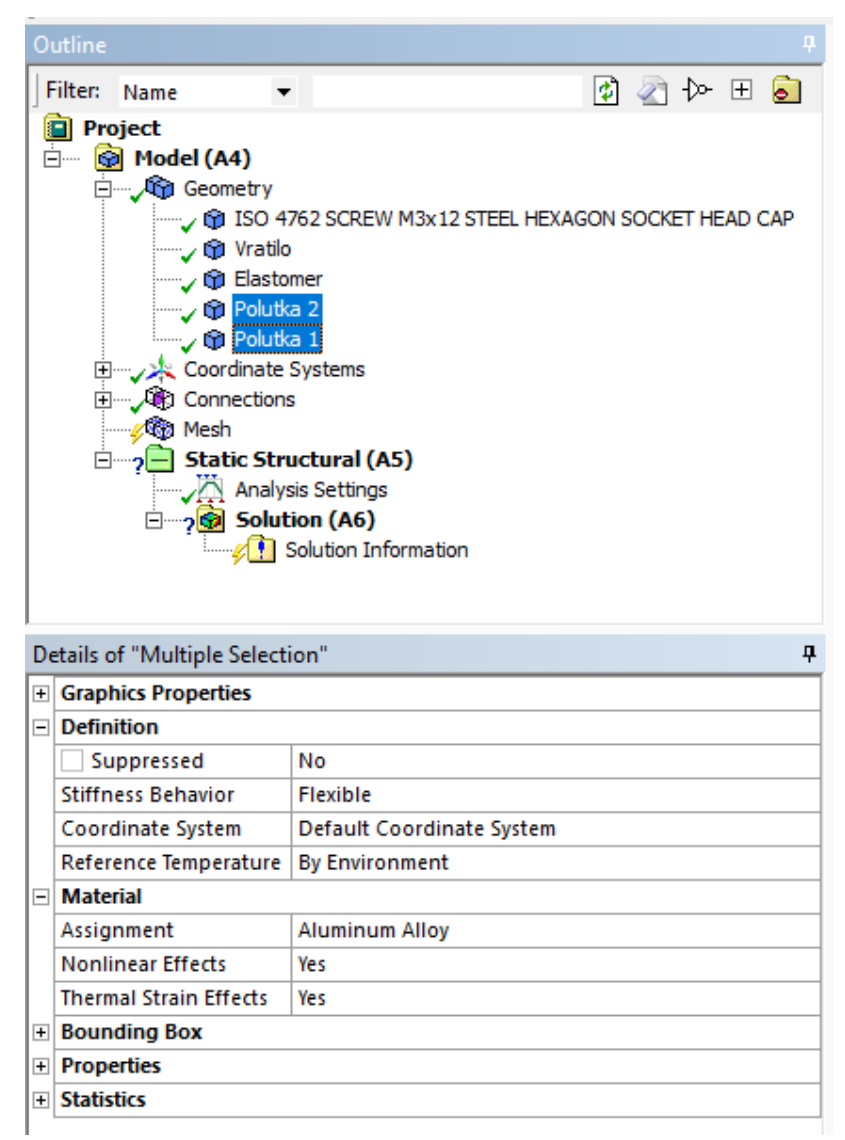

*Slika 5.54 Usvojeni materijal Aluminum Alloy za polutke spojnice* 

Nakon dodeljivanja materijala potrebno je definisati konekcije kada su u pitanju sklopovi. Softver automatski postavlja nekoliko kontakata, tipa *Bounded*, na površima koje su bliske, slika 5.55.

*SOFTVERSKI ALATI U DIZAJNU – ZBIRKA ZADATAKA* 287

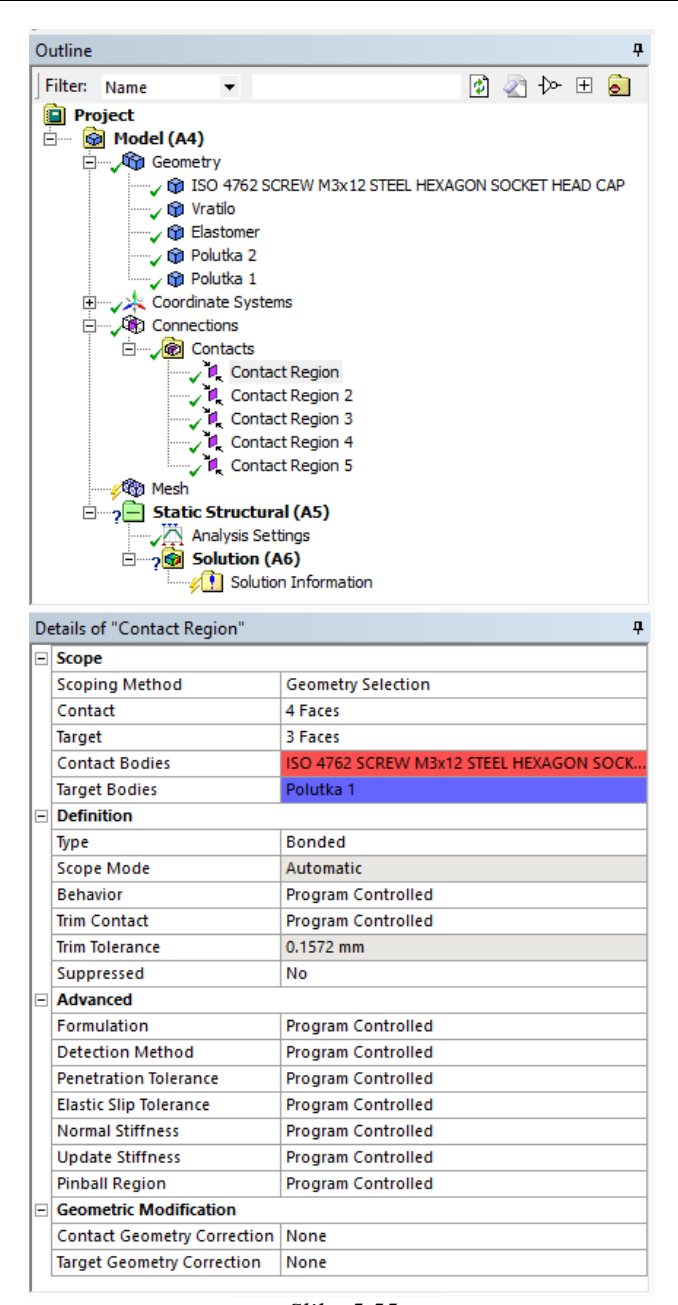

*Slika 5.55* 

*Automatski dodeljeni kontakti u prozoru Outline i njihove karakteristike u prozoru ispod Details of "Contact Region"* 

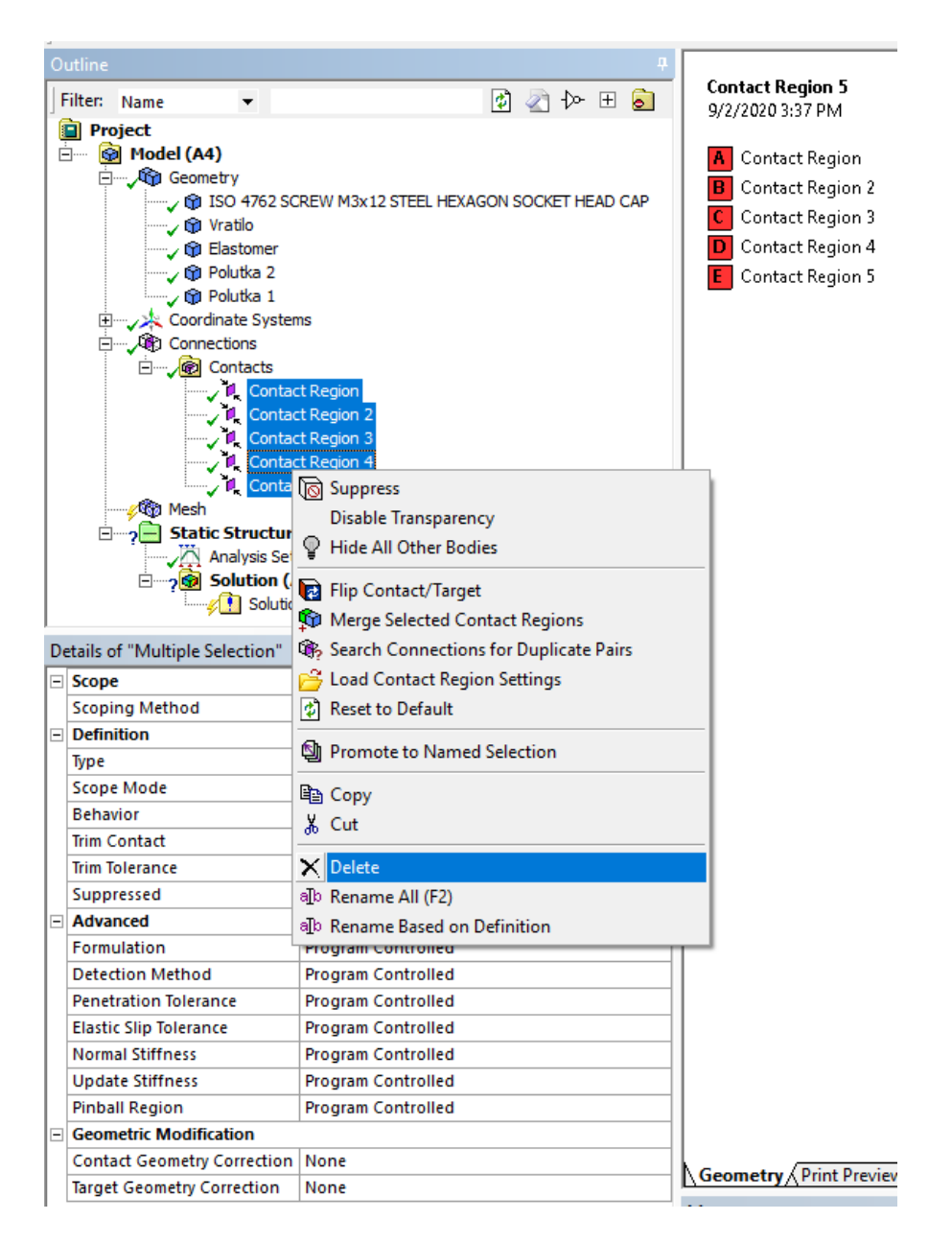

*Slika 5.56 Opcija Delete za brisanje automatski formiranih kontakata* 

Ovi automatski kontakti se brišu desnim klikom na njih i levim klikom na opciju *Delete* kao na slici 5.56. Nakon toga otvara se novi prozor u kome treba potvrditi brisanje kontakata. Nakon brisanja postavljeni su novi kontakti opcijom *Manual Contact Region* unutar opcije *Insert* koja se dobija desnim klikom na polja *Contacts* u prozoru *Outline*, slika 5.57.

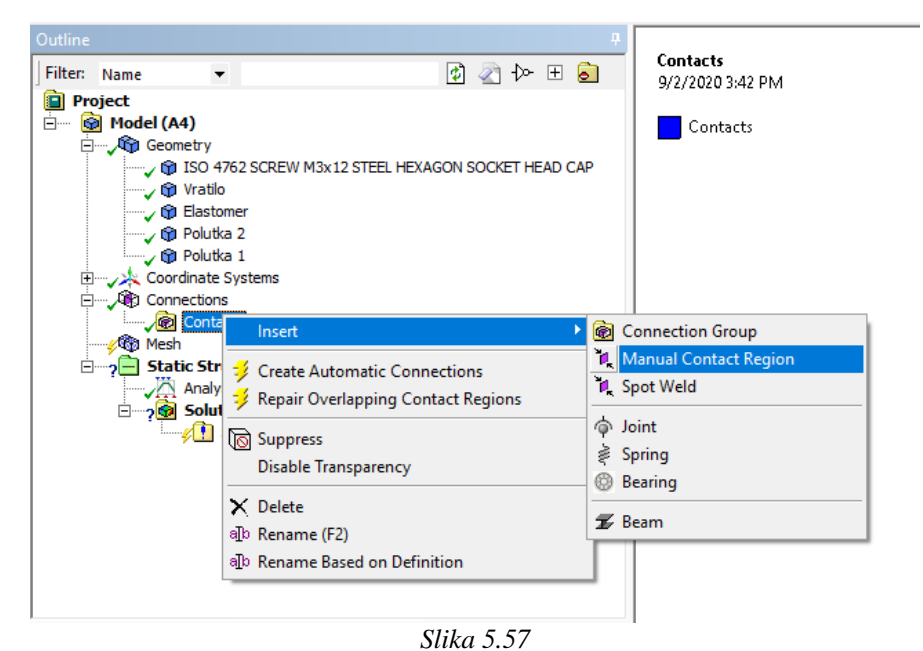

*Opcija Manual Contact Region za postavljanje kontakata* 

Prvi kontakt definisan je kao *Frictional* sa koeficijentom trenja od 0,2 između vratila i polutke spojnice. Da bi se odabrale površi prve polutke spojnice koje su u kontaktnu sa vratilom potrebno je kliknuti u njihovom pravcu u glavnom prozoru, nakon čega se u donjem levom uglu pojavljuju sve moguće površi koje se nalaze na ovom pravcu, slika 5.58.

Na mestu na kome je kliknuto pojavljuje se beli plusić kao indikator pravca, a površi na ovom pravcu su razvrstane po bojama pa je lakše zaključiti o kojoj se površi radi. Prva površ je čeona površ polutke spojnice (svetlo plave boje), druga (tamno plave boje) je površ vratila, a treća i četvrta površ (svetlo plave boje) su površi spojnice koje su u kontaktu sa vratilom. Treća i četvrta površ su učitane u polju *Contact* u prozoru *Details of "Bonded – No Selection To No Selection*", slika 5.59. Zadržavanjem *CTRL* dugmeta na tastaturi moguće je odabrati obe površi zajedno klikom na ponuđene površi u donjem levom uglu.

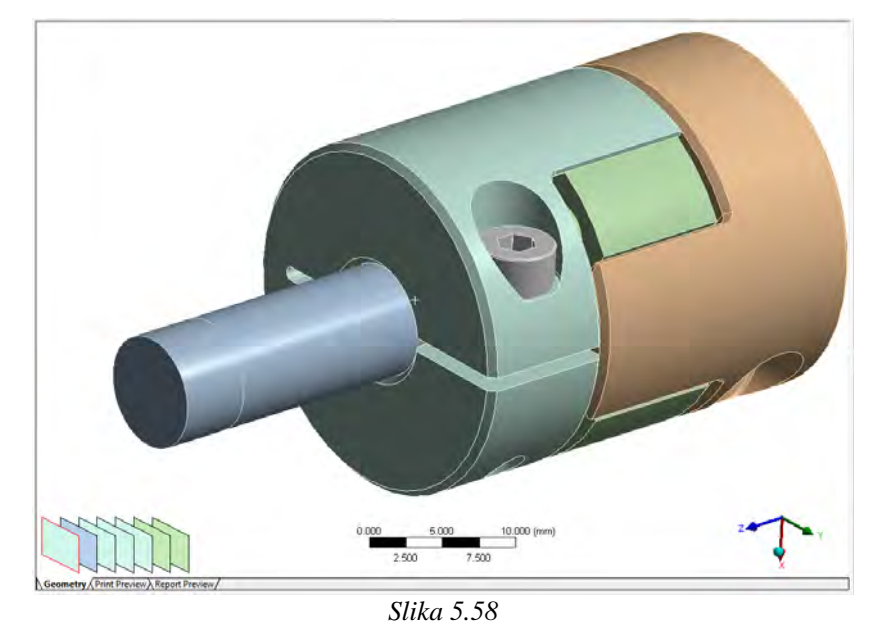

*Površi, u donjem levom uglu glavnog ekrana, koje se nalaze na pravcu koji je odabran levim klikom u prostoru (beli pusić)* 

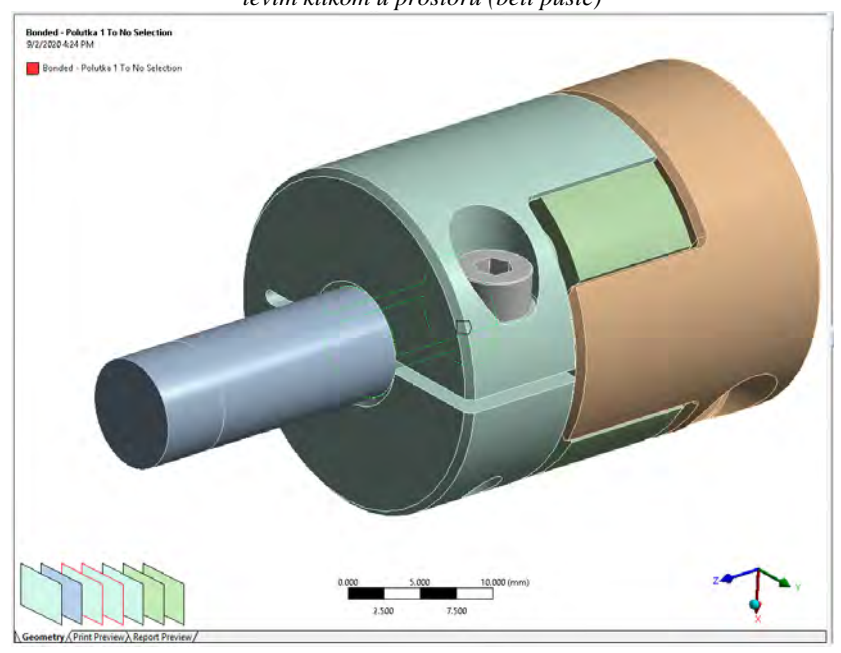

*Slika 5.59 Odabrane površi prve polutke spojnice koje su u kontaktu sa vratilom* 

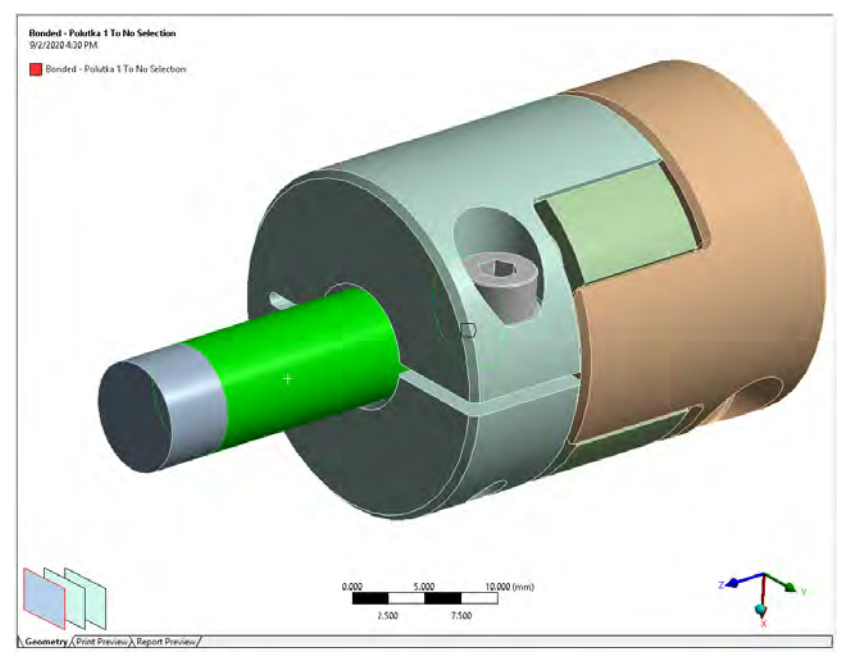

*Slika 5.60 Odabrane površi prve polutke spojnice koje su u kontaktu sa vratilom* 

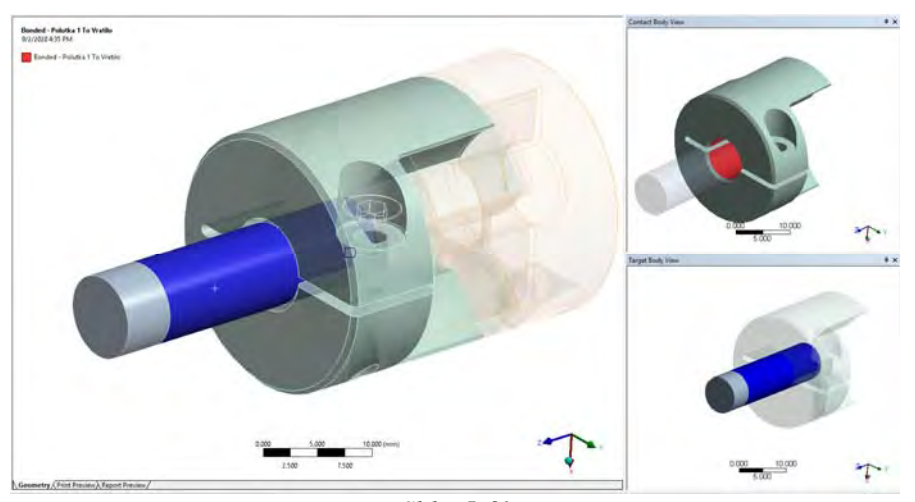

*Slika 5.61 Odabrane površi prvog kontakta između prve polutke spojnice i vratila* 

U polje ispod, *Target*, uneta je površ vratila koja dolazi u kontakt sa prvom polutkom spojnice, slika 5.60.

Skreće se pažnja na opciju *Body Views* (BBBody Views) radi bolje preglednosti odabranih površi - na desnoj strani ekrana otvaraju se 2 nova prozora u kome su prikazane odvojeno površi koje su odabrane za *Conctact* region, crvene površi, i površi koje su odabrane za *Target* region, plave površi. Ove površi za prvi kontakt između vratila i prve polutke spojnice date su na slici 5.61.

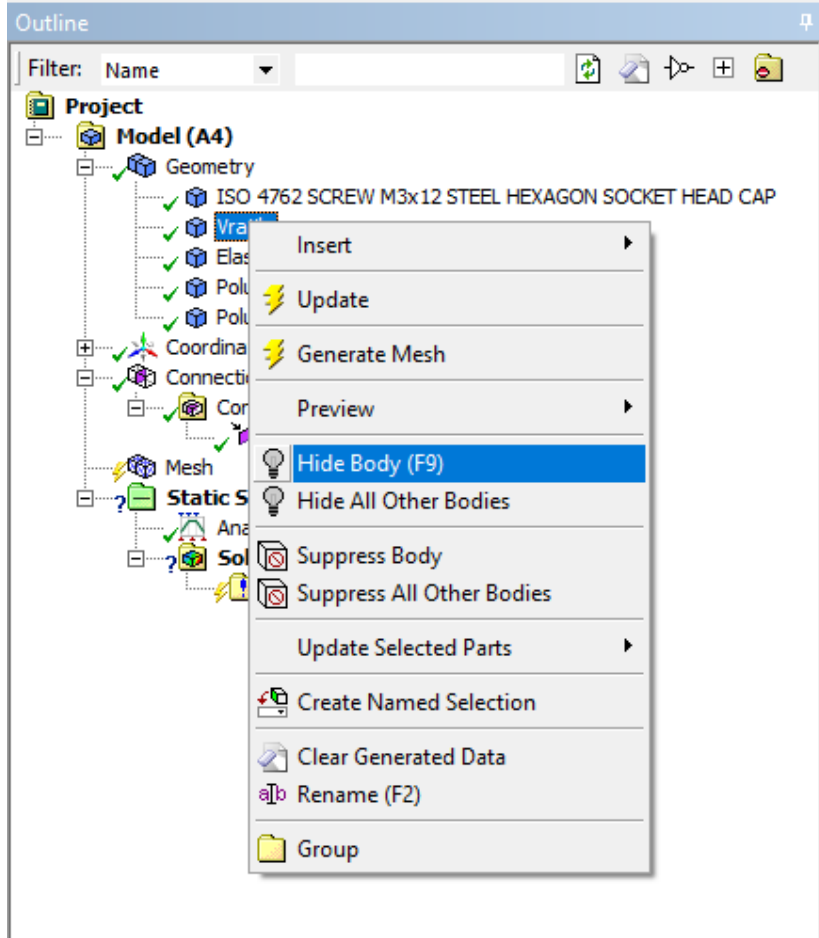

*Slika 5.62 Opcija Hide Body za privremeno skrivanje tela radi lakše manipulacije* 

U dodatnim prozorima desno jasno se uočavaju kontaktne površi koje su odabrane za polja *Contact* i *Target*. Odabir ovih površi, pored prikazanog postupka, može se izvršiti i u ovim prozorima i sakrivanjem tela desnim klikom na željeno telo u prozoru *Outline* i aktiviranjem komande *Hide Body*, slika 5.62.

U prozoru za podešavanja kontakta *Detail of "Bonded – Polutka 1 to Vratilo"* odabran je tip kontakta *Frictional*, slika 5.63. Lista ponuđenih tipova kontakata dobija se klikom na strelicu sa desne strane polja *Type*.

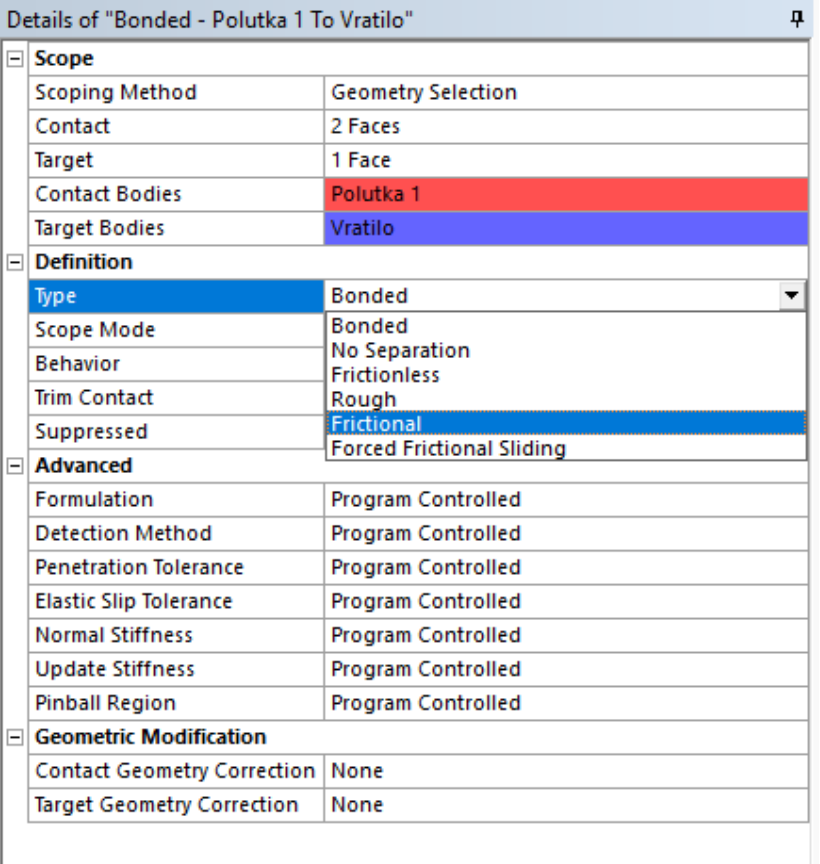

*Slika 5.63 Frictional tip kontakta*  Za vrednost koeficijenta trenja potrebno je uneti 0,3 u polje *Frictional Coefficient,* slika 5.64*.*

|  | $\Box$ Scope                        |                           |  |  |
|--|-------------------------------------|---------------------------|--|--|
|  |                                     |                           |  |  |
|  | <b>Scoping Method</b>               | <b>Geometry Selection</b> |  |  |
|  | Contact                             | 2 Faces                   |  |  |
|  | <b>Target</b>                       | 1 Face                    |  |  |
|  | <b>Contact Bodies</b>               | Polutka 1                 |  |  |
|  | <b>Target Bodies</b>                | Vratilo                   |  |  |
|  | $\Box$ Definition                   |                           |  |  |
|  | Type                                | <b>Frictional</b>         |  |  |
|  | <b>Friction Coefficient</b>         | 0.3                       |  |  |
|  | <b>Scope Mode</b>                   | Manual                    |  |  |
|  | <b>Behavior</b>                     | <b>Program Controlled</b> |  |  |
|  | <b>Trim Contact</b>                 | <b>Program Controlled</b> |  |  |
|  | Suppressed                          | No                        |  |  |
|  | $\Box$ Advanced                     |                           |  |  |
|  | <b>Formulation</b>                  | Program Controlled        |  |  |
|  | <b>Detection Method</b>             | <b>Program Controlled</b> |  |  |
|  | <b>Penetration Tolerance</b>        | <b>Program Controlled</b> |  |  |
|  | <b>Elastic Slip Tolerance</b>       | <b>Program Controlled</b> |  |  |
|  | <b>Normal Stiffness</b>             | <b>Program Controlled</b> |  |  |
|  | <b>Update Stiffness</b>             | <b>Program Controlled</b> |  |  |
|  | <b>Stabilization Damping Factor</b> | 0.                        |  |  |
|  | <b>Pinball Region</b>               | <b>Program Controlled</b> |  |  |
|  | <b>Time Step Controls</b>           | None                      |  |  |
|  | □ Geometric Modification            |                           |  |  |
|  | <b>Interface Treatment</b>          | Add Offset, No Ramping    |  |  |
|  | Offset                              | $0.$ mm                   |  |  |
|  | <b>Contact Geometry Correction</b>  | None                      |  |  |
|  | <b>Target Geometry Correction</b>   | None                      |  |  |

*Slika 5.64 Uneta vrednost koeficijenta trenja* 

Za ponašanje kontakta odabrana je opcija *Symmetric*, polje *Behavior*, slika 5.65.

| Details of "Frictional - Polutka 1 To Vratilo"<br>ņ |                           |  |  |
|-----------------------------------------------------|---------------------------|--|--|
| $\Box$ Scope                                        |                           |  |  |
| <b>Scoping Method</b>                               | <b>Geometry Selection</b> |  |  |
| Contact                                             | 2 Faces                   |  |  |
| Target                                              | 1 Face                    |  |  |
| <b>Contact Bodies</b>                               | Polutka 1                 |  |  |
| <b>Target Bodies</b>                                | Vratilo                   |  |  |
| $\Box$ Definition                                   |                           |  |  |
| Type                                                | <b>Frictional</b>         |  |  |
| <b>Friction Coefficient</b>                         | 0.3                       |  |  |
| <b>Scope Mode</b>                                   | Manual                    |  |  |
| <b>Behavior</b>                                     | <b>Program Controlled</b> |  |  |
| <b>Trim Contact</b>                                 | Program Controlled        |  |  |
| Suppressed                                          | Asymmetric<br>Symmetric   |  |  |
| $\Box$ Advanced                                     | Auto Asymmetric           |  |  |
| <b>Formulation</b>                                  | <b>Program Controlled</b> |  |  |
| <b>Detection Method</b>                             | <b>Program Controlled</b> |  |  |
| <b>Penetration Tolerance</b>                        | <b>Program Controlled</b> |  |  |
| <b>Elastic Slip Tolerance</b>                       | Program Controlled        |  |  |
| <b>Normal Stiffness</b>                             | <b>Program Controlled</b> |  |  |
| <b>Update Stiffness</b>                             | <b>Program Controlled</b> |  |  |
| <b>Stabilization Damping Factor</b>                 | 0.                        |  |  |
| <b>Pinball Region</b>                               | <b>Program Controlled</b> |  |  |
| <b>Time Step Controls</b>                           | None                      |  |  |
| $\Box$ Geometric Modification                       |                           |  |  |
| Interface Treatment                                 | Add Offset, No Ramping    |  |  |
| Offset                                              | $0.$ mm                   |  |  |
| <b>Contact Geometry Correction</b>                  | None                      |  |  |
| <b>Target Geometry Correction</b>                   | None                      |  |  |
|                                                     |                           |  |  |

*Slika 5.65 Opcija Symmetric za definisanje ponašanja* 

Kompletna podešavanja u prozoru *Details of " Frictional - Polutka 1 To Vratilo"* za prvi kontakt između vratila i polutke spojnice data su na slici 5.66. Sam prozor menja naziv kako se unose podešavanja.

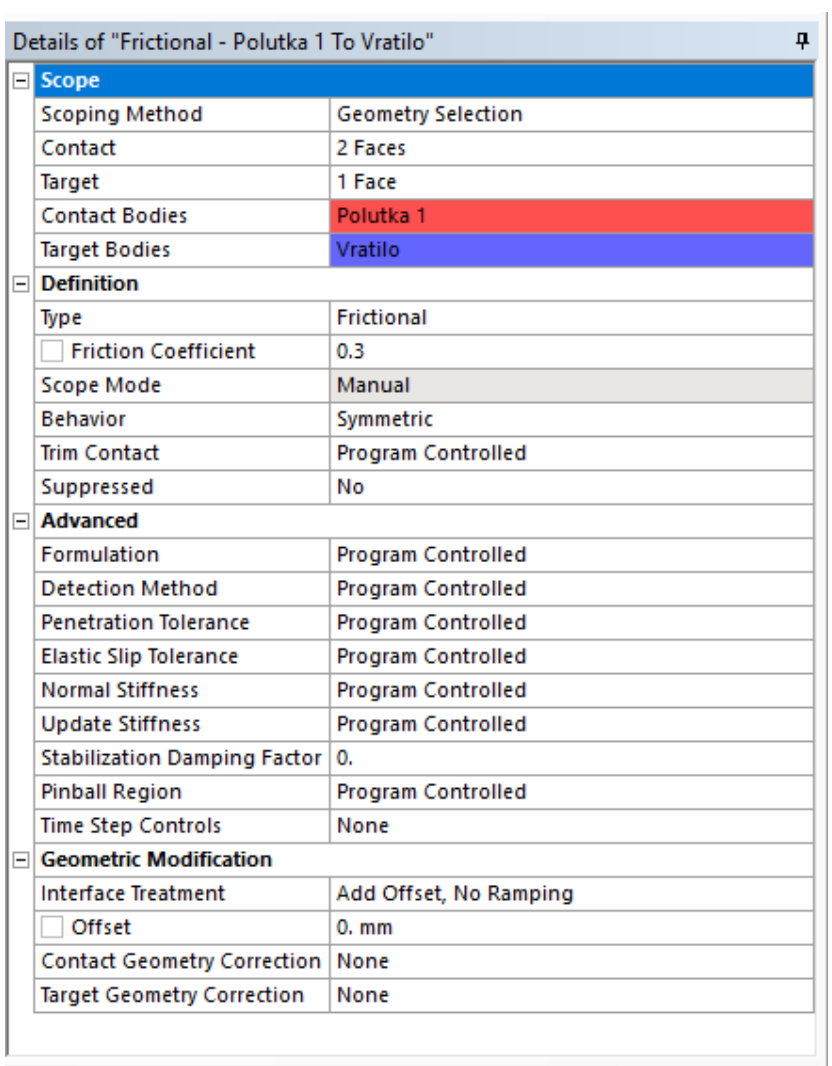

*Slika 5.66 Kompletna podešavanja za prvi kontakt između vratila i polutke spojnice* 

Drugi kontakt je definisan kao *Frictional* između glave zavrtnja, polje *Contact*, i površi polutke spojnice koja dolazi u kontakt, polje *Target*. Odabrane površi date su na slici 5.67.

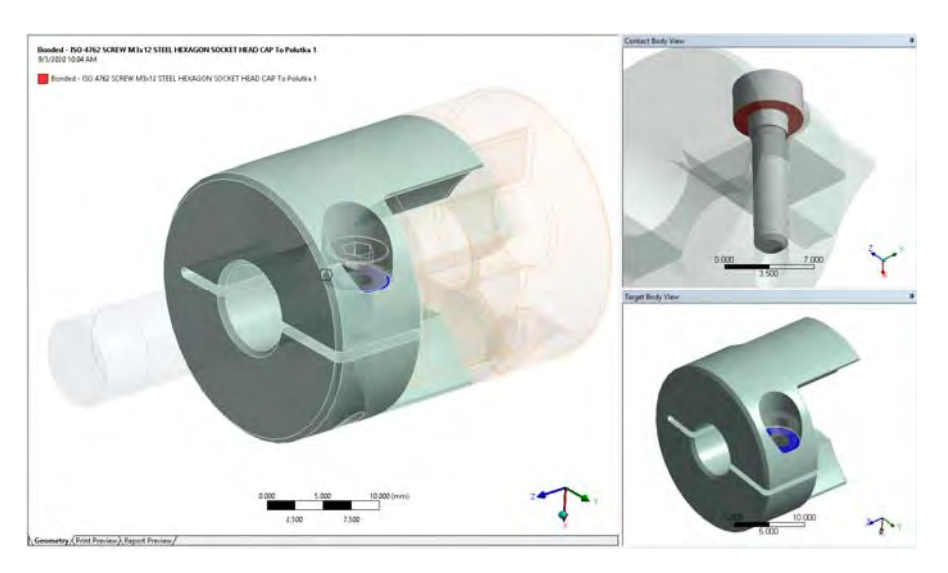

*Slika 5.67 Površi odabrane za drugi kontakt između glave zavrtnja i polutke spojnice* 

Kompletna podešavanja za drugi kontakt su data na slici 5.68.

| Details of "Frictional - ISO 4762 SCREW M3x12 STEEL HEXAGON SOCKET HE<br>ņ |                                     |                                          |  |
|----------------------------------------------------------------------------|-------------------------------------|------------------------------------------|--|
|                                                                            | ⊟ Scope                             |                                          |  |
|                                                                            | <b>Scoping Method</b>               | <b>Geometry Selection</b>                |  |
|                                                                            | Contact                             | 1 Face                                   |  |
|                                                                            | Target                              | 1 Face                                   |  |
|                                                                            | <b>Contact Bodies</b>               | ISO 4762 SCREW M3x12 STEEL HEXAGON SOCKE |  |
|                                                                            | <b>Target Bodies</b>                | Polutka 1                                |  |
|                                                                            | $\Box$ Definition                   |                                          |  |
|                                                                            | Type                                | <b>Frictional</b>                        |  |
|                                                                            | <b>Friction Coefficient</b>         | 0.3                                      |  |
|                                                                            | <b>Scope Mode</b>                   | Manual                                   |  |
|                                                                            | <b>Behavior</b>                     | <b>Program Controlled</b>                |  |
|                                                                            | <b>Trim Contact</b>                 | <b>Program Controlled</b>                |  |
|                                                                            | Suppressed                          | No                                       |  |
|                                                                            | $\Box$ Advanced                     |                                          |  |
|                                                                            | <b>Formulation</b>                  | <b>Program Controlled</b>                |  |
|                                                                            | <b>Detection Method</b>             | <b>Program Controlled</b>                |  |
|                                                                            | <b>Penetration Tolerance</b>        | Program Controlled                       |  |
|                                                                            | <b>Elastic Slip Tolerance</b>       | <b>Program Controlled</b>                |  |
|                                                                            | <b>Normal Stiffness</b>             | <b>Program Controlled</b>                |  |
|                                                                            | <b>Update Stiffness</b>             | <b>Program Controlled</b>                |  |
|                                                                            | <b>Stabilization Damping Factor</b> | 0.                                       |  |
|                                                                            | <b>Pinball Region</b>               | <b>Program Controlled</b>                |  |
|                                                                            | <b>Time Step Controls</b>           | None                                     |  |
|                                                                            | $\Box$ Geometric Modification       |                                          |  |
|                                                                            | <b>Interface Treatment</b>          | Add Offset, No Ramping                   |  |
|                                                                            | Offset                              | $0.$ mm                                  |  |
|                                                                            | <b>Contact Geometry Correction</b>  | None                                     |  |
|                                                                            | <b>Target Geometry Correction</b>   | None                                     |  |
|                                                                            |                                     |                                          |  |

*Slika 5.68 Podešavanja za drugi kontakt između glave zavrtnja i polutke spojnice* 

Treći kontakt, navojni spoj, je definisan između navojnog dela zavrtnja, polje *Contact* i odgovarajućeg otvora na spojnici, polje *Target*. Odabrane površi su date na slici 5.69.

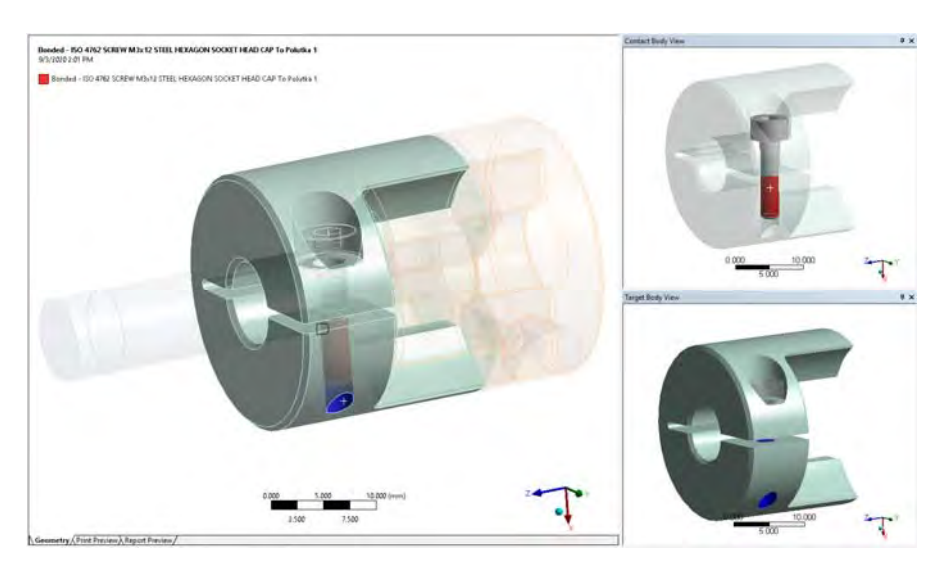

*Slika 5.69 Površi odabrane za kontakt između navojog dela zavrtnja i polutke spojnice* 

Za ovaj treći kontakt odabran je tip *Frictional*, sa koeficijentom trenja 0,18. Međutim potrebno je uneti i podešavanja za navoj. Na dnu prozora *Details of "Frictional - …"* u okviru polja potrebno je aktiirati opciju *Bolt Thread*, slika 5.70.

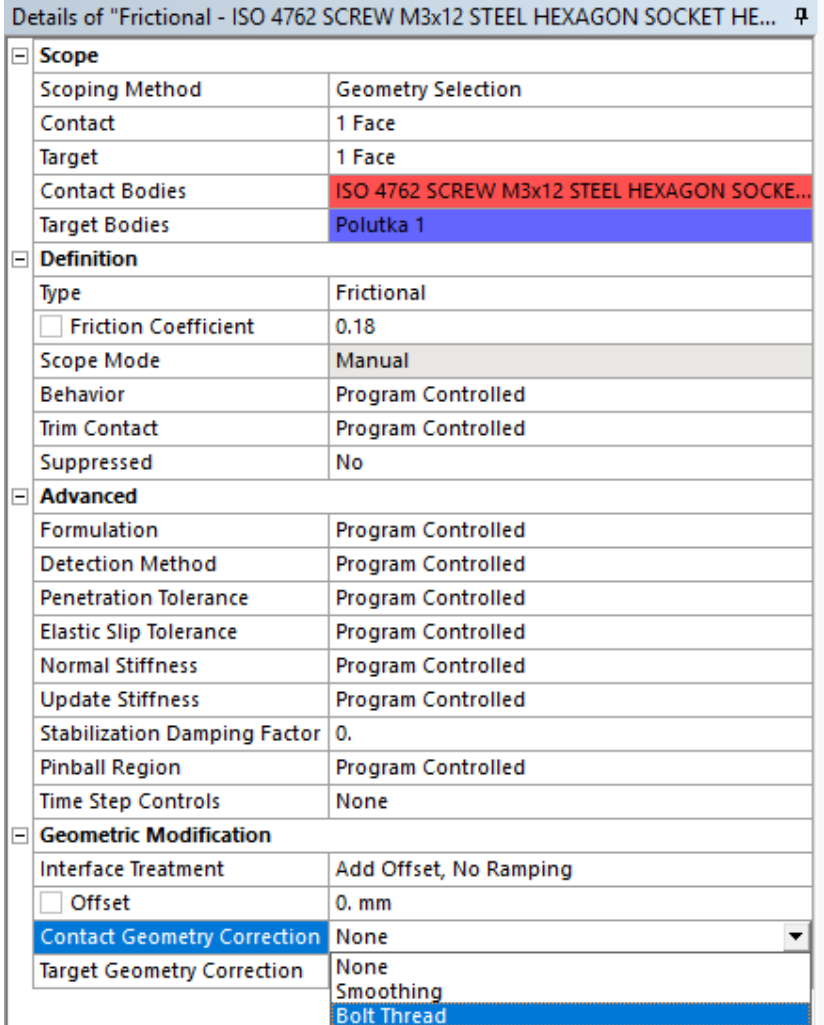

## *Slika 5.70 Opcija Bolt Thread*

Nakon odabira opcije *Bolt Thread* pojavljuju se nova polja ispod. Potrebno je uneti parametre navoja u polja ispod. Za srednji prečnik navoja, *Mean Pitch Diameter* polje, uneta je vrednost 2,675 mm, a za korak *Pitch Diameter* vrednost 0,5 mm. Ove vrednosti se mogu naći u knjizi [1] u tablici 2.5 na strani 171, slika 5.71 (podaci za metrički navoj M3).

| П<br>Metrički navoj krupnog koraka<br>Ŧ |                         | $d_2 = D_2$<br>mm   | nošenja<br>$H_t$<br>mm                                     | presek<br>$\overline{A_S}$<br>mm                                                                                          | jezgra<br>$d_3$<br>mm     | zavojnice<br>Φ<br>stepeni |
|-----------------------------------------|-------------------------|---------------------|------------------------------------------------------------|----------------------------------------------------------------------------------------------------|---------------------------|---------------------------|
|                                         |                         |                     |                                                            |                                                                                                    |                           |                           |
|                                         | 0,25                    | 0,838               | 0,135                                                      | 0,460                                                                                                    | 0,693                     | 5,43                      |
| 1.2                                     | 0,25                    | 1,038               | 0,135                                                      | 0,732                                                                                                    | 0,893                     | 4,38                      |
| 1,6                                     | 0.35                    | 1,373               | 0,189                                                      | 1,270                                                                                                    | 1.170                     | 4,64                      |
| $\overline{2}$                          | 0,40                    | 1,740               | 0,217                                                      | 2,070                                                                                                    | 1,509                     | 4.19                      |
| 2.5                                     | 0.45                    | 2,208               | 0,244                                                      | 3,390                                                                                                    | 1,948                     | 3,71                      |
| $\overline{\mathbf{3}}$                 | 0.50                    | 2,675               | 0,271                                                      | 5,030                                                                                                    | 2,387                     | 3,41                      |
| 3,5                                     | 0,60                    | 3,110               | 0,325                                                      | 6,780                                                                                                    | 2,765                     | 3,51                      |
| $\overline{4}$                          | 0,70                    | 3,545               | 0,379                                                      | 8,780                                                                                                    | 3,141                     | 3,60                      |
| 4.5                                     | 0,75                    | 4.013               | 0,406                                                      | 11,3                                                                                                    | 3,580                     | 3,41                      |
| 5                                       | 0.80                    | 4,480               | 0,433                                                      | 14,2                                                                                                    | 4,019                     | 3,25                      |
| 6                                       | Ł                       | 5,350               | 0,541                                                      | 20.1                                                                                                    | 4,773                     | 3.41                      |
| 8                                       | 1,25                    | 7,188               | 0,677                                                      | 36.6                                                                                                    | 6,466                     | 3,17                      |
| 10                                      | 1.5                     | 9.026               | 0,812                                                      | 58,0                                                                                                    | 8.160                     | 3.03                      |
| 12                                      | 1.75                    | 10,863              | 0.947                                                      | 84,3                                                                                                    | 9.853                     | 2.94                      |
| $^{14}$                                 | $\overline{2}$          | 12,701              | 1,083                                                      | 115                                                                                                    | 11,546                    | 2,87                      |
| 16                                      | $\mathbf{2}$            | 14,701              | 1,083                                                      | 157                                                                                                    | 13,546                    | 2,48                      |
| 18                                      | $_{2,5}$                | 16,376              | 1,353                                                      | 193                                                                                                    | 14,933                    | 2,78                      |
| 20                                      | 2,5                     | 18,376              | 1,353                                                      | 245                                                                                                    | 16.933                    | 2.48                      |
| 22                                      | 2,5                     | 20,376              | 1,353                                                      | 303                                                                                                    | 18,933                    | 2,24                      |
| 24.                                     | 3.                      | 22,051              | 1,624                                                      | 353                                                                                                    | 20,319                    | 2.48                      |
| 27                                      | 3                       | 25,051              | 1,624                                                      | 459                                                                                                    | 23,319                    | 2,18                      |
| 30                                      | 3,5                     | 27,727              | 1,894                                                      | 561                                                                                                    | 25,706                    | 2,30                      |
| 33                                      | 3,5                     | 30,727              | 1,894                                                      | 694                                                                                                    | 28,706                    | 2,08                      |
| 36                                      | 4                       | 33,402              | 2,165                                                      | 817                                                                                                    | 31,093                    | 2,19                      |
| 39                                      | 4                       | 36,402              | 2,165                                                      | 976                                                                                                    | 34.093                    | 2,00                      |
| Metrički navoj sitnog koraka            |                         |                     |                                                            |                                                                                                    |                           |                           |
| 8                                       | Ŧ                       | 7,350               | 0.541                                                      | 39,2                                                                                                    | 6,773                     | 2,48                      |
| 10<br>12                                | 1,25                    | 9,188               | 0.676                                                      | 61.2                                                                                                    | 8,466                     | 2,48                      |
|                                         | 1.25<br>1,5             | 11,188              | 0.676                                                      | 92,1                                                                                                    | 10.466                    | 2,04                      |
| 16<br>20                                | 1,5                     | 15,026              | 0.811                                                      | 167<br>172                                                                                                    | 14,160                    | 1,82<br>1,44              |
| 24                                      | 2                       | 19,026<br>22,701    | 0.811<br>1,082                                             | 384                                                                                                    | 18,160<br>21,546          | 1,61                      |
| 30                                      | $\overline{2}$          | 28,701              | 1,082                                                      | 621                                                                                                    | 27,546                    | 1,27                      |
| 36                                      | $\overline{\mathbf{3}}$ | 34,051              | 1,623                                                      | 865                                                                                                    | 32,319                    | 1.61                      |
|                                         |                         |                     |                                                            |                                                                                                    |                           |                           |
| esl2                                    |                         |                     | $A_S = \frac{\pi}{4} \left( \frac{d_2 + d_3}{2} \right)^2$ |                                                                                                    | $R = 0,14434P$            |                           |
|                                         | $R_{min}$               |                     | $d_3 = d_1 - H/6$                                          |                                                                                                    | $R_{\text{min}} = 0,125P$ |                           |
|                                         | min                     |                     |                                                            | $d_{3\text{min}} = d_1 - 2a$ $d_{3\text{max}} = d_1 - 2b$<br>$a = H/4 - R_{min} = 0,107H$                                 |                           |                           |
|                                         | $l_{3\,min}$            | $d_{3\mathit{max}}$ |                                                            | $b = R_{\min} \left[ 1 - \cos \left( \frac{\pi}{3} - \arccos \left( 1 - \frac{T_{d2}}{4R_{\min}} \right) \right) \right]$ |                           | $rac{T_{d2}}{2}$          |

Tablica 5.2. Osnovne dimenzije navoja za zavrtnje

*Slika 5.71*

Osa rotacije zavrtnja zadaje se u polju *Orientational* sa alatkom *Revolute Axis*, slika 5.72.

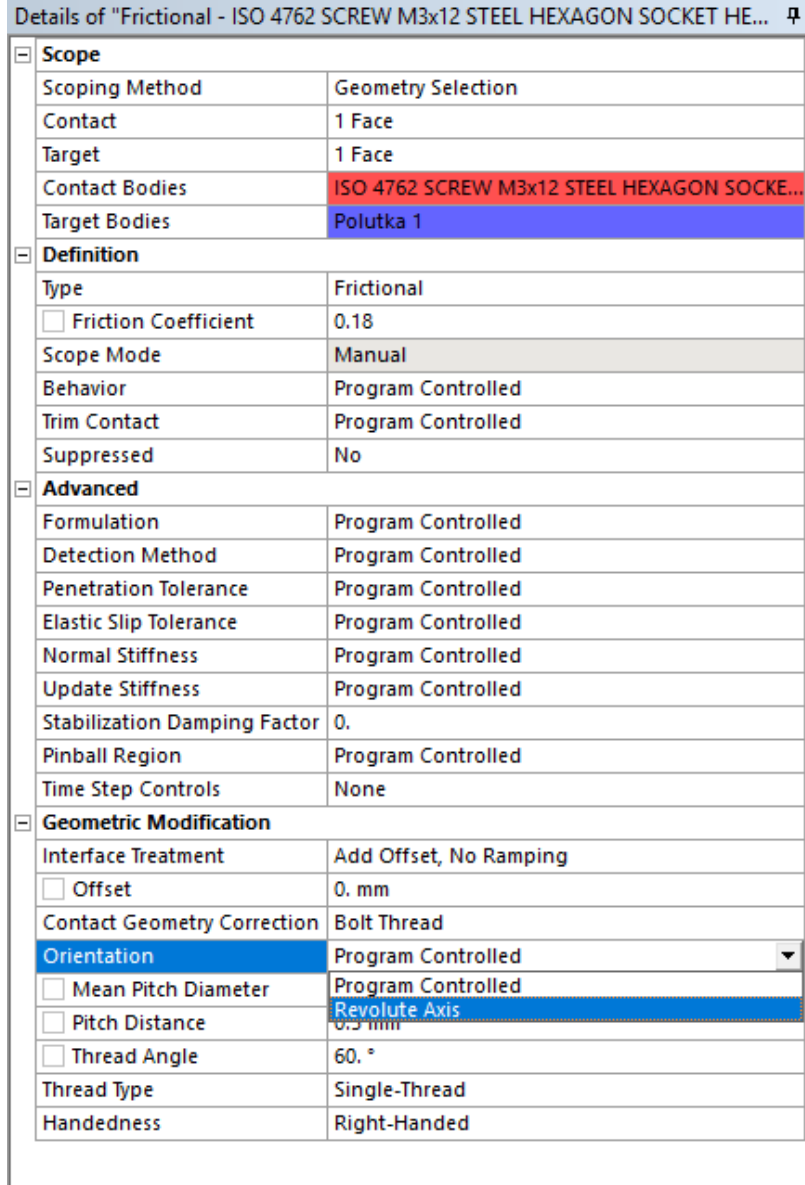

*Slika 5.72 Opcija Revolute Axis*  Aktiviranjem ove komande pojavljuju se dva nova žuta polja za podešavanje početne i krajnje tačke ove ose. Za ove tačke potrebno je formirati nove koordinatne sisteme sa početkom baš u ovim tačkama. Postupak postavljanja ovih koordinatnih sistema alatkom *Create Cooridinate System* je isti kao u prethodnim primerima. Za prvi koordinatni sistem odabrana je cilindrična površ glave zavrtnja, a za osu u polju *Axis* odabrana je *Z* osa, kako bi se ona poklapala sa globalnom koordinatnom osom *X*, slika 5.73.

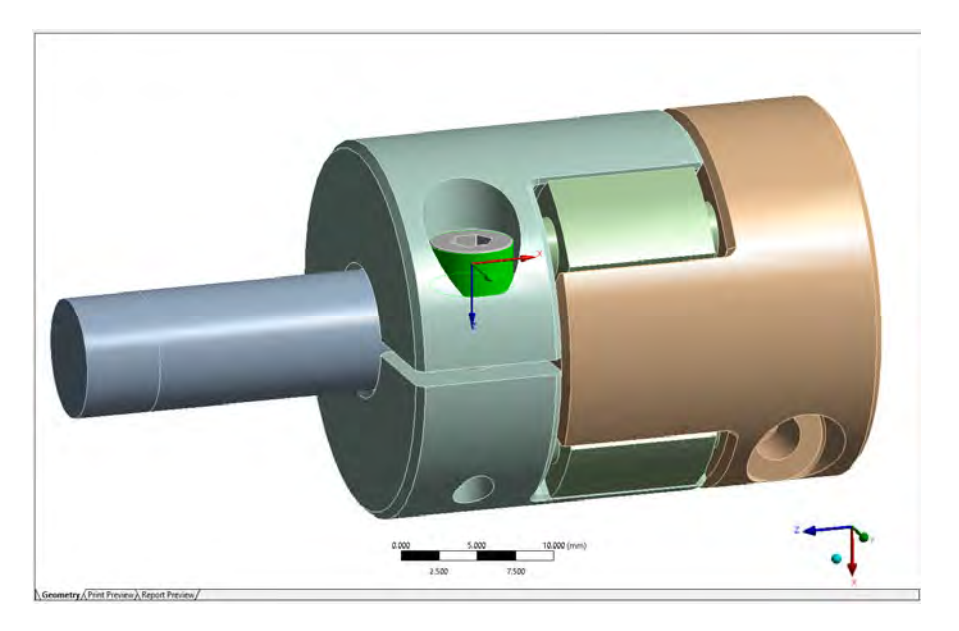

*Slika 5.73 Odabrana površ glave zavrtnja za prvi koordinatni sistem* 

Podešavanja za ovaj prvi koordinatni sistem data su u prozoru *Details of "Coordinate System"* , slika 5.74.

| Details of "First point"<br>ņ |  |  |  |
|-------------------------------|--|--|--|
| $\Box$ Definition             |  |  |  |
|                               |  |  |  |
|                               |  |  |  |
|                               |  |  |  |
|                               |  |  |  |
|                               |  |  |  |
|                               |  |  |  |
|                               |  |  |  |
|                               |  |  |  |
|                               |  |  |  |
|                               |  |  |  |
|                               |  |  |  |
|                               |  |  |  |
|                               |  |  |  |
|                               |  |  |  |
|                               |  |  |  |
|                               |  |  |  |
|                               |  |  |  |
|                               |  |  |  |
|                               |  |  |  |
|                               |  |  |  |
|                               |  |  |  |

*Slika 5.74 Podešavanja za prvi koordinatni sistem* 

Drugi koordinatni system je postavljen na donjoj površ zavrtnja sa odabranom *Z* osom za polje *Axis* kao i kod prethodnog koordinatnog sistema. Odabrana površ i orijentacija drugog koordinatnog sistema dati su na slici 5.75.

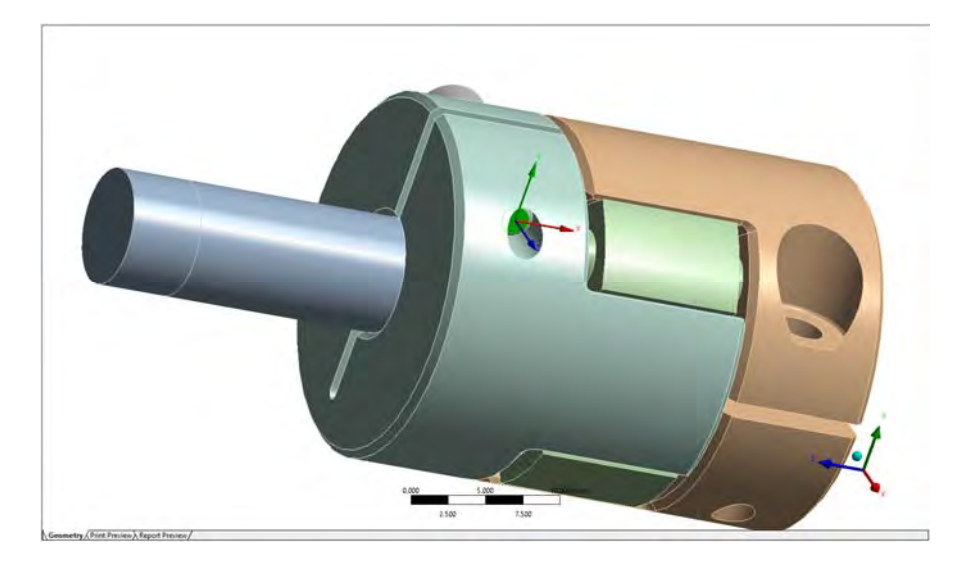

*Slika 5.75 Odabrana površ zavrtnja za drugi koordinatni sistem* 

Koordinatnim sistemima su promenjeni nazivi radi lakšeg korišćenja, a njihova pozicija u stablu u prozoru *Outline* data je na slici 5.76.

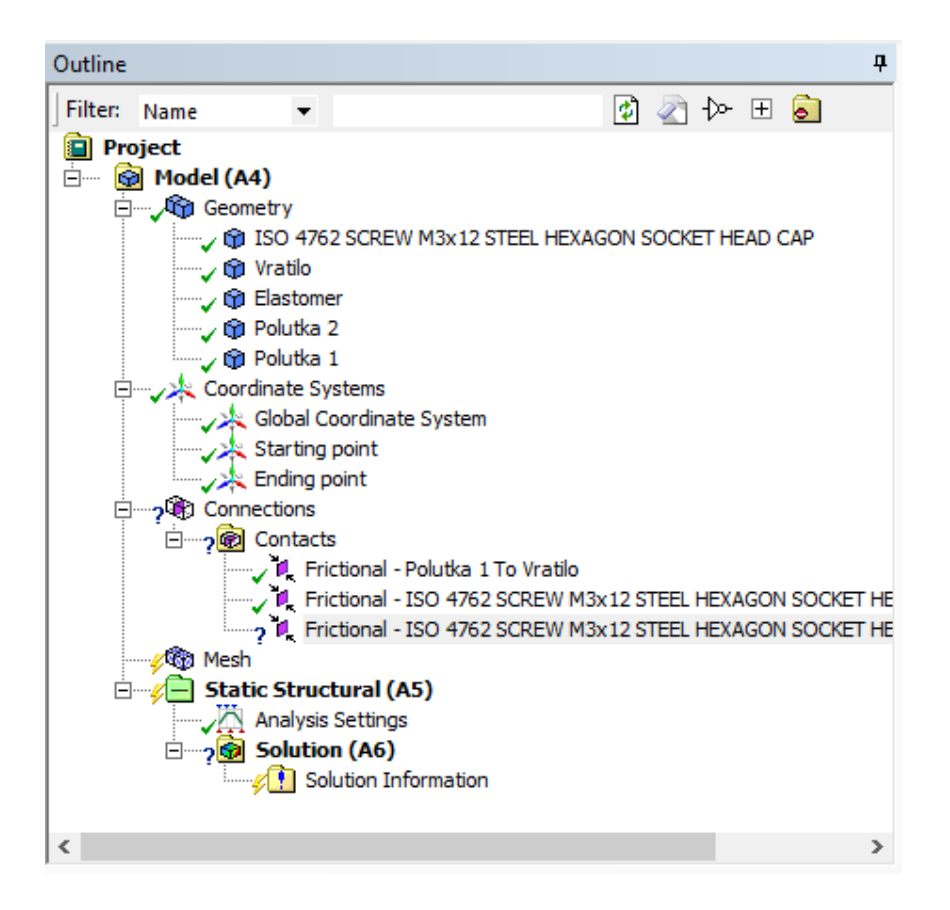

*Slika 5.76 Koordinatni sistemi u stablu u prozoru Outline* 

Sada su ovi koordinatni sistemi učitani za osu rotacije zavrtnja, *Starting point* koordinatni sistem za prvu tačku, a *Ending point* koordinatni sistem za drugu tačku, slika 5.77.

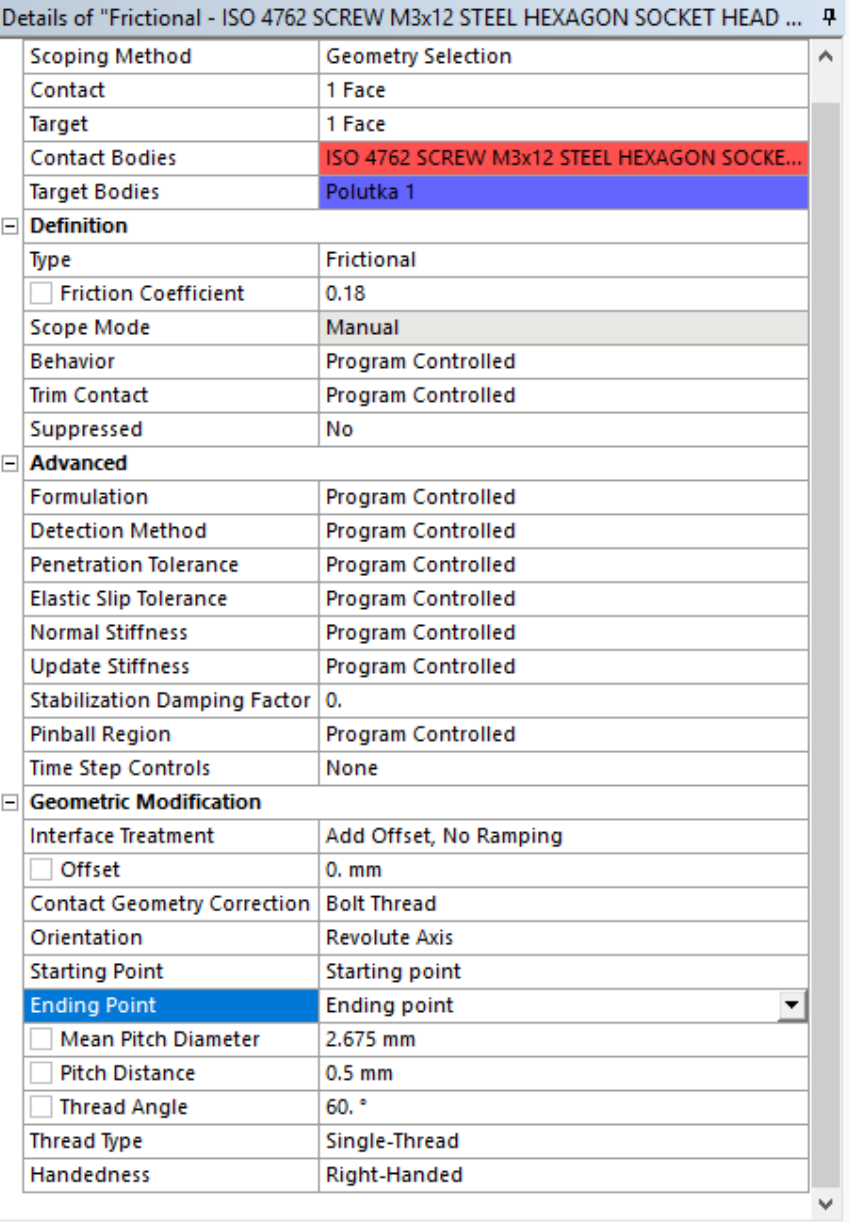

*Slika 5.77 Postavljanje početne i krajnje tačke ose rotacije zavrtnja sa novodobijenim koordinatnim sistemima* 

U glavnom prozoru pojavljuju se ove dve tačke, potrebno je proveriti da li je orijentacija ispravna, slika 5.78.

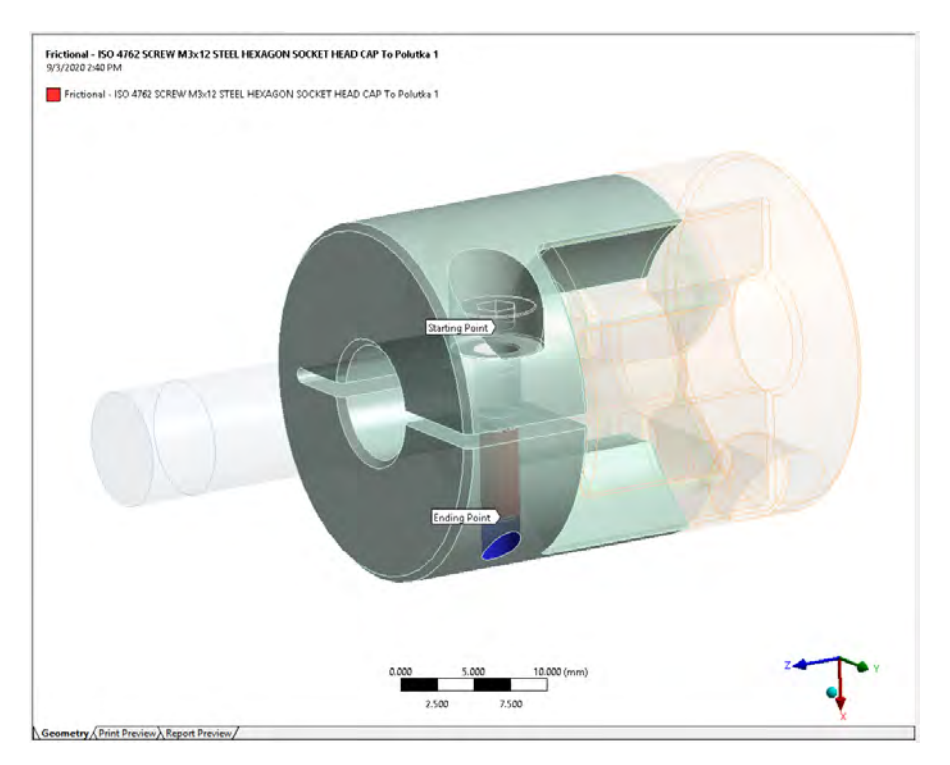

*Slika 5.78 Početnja i krajnja tačka ose rotacije zavrtnja u glavnom prozoru* 

Aktivirana je opcija za agresivno ažuriranje krutosti pri svakoj iteraciji, *Each Iteration*, *Aggressive* u polju *Update Stiffness*, slika 5.79.

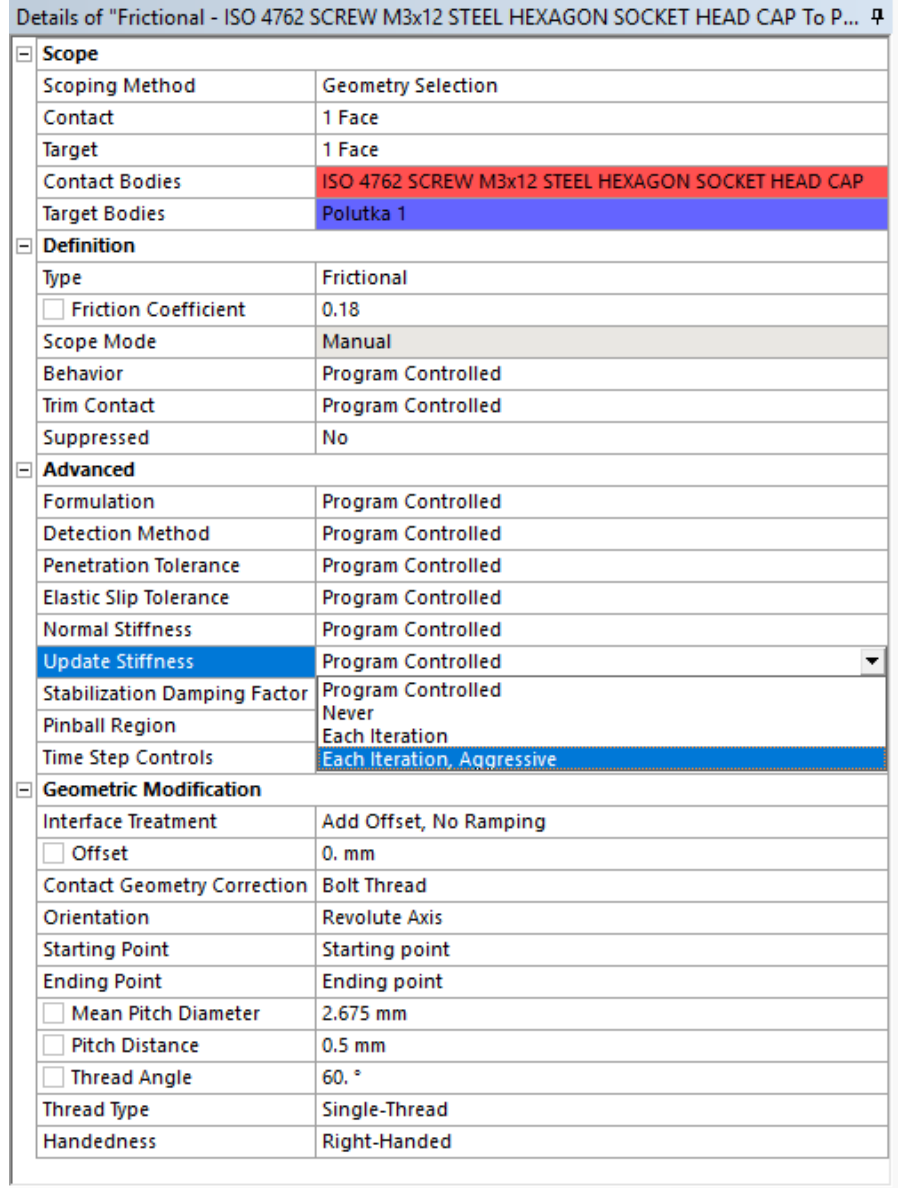

*Slika 5.79 Opcija Each Iteration, Aggressive*  Kompletna podešavanja za treći kontakt između navojnog dela zavrtnja i polutke spojnice su data na slici 5.80.

| Details of "Frictional - ISO 4762 SCREW M3x12 STEEL HEXAGON SOCKET HEAD CAP To P 무 |                                                    |  |  |
|------------------------------------------------------------------------------------|----------------------------------------------------|--|--|
| ⊟ Scope                                                                            |                                                    |  |  |
| <b>Scoping Method</b>                                                              | <b>Geometry Selection</b>                          |  |  |
| Contact                                                                            | 1 Face                                             |  |  |
| Target                                                                             | 1 Face                                             |  |  |
| <b>Contact Bodies</b>                                                              | ISO 4762 SCREW M3x12 STEEL HEXAGON SOCKET HEAD CAP |  |  |
| <b>Target Bodies</b>                                                               | Polutka 1                                          |  |  |
| $\Box$ Definition                                                                  |                                                    |  |  |
| Type                                                                               | <b>Frictional</b>                                  |  |  |
| <b>Friction Coefficient</b>                                                        | 0.18                                               |  |  |
| <b>Scope Mode</b>                                                                  | Manual                                             |  |  |
| <b>Behavior</b>                                                                    | <b>Program Controlled</b>                          |  |  |
| <b>Trim Contact</b>                                                                | <b>Program Controlled</b>                          |  |  |
| Suppressed                                                                         | No                                                 |  |  |
| $\Box$ Advanced                                                                    |                                                    |  |  |
| Formulation                                                                        | <b>Program Controlled</b>                          |  |  |
| <b>Detection Method</b>                                                            | <b>Program Controlled</b>                          |  |  |
| <b>Penetration Tolerance</b>                                                       | <b>Program Controlled</b>                          |  |  |
| <b>Elastic Slip Tolerance</b>                                                      | <b>Program Controlled</b>                          |  |  |
| <b>Normal Stiffness</b>                                                            | <b>Program Controlled</b>                          |  |  |
| <b>Update Stiffness</b>                                                            | <b>Each Iteration, Aggressive</b><br>▼             |  |  |
| <b>Stabilization Damping Factor</b>                                                | 0.                                                 |  |  |
| <b>Pinball Region</b>                                                              | <b>Program Controlled</b>                          |  |  |
| <b>Time Step Controls</b>                                                          | None                                               |  |  |
| $\Box$ Geometric Modification                                                      |                                                    |  |  |
| <b>Interface Treatment</b>                                                         | Add Offset, No Ramping                             |  |  |
| <b>Offset</b>                                                                      | $0.$ mm                                            |  |  |
| <b>Contact Geometry Correction</b>                                                 | <b>Bolt Thread</b>                                 |  |  |
| Orientation                                                                        | <b>Revolute Axis</b>                               |  |  |
| <b>Starting Point</b>                                                              | <b>Starting point</b>                              |  |  |
| <b>Ending Point</b>                                                                | <b>Ending point</b>                                |  |  |
| <b>Mean Pitch Diameter</b>                                                         | 2.675 mm                                           |  |  |
| <b>Pitch Distance</b>                                                              | $0.5$ mm                                           |  |  |
| <b>Thread Angle</b>                                                                | $60.$ $^{\circ}$                                   |  |  |
| <b>Thread Type</b>                                                                 | Single-Thread                                      |  |  |
| <b>Handedness</b>                                                                  | Right-Handed                                       |  |  |
|                                                                                    |                                                    |  |  |

*Slika 5.80 Podešavanja za treći kontakt između navojnog dela zavrtnja i polutke spojnice* 

Četvrti kontakt je definisan između prve polutke spojnice i elastomera. Odabrane površi su prikazane na slici 5.81.

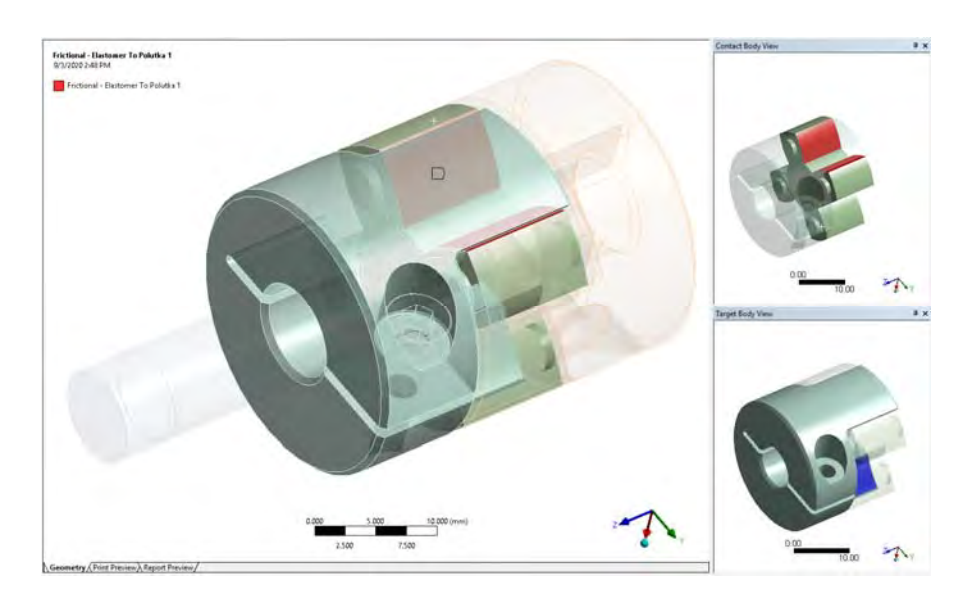

*Slika 5.81 Površi odabrane za kontakt između prve polutke spojnice i elastomera* 

Kompletna podešavanja za četvrti kontakt su data na slici 5.82. Odabran je *Frictional* tip kontakta sa koeficijentom trenja 0,1.

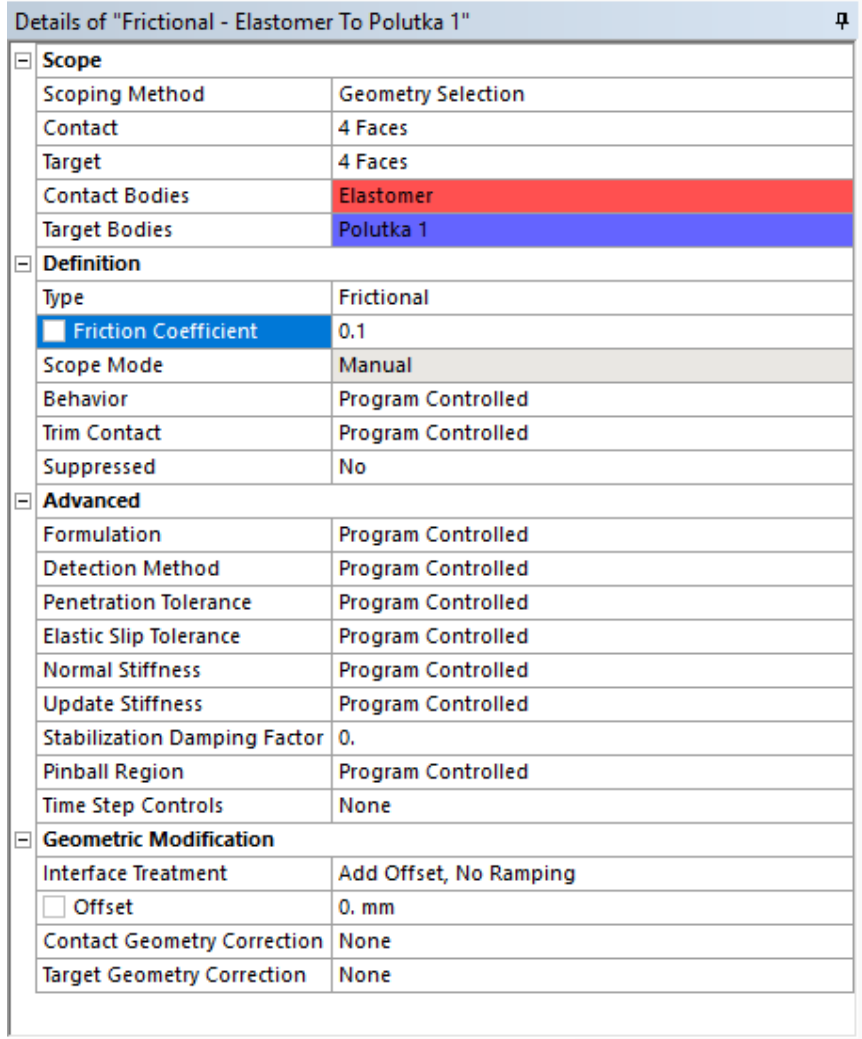

*Slika 5.82* 

*Podešavanja za četvrti kontakt između prve polutke spojnice i elastomera* 

Peti kontakt je definisan između druge polutke spojnice i elastomera. Odabrane površi su prikazane na slici 5.83.
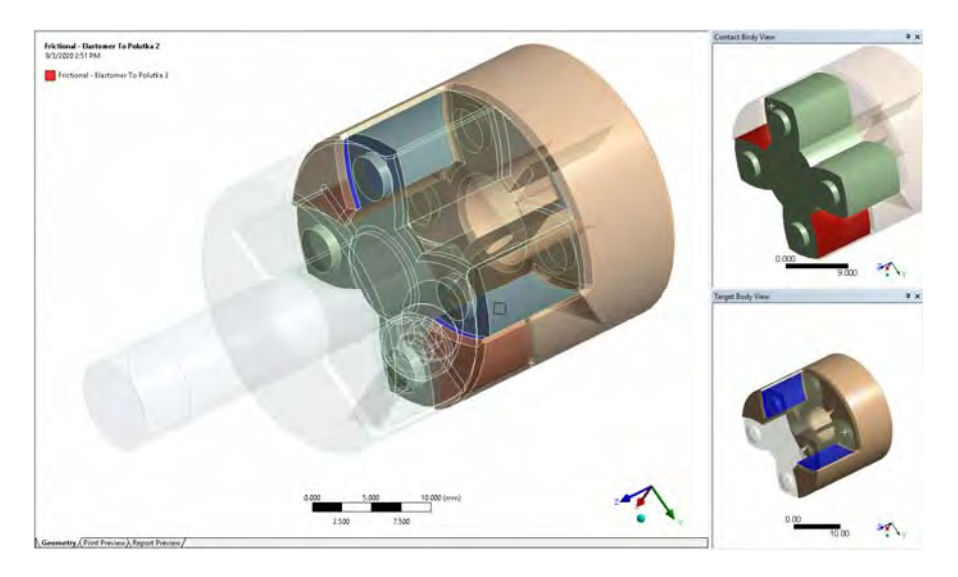

*Slika 5.83 Površi odabrane za kontakt između druge polutke spojnice i elastomera* 

Kompletna podešavanja za peti kontakt su data na slici 5.84. Izabran je *Frictional* tip kontakta sa koeficijentom trenja 0,1 tj. ista su podešavanja kao za prethodni kontakt.

| Details of "Frictional - Elastomer To Polutka 2" | ņ                         |  |  |  |  |  |
|--------------------------------------------------|---------------------------|--|--|--|--|--|
| $\Box$ Scope                                     |                           |  |  |  |  |  |
| <b>Scoping Method</b>                            | <b>Geometry Selection</b> |  |  |  |  |  |
| Contact                                          | 4 Faces                   |  |  |  |  |  |
| Target                                           | 4 Faces                   |  |  |  |  |  |
| <b>Contact Bodies</b>                            | <b>Elastomer</b>          |  |  |  |  |  |
| <b>Target Bodies</b>                             | Polutka <sub>2</sub>      |  |  |  |  |  |
| $\Box$ Definition                                |                           |  |  |  |  |  |
| Type                                             | <b>Frictional</b>         |  |  |  |  |  |
| <b>Friction Coefficient</b>                      | 0.1                       |  |  |  |  |  |
| Scope Mode                                       | Manual                    |  |  |  |  |  |
| <b>Behavior</b>                                  | <b>Program Controlled</b> |  |  |  |  |  |
| <b>Trim Contact</b>                              | <b>Program Controlled</b> |  |  |  |  |  |
| Suppressed                                       | No                        |  |  |  |  |  |
| $\Box$ Advanced                                  |                           |  |  |  |  |  |
| <b>Formulation</b>                               | <b>Program Controlled</b> |  |  |  |  |  |
| <b>Detection Method</b>                          | <b>Program Controlled</b> |  |  |  |  |  |
| <b>Penetration Tolerance</b>                     | <b>Program Controlled</b> |  |  |  |  |  |
| <b>Elastic Slip Tolerance</b>                    | <b>Program Controlled</b> |  |  |  |  |  |
| <b>Normal Stiffness</b>                          | <b>Program Controlled</b> |  |  |  |  |  |
| <b>Update Stiffness</b>                          | <b>Program Controlled</b> |  |  |  |  |  |
| <b>Stabilization Damping Factor</b>              | 0.                        |  |  |  |  |  |
| <b>Pinball Region</b>                            | Program Controlled        |  |  |  |  |  |
| <b>Time Step Controls</b>                        | None                      |  |  |  |  |  |
| $\Box$ Geometric Modification                    |                           |  |  |  |  |  |
| <b>Interface Treatment</b>                       | Add Offset, No Ramping    |  |  |  |  |  |
| Offset                                           | $0.$ mm                   |  |  |  |  |  |
| Contact Geometry Correction   None               |                           |  |  |  |  |  |
| <b>Target Geometry Correction</b>                | None                      |  |  |  |  |  |
|                                                  |                           |  |  |  |  |  |

Slika 5.84<br>Podešavanja za peti kontakt između druge polutke spojnice i elastomera

Ovim su definisani svi kontakti između delova sklopa elastične spojnice. Korisno je proveriti stanje kontakata posebnim alatom. Ova alatka se aktivira desnim na polje *Connections* u prozoru *Outline* i odabirom *Contact Tool* opcije u okviru *Insert* polja, slika 5.85.

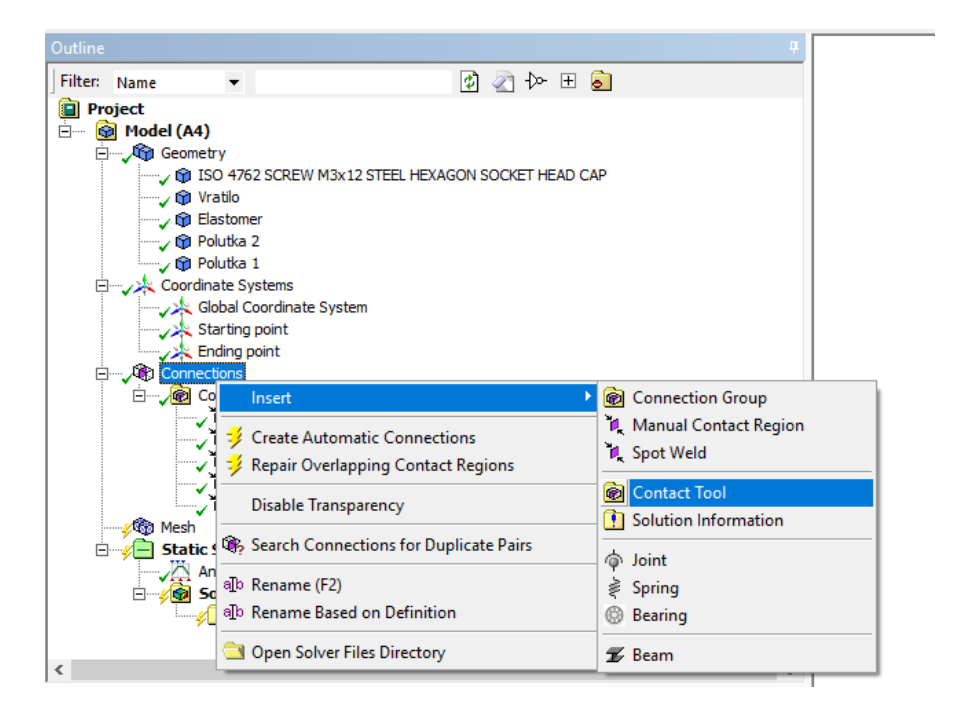

*Slika 5.85 Opcija Contact Tool* 

U stablu u prozoru Outline pojavljuje se novo polje *Contact Tool* i u okviru njega *Initial Information*. Desnim klikom pojavljuje se paleta i komanda *Generate Initial Contact Results* za izvršavanje pomenute alatke, slika 5.86.

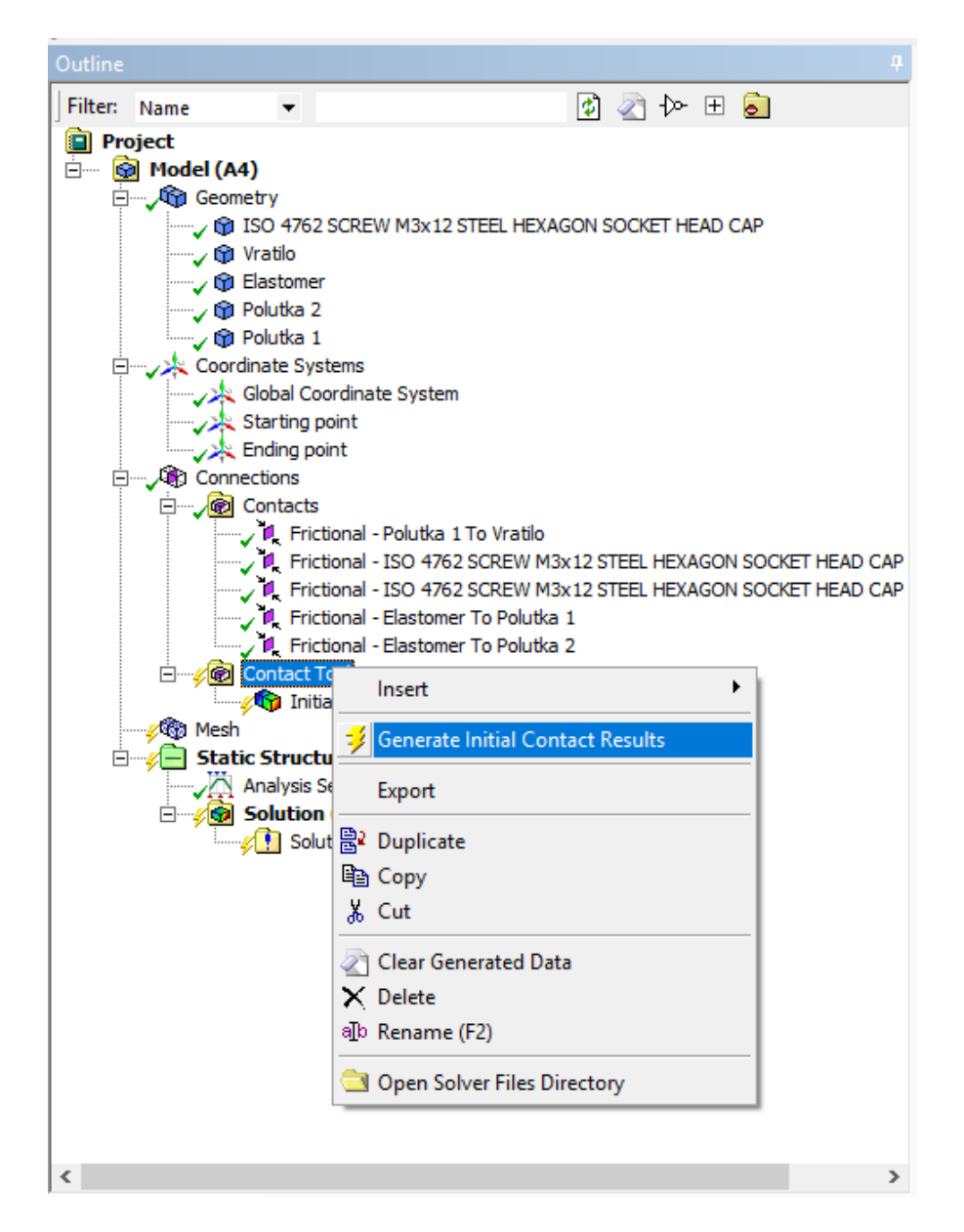

Slika 5.86 Komanda Generate Initial Contact Results

U glavnom prozoru se pojavljuje tablica sa informacijama o svim prethodno zadatim kontaktima, gde se može proveriti da li su svi kontakti pravilno definisani, slika 5.87. Ako nema crvenih kontakata i neplaniranih žutih i narandzastih, onda su prethodno definisani kontakti numeričkog modela ispravno postavljeni.

| For eldminit splore, please visit the context most for the tape ingilt muse butter!                                                    |                                                                                                    |                           |                                                               |        |                           |                   |                                                                                                    |                            |                      |                  |
|----------------------------------------------------------------------------------------------------|----------------------------------------------------------------------------------------------------|---------------------------|---------------------------------------------------------------|--------|---------------------------|-------------------|----------------------------------------------------------------------------------------------------|----------------------------|----------------------|------------------|
| <b>Nieme</b>                                                                                                    | Contact Side   Type:                                                                                                    |                           | Status                                                        |        |                           |                   | [Number Contacting   Penetrakian (ives)   Gas Smit   Geometro Penetration (mm)   Geometro Gas (mm)   Regulting Pinball (inne)   Real Constant |                            |                      |                  |
| Frictional - Prazitia 1 To Walto                                                                                                    | <b>Chrisics</b>                                                                                                    | <b>Trichloral Closed</b>  |                                                               | 177.   | 3.374-023                 |                   | 1,274-003                                                                                                    | 2 IN-43e-026               | 1,7095               |                  |
| Frictional - Polytike I Tis tradic                                                                                                    | Target                                                                                                    | Rectional Closed          |                                                               | $-26.$ | 1.2997e-001               | ù.                | E.1993+003                                                                                                    | 8.9994e-006                | 1,3296               |                  |
| Prictional - DIO 4762 SCREW MOL12 STREL RE1 AGON SOCKET HEAD CAP To Polytics 1 Contact                                                 |                                                                                                    |                           | Frictional Closed 27.                                         |        | 8.88194-016               | a.                | 3.0739-215                                                                                                    | 0.0318 0.16                | 0.65524              |                  |
| Frederical - 250 4782 ECREW ROWLE STITE: REVASORA SCIENT RIBACI CAR To Fourture 3 Fargers                                              |                                                                                                    | Firthway, Startford, Milk |                                                               |        | <b>NA</b>                 | <b>TIM</b>        | <b>INA</b>                                                                                                    | <b>SIG</b>                 | <b>RIA</b>           | $\frac{1}{2}$    |
| Protonal - (SD 4762 SCREW HOL13 STERS + EXAGON SOCKET HEAD CAP To Polution 3 Contact                                                   |                                                                                                    | Prictional Closed 4       |                                                               |        | 11076-005                 | ig.               | 1.3396-005                                                                                                    | 4.99276-006                | 1,2969               | 10.              |
| FIXTRAN - SICH RESTOREN AGN 17 STEP: RESISCO I SOCKET HEAD CAR TO THOMAS 1. TAYORS                                                     |                                                                                                    |                           | Fictional Diactive N.V.                                       |        | <b>NW</b>                 | <b>PUM</b>        | <b>TEM</b>                                                                                                    | <b>TEW</b>                 | WA <sup></sup>       | D.               |
| Frichtrui - Elestenner To Polutius 1.                                                                                                  | Contact                                                                                                    |                           | <b>Richimal Closed 73.</b>                                    |        | 1.0635e-004               | n.                | 1,06336-004                                                                                                    | 6.99386-005                | 2.1279               | $\overline{12}$  |
| Freshman (Sustainer To Pougha 3)                                                                                                    | Targett                                                                                                    | <b>History Parent Vox</b> |                                                               |        | NA                        | <b>FEND</b>       | <b>TUN</b>                                                                                                    | <b>TEM</b>                 | WAN-                 | T1               |
| Frictional - Bastonier 7a Polutia 2<br><b>Hickory - Nickman To Politike 2</b>                                                          | Contact                                                                                                    |                           | Printing, Closed  75.<br><b><i>Aktional Disclosed NOV</i></b> |        | 8.7218e-005<br><b>ROA</b> | 16.<br><b>CLU</b> | 18.7716e-005<br><b>ROA</b>                                                                                                    | 2.5651+007<br><b>Birth</b> | 3.2175<br><b>AUN</b> | 24.<br><b>SE</b> |
|                                                                                                    | <b>Target</b>                                                                                                    |                           |                                                               |        |                           |                   |                                                                                                    |                            |                      |                  |
|                                                                                                    |                                                                                                    |                           |                                                               |        |                           |                   |                                                                                                    |                            |                      |                  |
| Color Legend                                                                                                    |                                                                                                    |                           |                                                               |        |                           |                   |                                                                                                    |                            |                      |                  |
|                                                                                                    |                                                                                                    |                           |                                                               |        |                           |                   |                                                                                                    |                            |                      |                  |
| The contact status is open but the type of contact is meant to be closed. This applies to bonded and no separation contact types.      |                                                                                                    |                           |                                                               |        |                           |                   |                                                                                                    |                            |                      |                  |
| Vettone<br>The contact status is open. This may be acceptable.                                                                         |                                                                                                    |                           |                                                               |        |                           |                   |                                                                                                    |                            |                      |                  |
|                                                                                                    | The contact status is closed but has a large amount of gap as penatration. Chrick penatration and gap compared to pieball and depth.<br><b>Christian</b> |                           |                                                               |        |                           |                   |                                                                                                    |                            |                      |                  |
|                                                                                                    |                                                                                                    |                           |                                                               |        |                           |                   |                                                                                                    |                            |                      |                  |
| Contact is inactive. This can occur for MPC and Normal Lagrange formulations. It can also occur for auto asymmetric behavior.<br>liray |                                                                                                    |                           |                                                               |        |                           |                   |                                                                                                    |                            |                      |                  |

*Slika 5.87 Tablica sa podacima o stanju svih kontakata* 

U stablu u prozoru *Outline* mogu se uočiti svi kontakti, dodati koordinatni sistemi i pozitivan znak pored polja *Mesh* što ukazuje da je proračunska mreža definisana. Ovo softver automatski radi prilikom izvršavanja komande *Contact Tool*, slika 5.88.

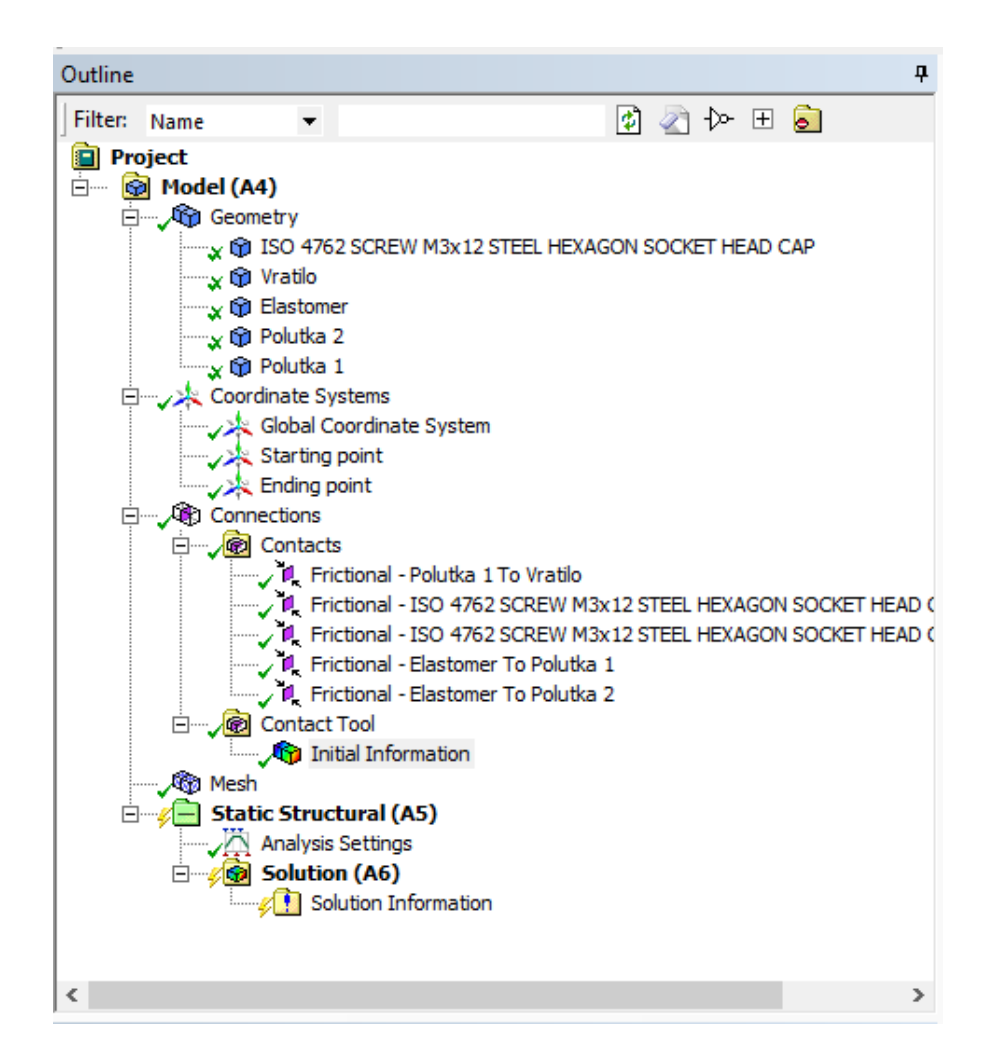

Slika 5.88 Izgled stabla u prozoru Outline

Ova proračunska mreža koju je softver sam definisao je previše gruba pa se stoga pravi nova mreža. Nova mreža je definisana samo veličinom elemenata od 2 mm i prikazana je na slici 5.89.

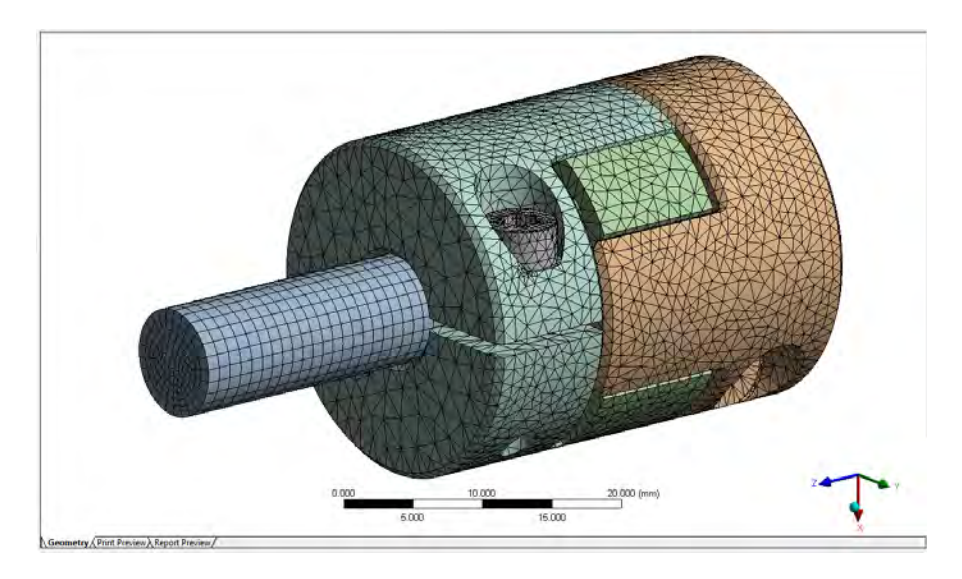

*Slika 5.89 Početna proračunska mreža sklopa spojnice sa elastomerom* 

Parametri za podešavanje proračunske mreže u prozoru *Details of "Mes"* dati su na slici 5.90.

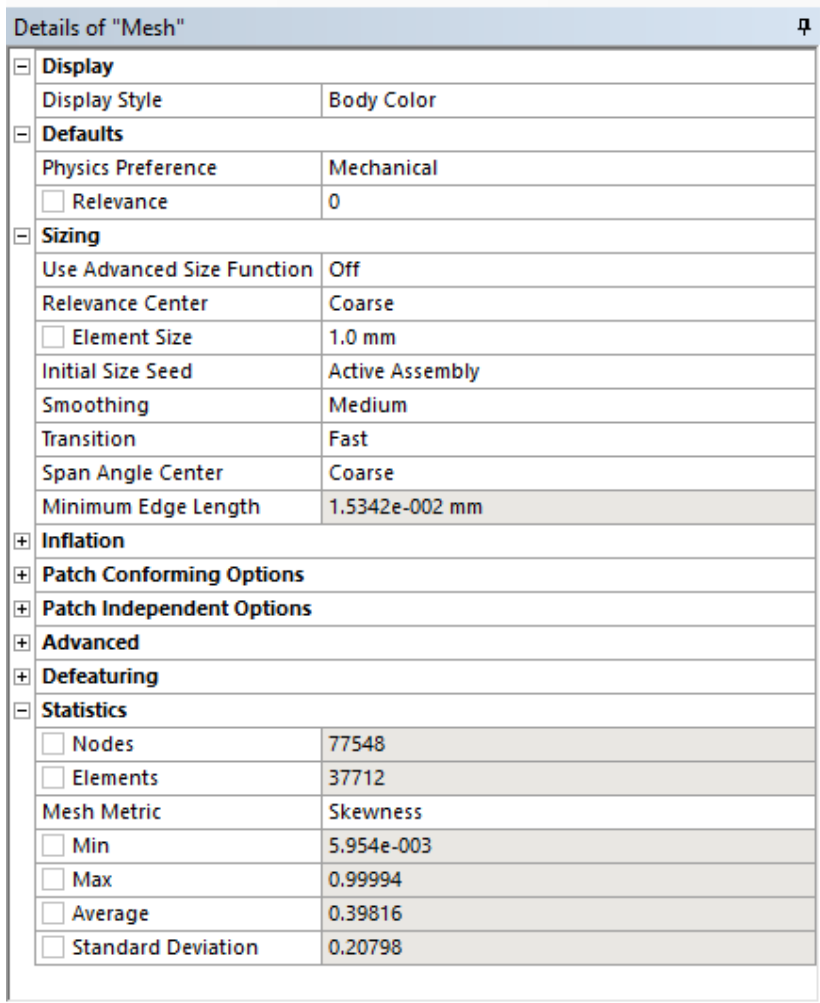

*Slika 5.90* 

*Definisani parametri početne proračunske mreže u levom prozoru Details of "Mesh"* 

Kvalitet proračunske mreže, ocenjen opcijom *Skewness*, dat je na slici 5.91.

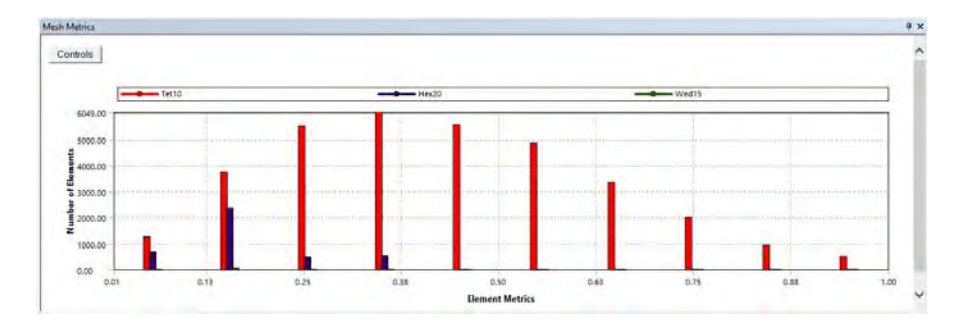

*Slika 5.91 Kvalitet pojedinačnih delova proračunske mreže spojnice* 

Iterativni postupak pravljenja finije proračunske mreže je prikazan u poslednjem koraku. Za sada se može zaključiti da je proračunska mreža suviše gruba u predelu zavrtnja i zone prosecanja polutke spojnice.

## **Korak 5 – Definisanje numeričkog modela**

Numerički model se postavlja u 2 koraka, prvi korak je pritezanje spojnice sa zavrtnjem M3, a u drugom koraku se spojnica izlaže opterećenju, obrtnom momentu i centrifugalnoj sili.

Ovo definisanje koraka se vrši klikom na polje *Analysis Settings* u prozoru *Outline*, i upisivanjem vrednosti 2 u polju *Number of Steps* u prozoru ispod *Details of "Analysis Settings"*, slika 5.92.

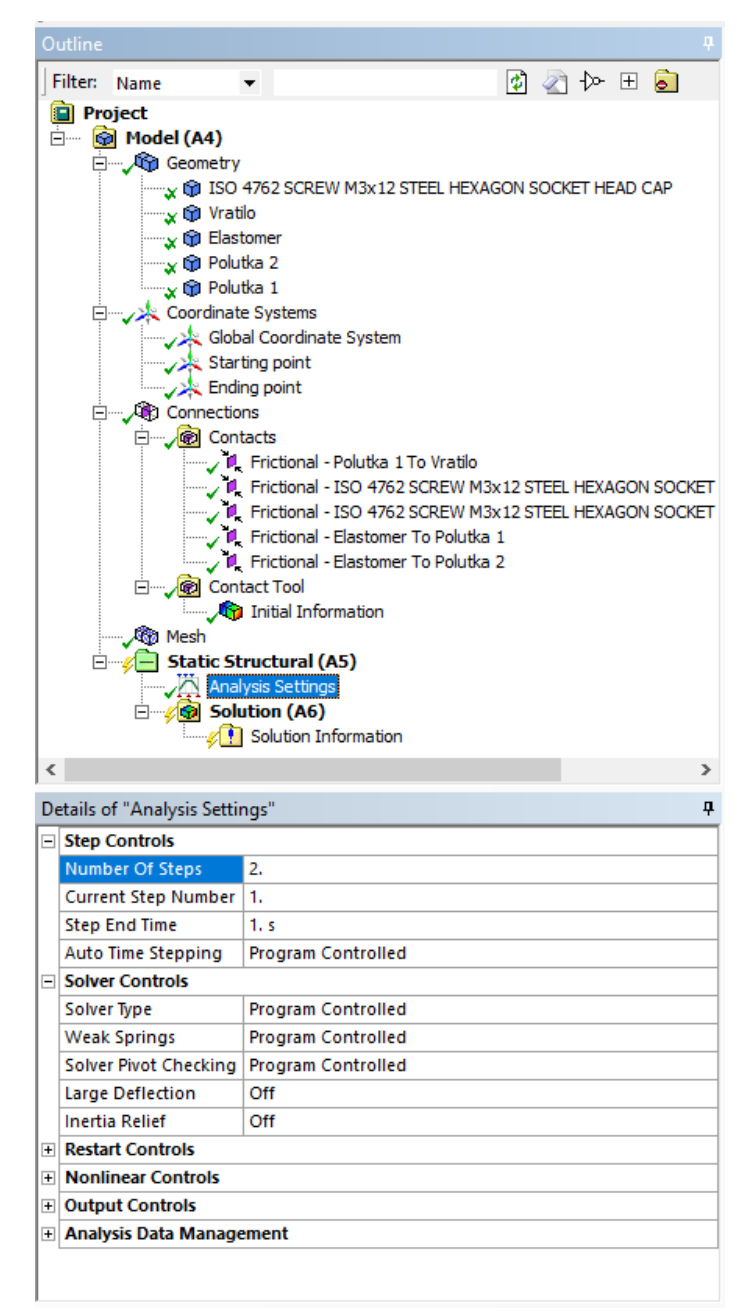

Slika 5.92 Podešavanje numeričkog modela koji se izvršava u 2 koraka

Prvo je uneto pritezanje zavrtnja, opcijom *Bolt Pretension* koja se nalazi u paleti *Loads*, slika 5.93.

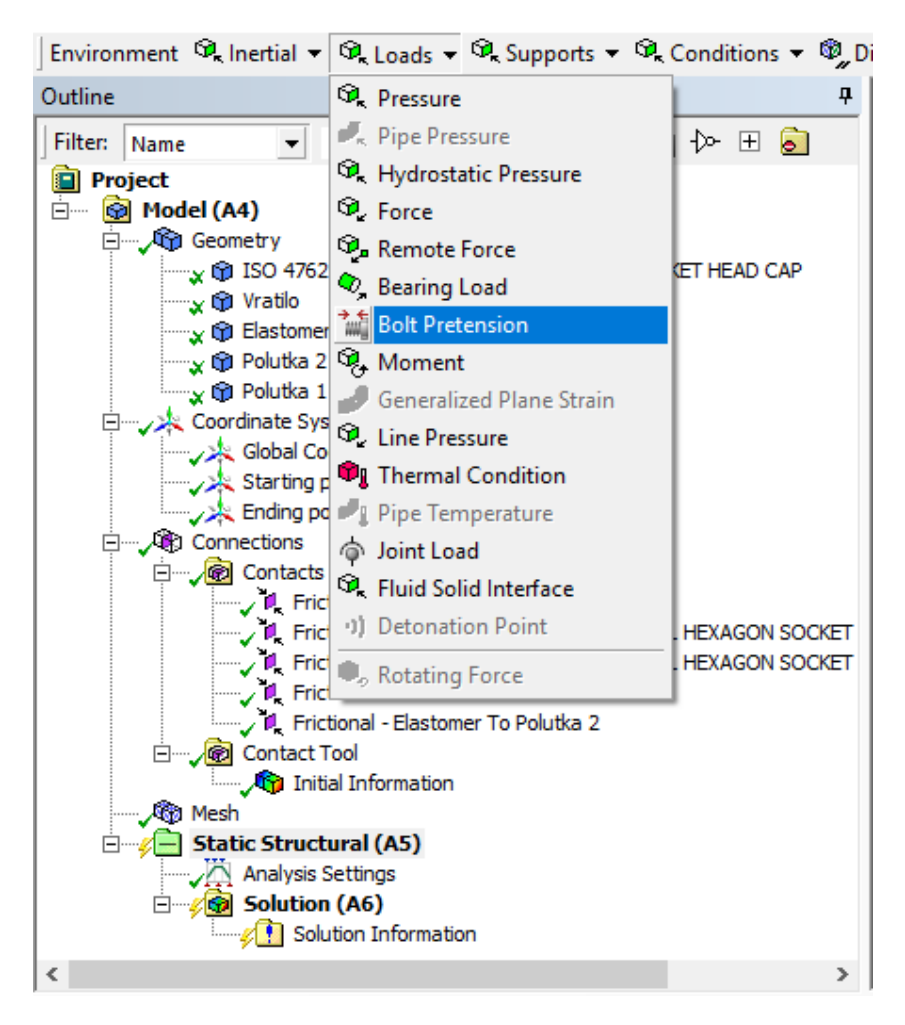

*Slika 5.93 Opcija Bolt Pretension* 

Za polje *Geometry*, u prozoru *Details of "Bolt Pretension"*, bira se cilindrična površ zavrtnja, levim klikom na sredinu površi u glavnom prozoru, koja nije u kontaktu sa polutkom spojnice, površ koja je dobijena u koraku 3, slika 5.94.

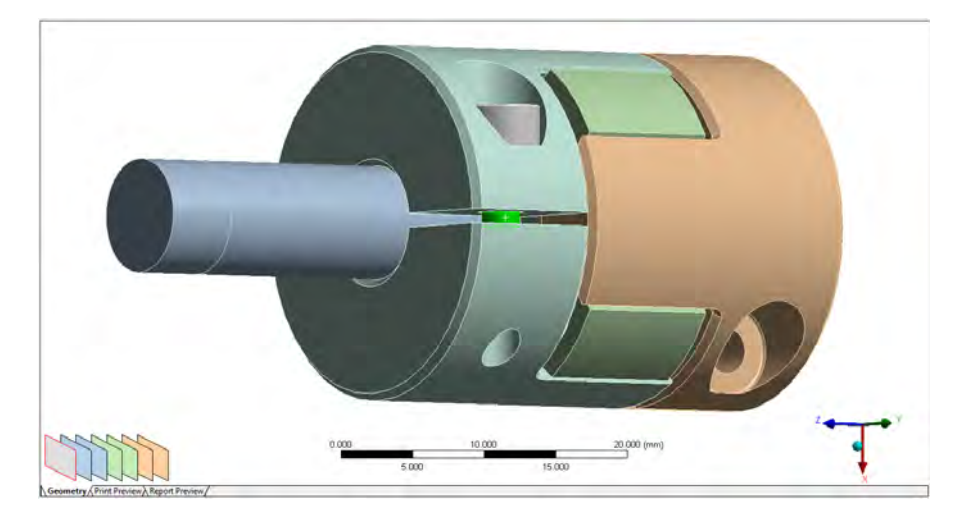

*Slika 5.94 Površ na koju se unosi pritezanje zavrtnja* 

Tačno na mestu levog klika na površ, postavlja se plusić, slika 5.94, a prihvatanjem ove površi za polje *Geometry* površ postaje crvena i pojavljuju se 2 strelice koje ukazuju tačno mesto unošenja pritezanja zavrtnja, slika 5.95.

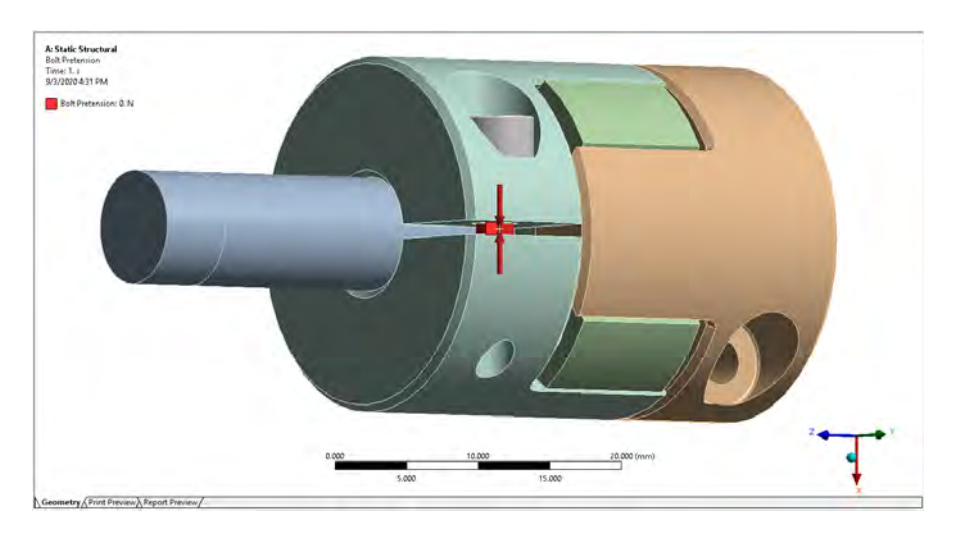

*Slika 5.95 Strelice koje prizazuju tačnu poziciju i pravac pritezanje zavrtnja* 

U polje Preload u prozoru Details of "Bolt Pretension", uneta je vrednost pritezanja od 1600 N, slika 5.96.

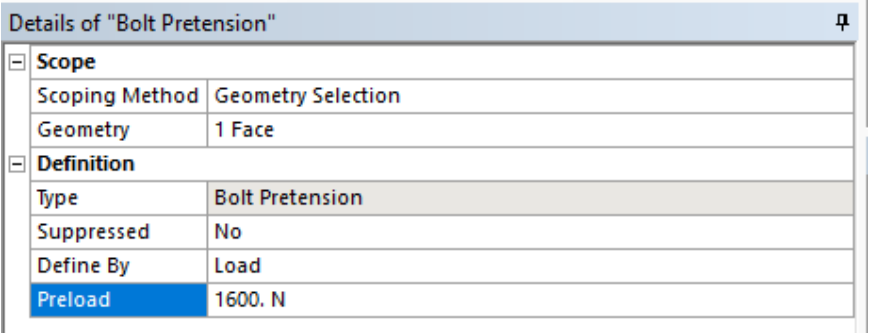

## *Slika 5.96*

Podešavanja za opciju Bolt Pretension u prozoru Details of "Bolt Pretension"

Da bi se pritezanje zadržalo i u drugom koraku proračuna, u prozoru *Tabular Data*, izabrana je opcija *Lock* u padajucem meniju klikom na strelicu u drugom koraku polja *Define By*, slika 5.97.

|                | <b>Tabular Data</b><br>ą. |                                                   |       |                                                                 |     |  |  |  |  |
|----------------|---------------------------|---------------------------------------------------|-------|-----------------------------------------------------------------|-----|--|--|--|--|
|                | Steps                     |                                                   |       | V Define By V Preload [N] V Preadjustment [mm] V Increment [mm] |     |  |  |  |  |
|                | 1.                        | Load                                              | 1600. | N/A                                                             | N/A |  |  |  |  |
| $\overline{2}$ | 2.                        | Load                                              | 0.    | N/A                                                             | N/A |  |  |  |  |
| $\star$        |                           | Load<br>۸<br>Adjustmer<br>iLock<br>Open<br>∢<br>ъ |       |                                                                 |     |  |  |  |  |

*Slika 5.97 Podešavanja za opciju Bolt Pretension u prozoru Tabular Data* 

Sa ovim korakom automatski nestaje vrednost nula u polju *Preload* za drugi korak, slika 5.98.

|                | <b>Tabular Data</b><br>4 |      |       |                                                                                                    |     |  |  |  |  |
|----------------|--------------------------|------|-------|----------------------------------------------------------------------------------------------------|-----|--|--|--|--|
|                |                          |      |       | Steps $\ \overline{\mathbf{v}}\ $ Define By $\ \overline{\mathbf{v}}\ $ Preload [N] $\ \overline{\mathbf{v}}\ $ Preadjustment [mm] $\ \overline{\mathbf{v}}\ $ Increment [mm] |     |  |  |  |  |
|                | 1.                       | Load | 1600. | N/A                                                                                                    | N/A |  |  |  |  |
| $\overline{2}$ | 2.                       | Lock | N/A   | N/A                                                                                                    | N/A |  |  |  |  |
| $\star$        |                          |      |       |                                                                                                    |     |  |  |  |  |
|                |                          |      |       |                                                                                                    |     |  |  |  |  |
|                |                          |      |       |                                                                                                    |     |  |  |  |  |
|                |                          |      |       |                                                                                                    |     |  |  |  |  |
|                |                          |      |       |                                                                                                    |     |  |  |  |  |

*Slika 5.98 Podešavanja za opciju Bolt Pretension u prozoru Tabular Data*

Centrifugalno, zapremisko, opterećenje se unosi opcijom *Rotational Velocity* iz palete *Inertial* kao u prethodnim primerima. Podešavanja za ovu opciju u prozoru *Details of "Rotational Velocity"* prikazana su na slici 5.99.

|             | ņ<br>Details of "Rotational Velocity" |                           |  |  |  |  |
|-------------|---------------------------------------|---------------------------|--|--|--|--|
| $\boxminus$ |                                       |                           |  |  |  |  |
|             | <b>Scoping Method</b>                 | <b>Geometry Selection</b> |  |  |  |  |
|             | Geometry                              | <b>All Bodies</b>         |  |  |  |  |
| $\equiv$    | <b>Definition</b>                     |                           |  |  |  |  |
|             | Define By                             | Components                |  |  |  |  |
|             | Coordinate System                     | Global Coordinate System  |  |  |  |  |
|             | X Component                           | 0. RPM (ramped)           |  |  |  |  |
|             | Y Component                           | 0. RPM (ramped)           |  |  |  |  |
|             | Z Component                           | 10000 RPM (ramped)        |  |  |  |  |
|             | X Coordinate                          | $0.$ mm                   |  |  |  |  |
|             | Y Coordinate                          | $0.$ mm                   |  |  |  |  |
|             | Z Coordinate                          | $0.$ mm                   |  |  |  |  |
|             | Suppressed                            | No                        |  |  |  |  |
|             |                                       |                           |  |  |  |  |

*Slika 5.99 Podešavanja za opciju Rotational Velocity u prozoru Details of "Rotational Velocity"*

U prozoru *Tabular Data* uneta je vrednost 0 za prvi korak jer se tada odvija samo pritezanje, dok je u drugom koraku upisana vrednost od 10 000 obr/min (RPM), slika 5.100.

Upisivanje vrednosti se može uraditi nakon duplog klika na odgovarajuće polje. U prozoru *Graph* se pojavljuje i dijagram koji ilustruje opterećenje u prvom i drugom koraku, slika 5.100.

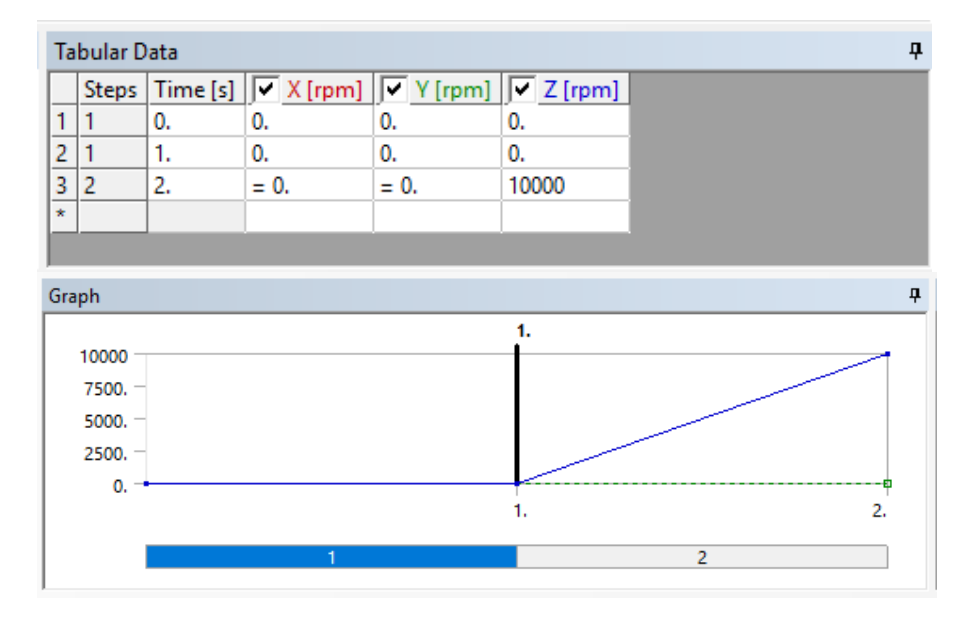

*Slika 5.100 Podešavanja za opciju Rotational Velocity u prozoru Tabular Data i dijagram koji ilustruje opterećenje u prozoru Graph*

Spojnica u toku rada prenosi obrtni moment od 2 Nm, pa je stoga opcijom *Moment* iz palete *Loads*, unet ovaj moment u pravcu Z ose, slika 5.101.

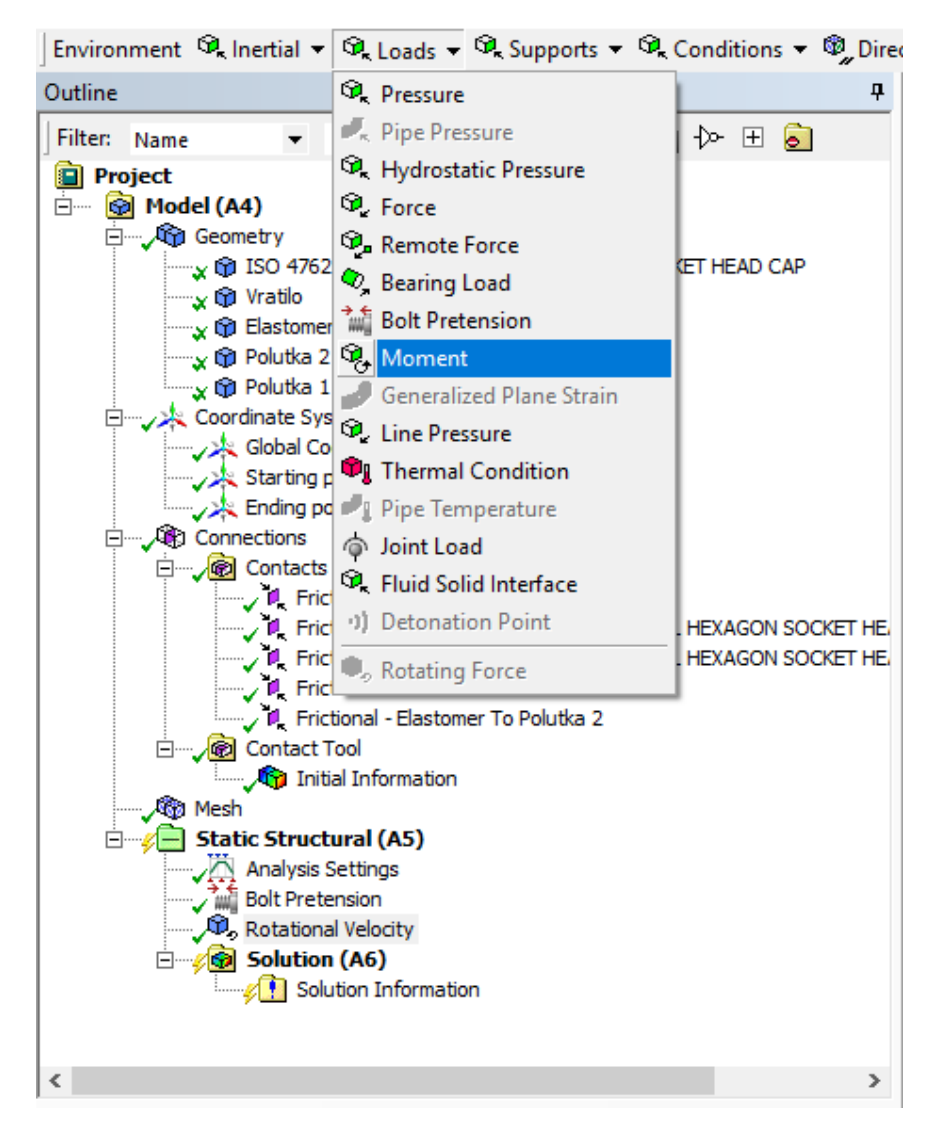

Slika 5,101 Opcija Moment

Čeona površina vratila, slika 5.102, je odabrana za polje *Geometry* u prozoru Details of "Moment".

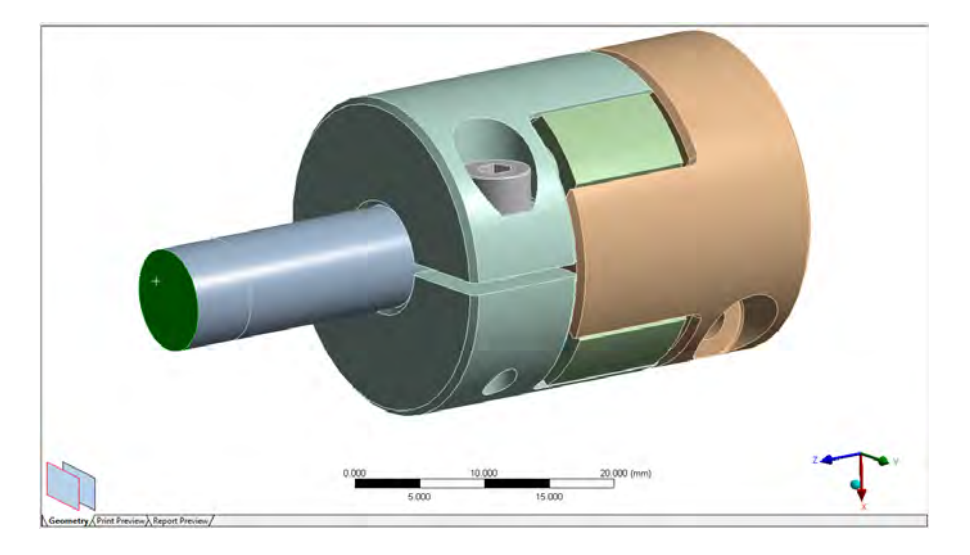

*Slika 5.102 Čeona površ vratila izabrana za unos obrtnog momenta*

U polju *Define By* odabrana je opcija *Components* umesto *Vector*, kako bi se uneo moment oko željene ose, slika 5.103.

|                | Details of "Moment" | ņ                                   |  |  |  |
|----------------|---------------------|-------------------------------------|--|--|--|
| $\Box$         | <b>Scope</b>        |                                     |  |  |  |
|                |                     | Scoping Method   Geometry Selection |  |  |  |
|                | Geometry            | 1 Face                              |  |  |  |
| $\boxminus$    | <b>Definition</b>   |                                     |  |  |  |
|                | Type                | Moment                              |  |  |  |
|                | Define By           | Vector                              |  |  |  |
|                | Magnitude           | Components                          |  |  |  |
|                | <b>Direction</b>    | Vector<br><b>UIRK ID UTAING</b>     |  |  |  |
|                | Suppressed          | No                                  |  |  |  |
|                | <b>Behavior</b>     | Deformable                          |  |  |  |
| $\overline{+}$ | <b>Advanced</b>     |                                     |  |  |  |

*Slika 5.103 Opcija Components za unos momenta u željenom pravcu*

U novootvorenom polju *Z Component* je uneta vrednost obrtnog momenta od 2 Nm tj. 2 000 Nmm, slika 5.104. Sa ovime su podešavanja za opciju *Moment* u prozoru *Details of " Moment"* potpuno definisana.

|                | Details of "Moment"<br>ņ |                                       |  |  |  |
|----------------|--------------------------|---------------------------------------|--|--|--|
|                | $\Box$ Scope             |                                       |  |  |  |
|                | <b>Scoping Method</b>    | <b>Geometry Selection</b>             |  |  |  |
|                | Geometry                 | 1 Face                                |  |  |  |
| $\Box$         | <b>Definition</b>        |                                       |  |  |  |
|                | Type                     | Moment                                |  |  |  |
|                | Define By                | Components                            |  |  |  |
|                | Coordinate System        | Global Coordinate System              |  |  |  |
|                | X Component              | 0. N·mm (ramped)                      |  |  |  |
|                | Y Component              | 0. N·mm (ramped)                      |  |  |  |
|                | Z Component              | 2000. N <sub>'</sub> mm (ramped)<br>٠ |  |  |  |
|                | Suppressed               | No                                    |  |  |  |
|                | <b>Behavior</b>          | Deformable                            |  |  |  |
| $\overline{+}$ | <b>Advanced</b>          |                                       |  |  |  |
|                |                          |                                       |  |  |  |

*Slika 5.104* 

Podešavanja za opciju Moment u prozoru Details of "Moment"

U prozoru *Tabular Data* je definisan obrtni moment za svaki korak proračuna. Odnosno, za prvi korak je uneta vrednost od 0 Nmm, dok je za drugi korak upisana vrednost od 2 000 Nmm.

Izgled prozora *Tabular Data* sa unetim podacima i dijagram koji ilustruje opterećenje kroz korake u prozoru *Graph* su dati na slici 5.105.

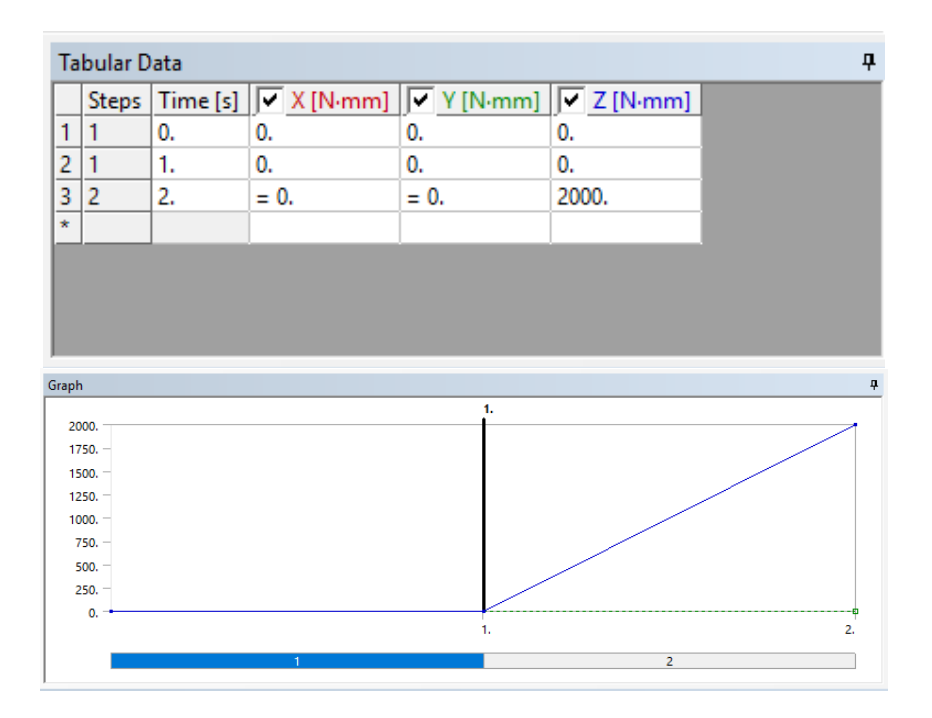

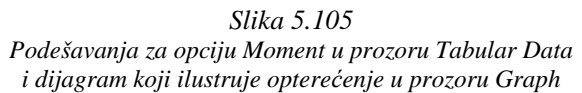

Nakon unetih opterećenja potrebno je oduzeti stepene slobode sklopu, tj. delovima. Cilindričnoj površi koja predstavlja rukavac vratila za ležaj i koja je prikazana na slici 5.106, oduzima se mogućnost radijalnog kretanja što simulira uticaj ležaja opcijom *Cylindrical support*, iz menija *Supports*, koja je već korišćena u prethodnom primeru 3.

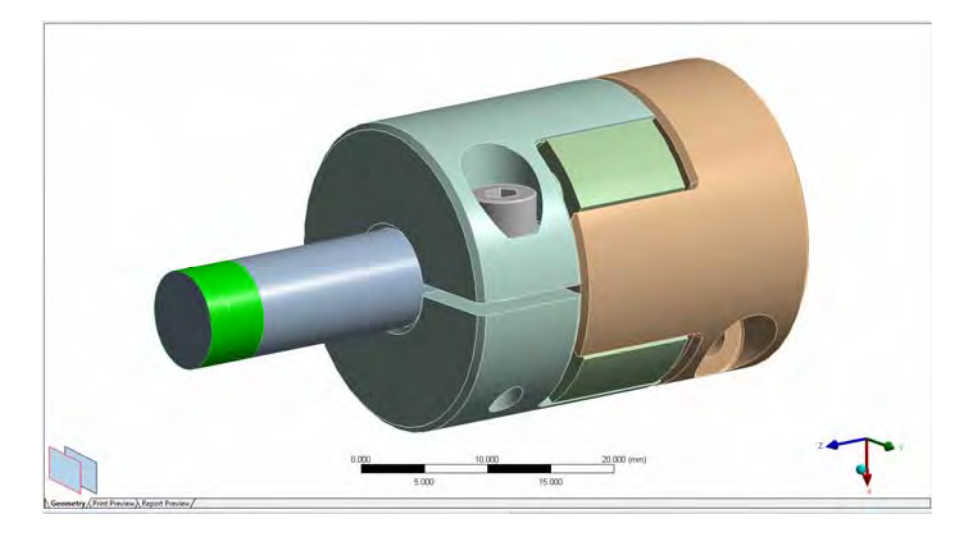

*Slika 5.106 Površ vratila koja predstavlja rukavac za ležaj* 

Ovoj površi oduzeta je mogućnost radijalnog pomeranja, a oslobodjena je aksijalno i tangencijalno. Podešavanja za opciju *Cylindrical Support* u prozoru *Details of "Cylindrical Support"* data su na slici 5.107.

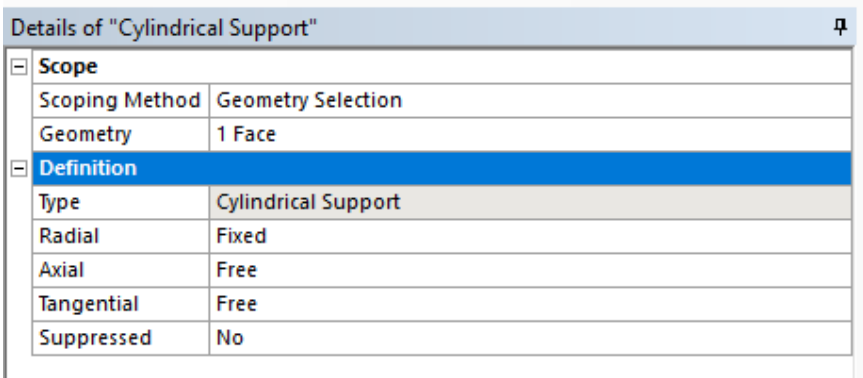

*Slika 5.107* 

Podešavanja za opciju Cylindrical Support u prozoru Details of "Cylindrical Support"

Aksijalno pomeranje vratila oduzeto je na čeonoj površini, slika 5.108, opcijom *Displacement* iz menija *Supports*.

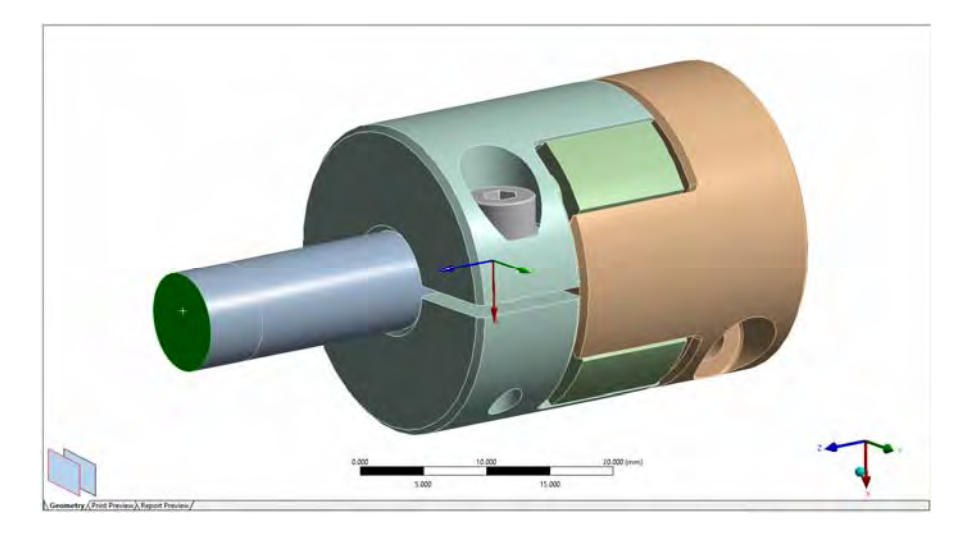

*Slika 5.108 Površ vratila kojoj se oduzima aksijalno pomeranje* 

Aksijalno pomeranje vratila oduzima se upisivanjem vrednosti 0 u polju *Y Component* u prozoru *Details of "Displacement"*, slika 5.109.

|        | Details of "Displacement"<br>0 |                           |  |  |  |
|--------|--------------------------------|---------------------------|--|--|--|
| $\Box$ | Scope                          |                           |  |  |  |
|        | <b>Scoping Method</b>          | <b>Geometry Selection</b> |  |  |  |
|        | Geometry                       | 1 Face                    |  |  |  |
| $\Box$ | <b>Definition</b>              |                           |  |  |  |
|        | Type                           | Displacement              |  |  |  |
|        | Define By                      | Components                |  |  |  |
|        | Coordinate System              | Global Coordinate System  |  |  |  |
|        | X Component                    | Free                      |  |  |  |
|        | Y Component                    | Free                      |  |  |  |
|        | Z Component                    | 0. mm (ramped)<br>r       |  |  |  |
|        | Suppressed                     | No                        |  |  |  |

*Slika 5.109*  Podešavanja za opciju Displacement u prozoru Details of "Displacement"

Na drugoj strani spojnice uneta je opcija *Fixed Support*, iz iste palete *Supports*, kako bi se pruzio otpor obrnom momentu. Izabrane su površi polutke spojnice koje dolaze u kontakt sa vratilom sa druge strane (misli se na vratilo koje ne postoji u modelu), slika 5.110.

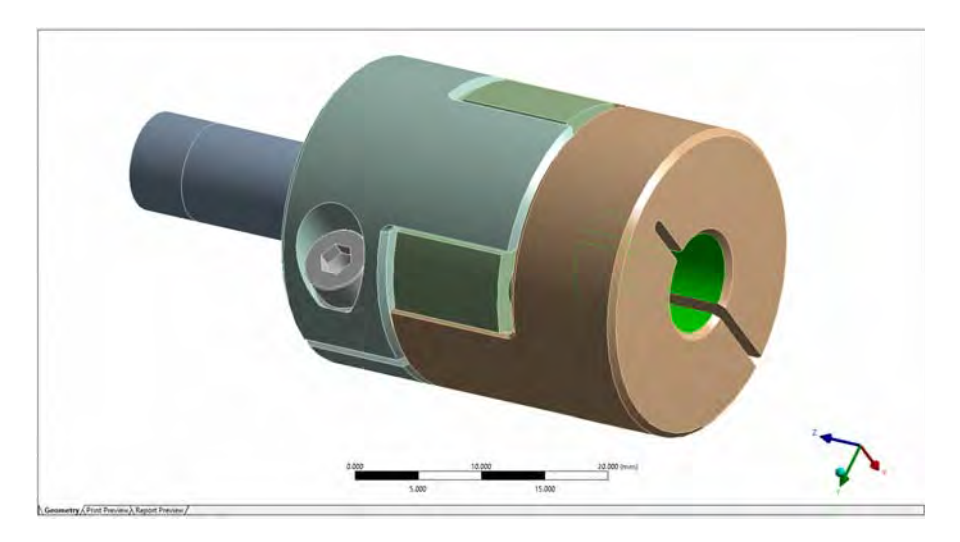

*Slika 5.110 Izabrane površi za opciju Fixed Support* 

Podešavanja za alatku Fixed Support, u prozoru Details of "Fixed Support" data su na slici 5.111.

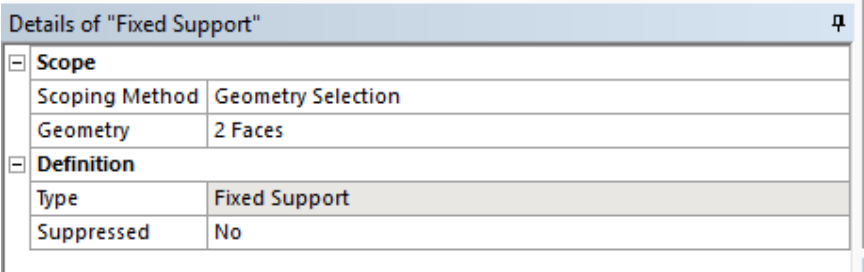

*Slika 5.111*  Podešavanja za alatku Fixed Support u prozoru Details of "Fixed Support"

Kompletno definisan numerički model sklopa spojnice sa elastomerom, u glavnom prozoru, dat je na slici 5.112. Ovaj prikaz dobija se klikom na polje *Static Structural (A5)* u prozoru *Outline*.

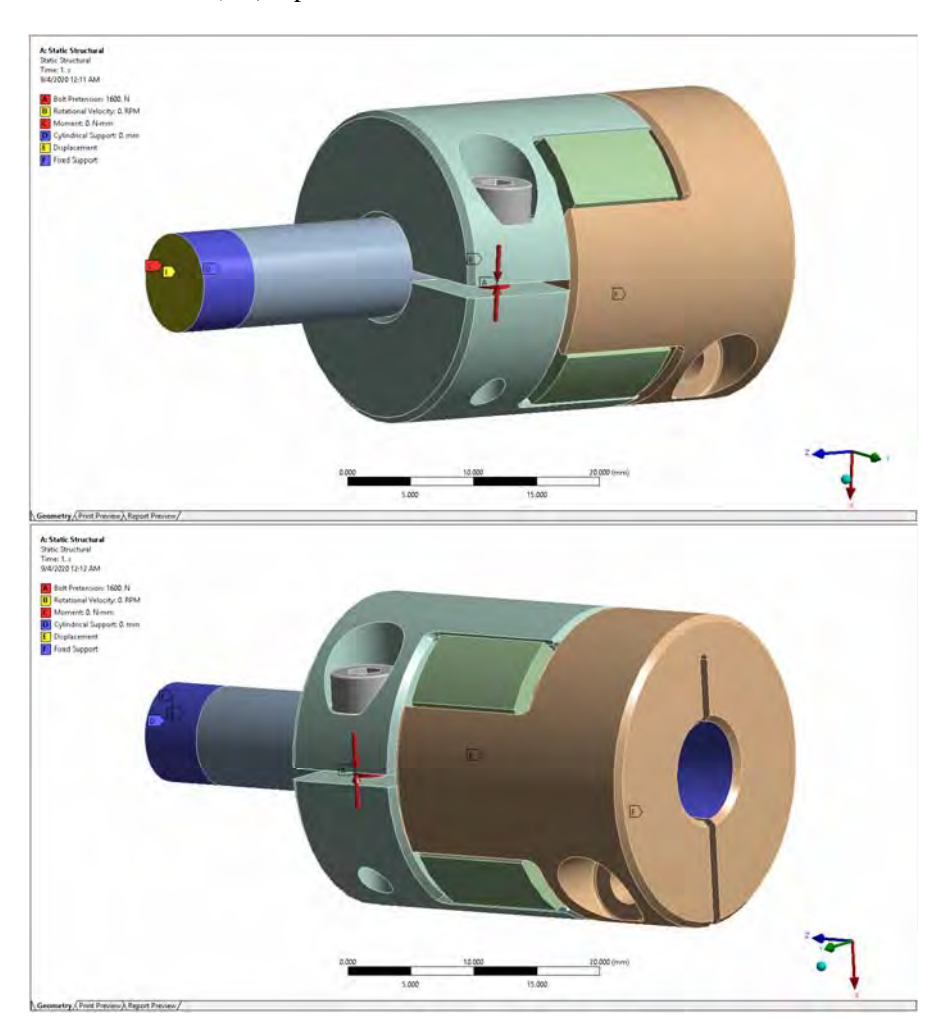

*Slika 5.112 Kompletno definisan numerički model sklopa spojnice sa elastomerom* 

Izgled prozora *Outline* sa dosadašnjim koracima je dat na slici 5.113.

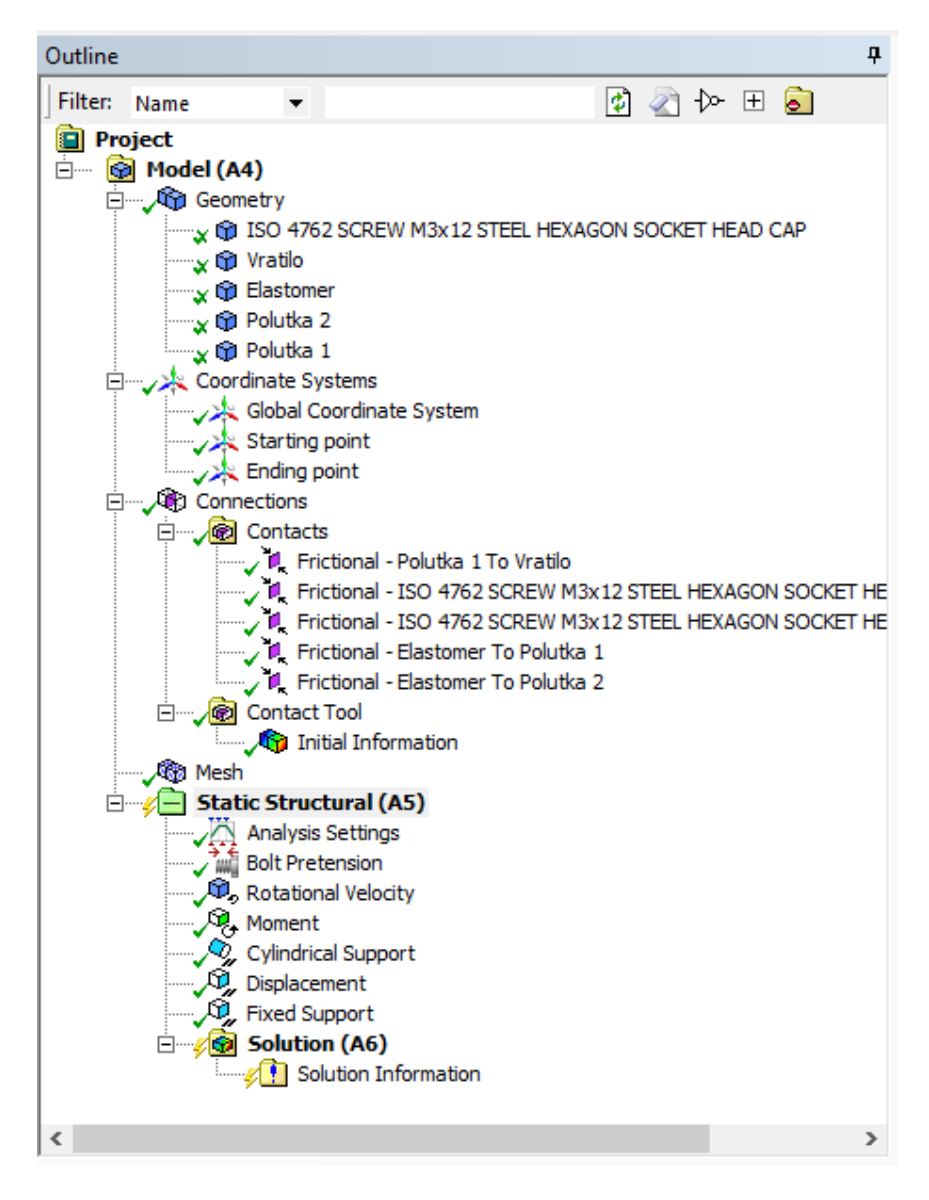

*Slika 5.113 Prozor Outline sa dosadašnjim koracima* 

#### **Korak 6 – Izvršavanje proračuna**

Kada je numerički model definisan svojom mrežom, graničnim uslovima i opterećenjem može se pristupiti njegovom rešavanju desnim klikom na polje *Static Structural* i levim klikom na komandu *Solve*. Nakon završenog proračuna dobija se pozitivna oznaka pored polja *Solution.* 

Obzirom da su aktivirani *Frictional* tipovi kontakata proračun se izvršava kroz nekoliko iteracija jer je numerički model značajno zahtevniji i dosta duže traje u odnosu na prethodne primere.

### **Korak 7 – Prikaz rezultata**

Za prvu iteraciju, sa grubom mrežom, korišćene su alatke *Total* iz padajućeg menija *Deformation* i *Equivalent (von-Mises)* iz menija *Stress.* 

Alatkom *Total Deformation* i uvećanjem prikaza 15 puta jasno se uočava deformisanje prve polutke spojnice usled pritezanja zavrtnja, slika 5.114.

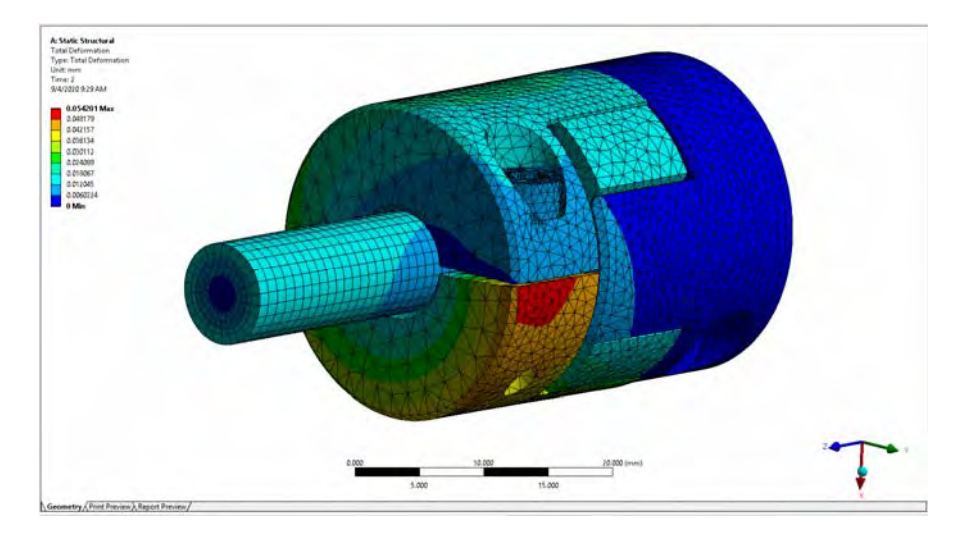

*Slika 5.114 Opcija Total Deformation sa pogledom na prvu polutku spojnice* 

Na videu se može uočiti i sabijanje elastomera usled obrnog momenta, slika 5.115, dok se uvijanje vratila ne može vizuelno uočiti bez znatno većeg uvećanja deformacija jer su ova pomeranja značajno manja u odnosu na ostala.

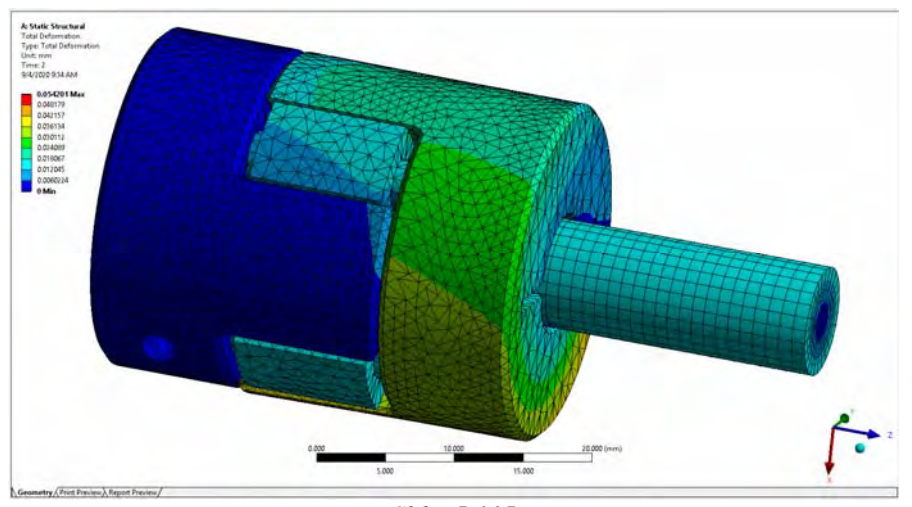

*Slika 5.115 Opcija Total Deformation sa pogledom na sabijeni elastomer spojnice* 

Opcijom *Equivalent Stress* se ne primećuju naponi na ostatku strukture spojnice jer su naponi u zavrtnju daleko veći. Da bi se ovo izbeglo moguće je promeniti skalu levim klikom na liniju koja razdvaja dva polja skale, različitih boja, zadržavanjem klika i povlačenjem na dole ka nižim vrednostima, slika 5.116.

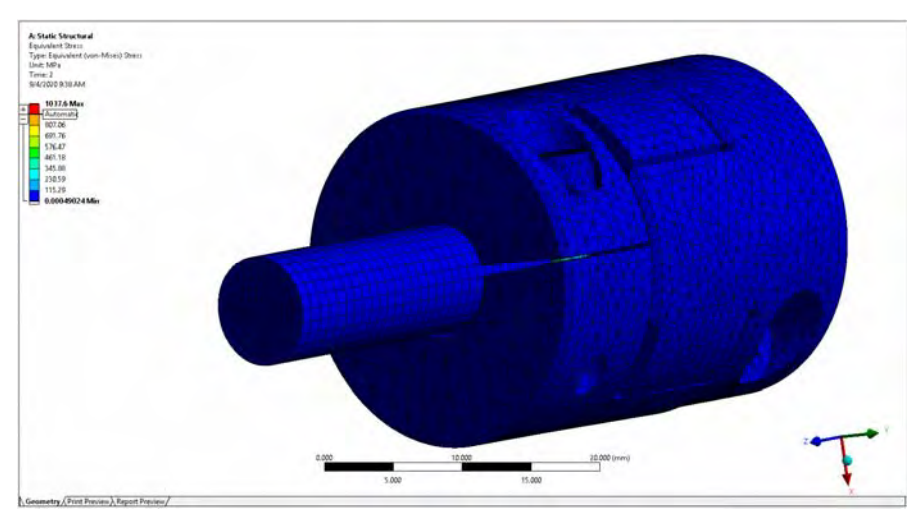

*Slika 5.116 Opcija Equivalent (von-Mises) Stress i mogućnost korigovanja skale* 

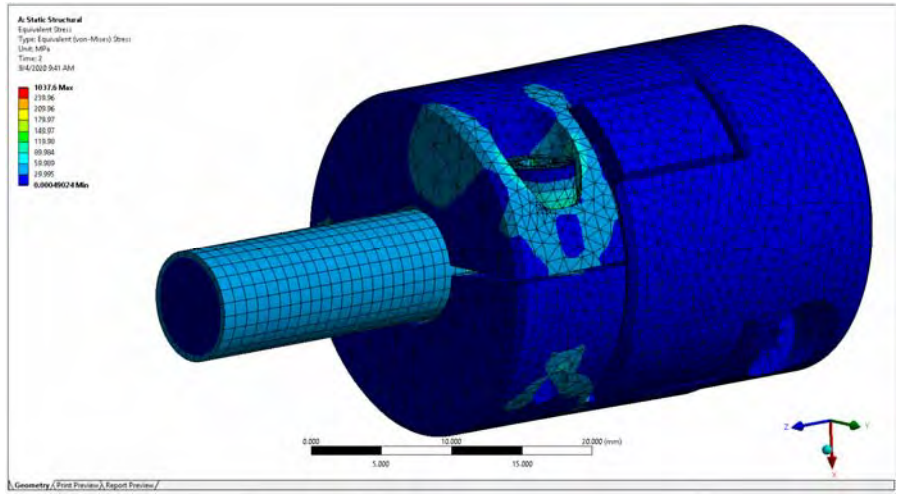

*Slika 5.117 Opcija Equivalent (von-Mises) Stress sa promenjenom skalom* 

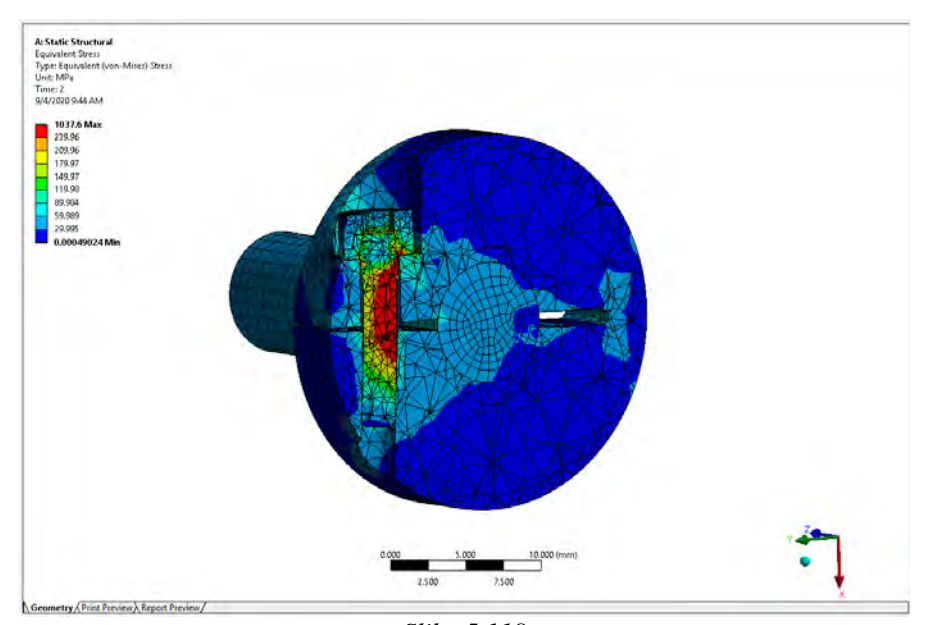

*Slika 5.118 Opcija Equivalent (von-Mises) Stress sa promenjenom skalom i uvedenim presekom u pravcu ose zavrtja*

Svlačenjem skale na verednosti od oko 240 MPa dobija se prikaz u glavnom prozoru kao na slici 5.117.

Da bi se prikazala raspodela napona u zavrtnju mogu se sakriti ostala tela već pominjanom opcijom *Hide Body* ili uvođenjem preseka u pravcu ose zavrtnja kao na slici 5.118.

Alatkama *Total Deformation* i *Equivalent Stress* mogu se prikazati deformacijsko i naponsko stanje spojnice po koracima proračuna, tj. upisivaniem vrednosti 1 u polju *Display Time* u prozoru *Details of "...*" softver prikazuje deformacijsko ili naponsko stanje (u zavisnosti od izabrane alatke) spojnice nakon prvog koraka – pritezanja zavrtnja, slika 5.119.

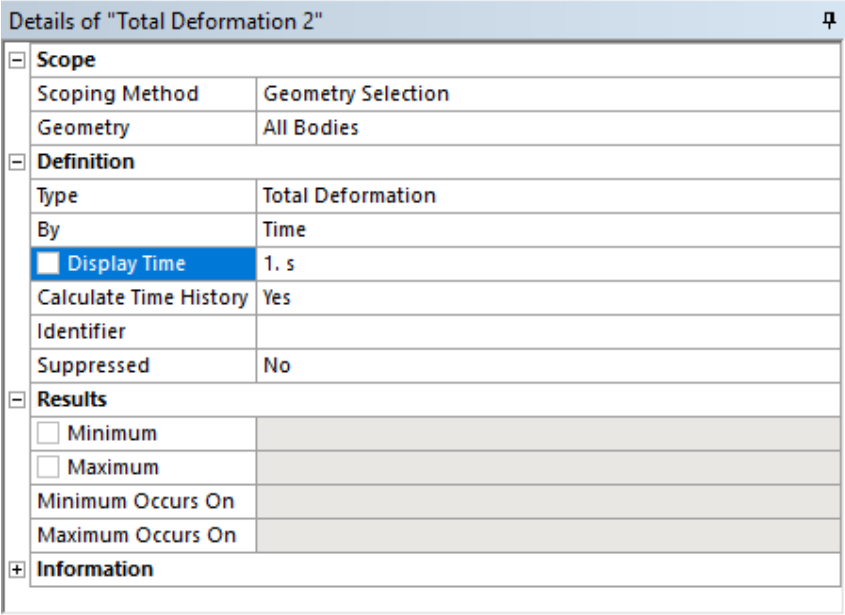

*Slika 5.119 Podešavanja za opciju Total Deformation za prikazivanje stanja deformacija spojnice na kraju 1. koraka*

Deformacije na kraju prvog koraka, dobijene prethodno objašnjenim postupkom prikazane su na slici 5.120, a naponi na slici 5.121.

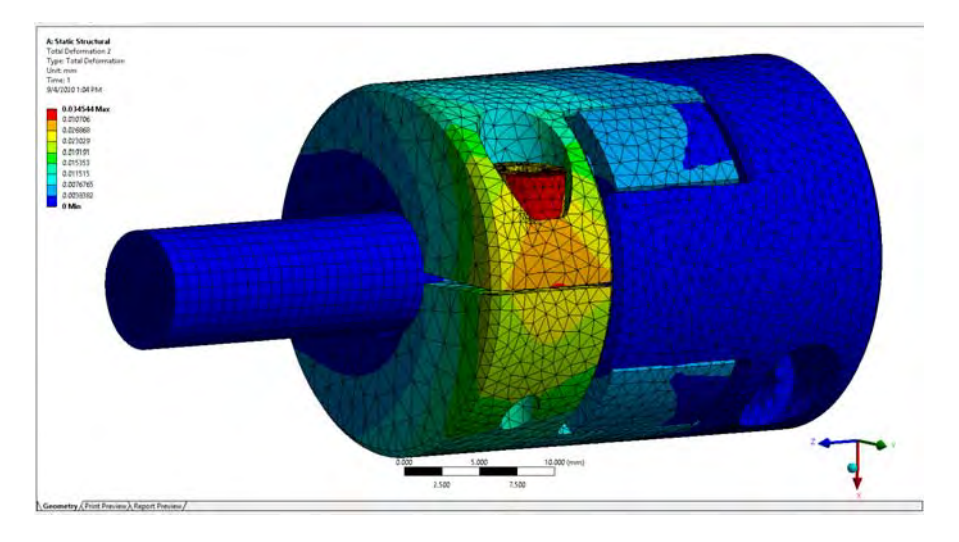

*Slika 5.120 Deformacije na kraju 1. koraka*

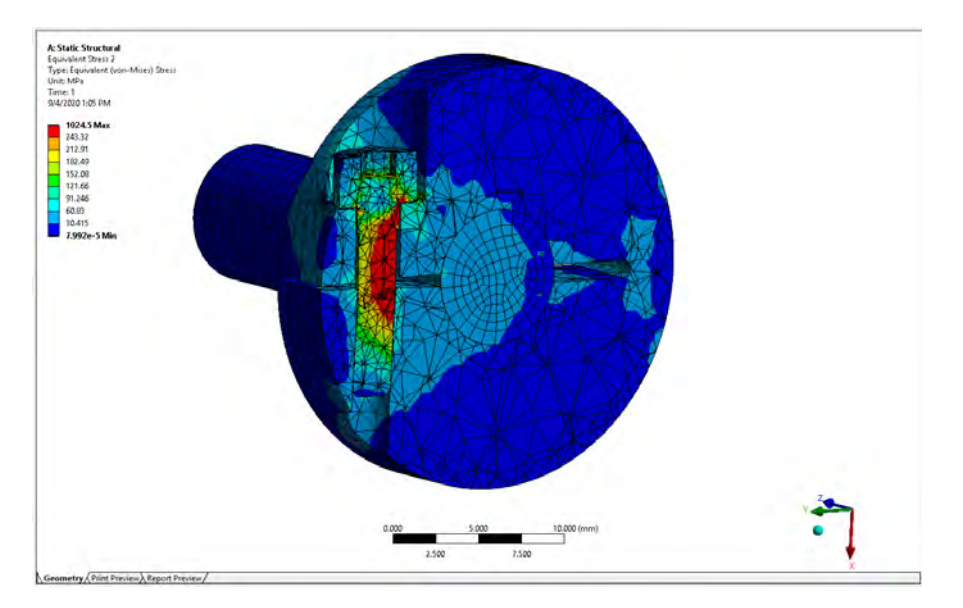

*Slika 5.121 Naponi u preseku na kraju 1. koraka*

Proverom kontakntog pritiska na kontaktu između polutke spojnice i vratila može se zaključiti da li postoji prenos obrtnog momenta ili dolazi do proklizavanja. Alatkom *Contact Tool*, iz padajućeg menija *Tools* na slici 5.122, mogu se analizirati rezultati na samim kontaktima.

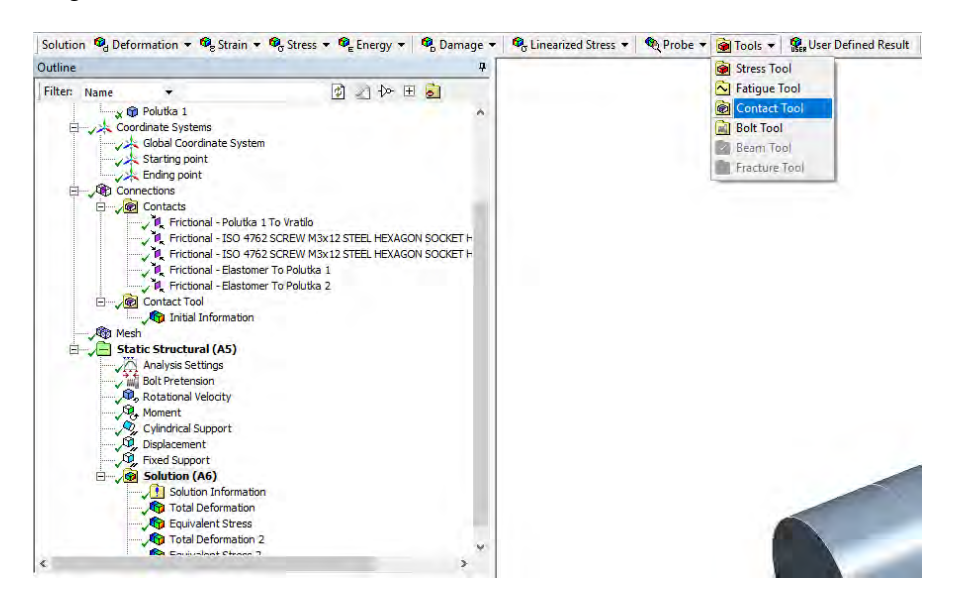

*Slika 5.122 Alatka Contact Tools*

U stablu u prozoru *Outline* u okviru alatke *Contact Tool* pojavljuje se polje *Status*, slika 5.123. Rezultati se učitavaju komandom *Generate All Results*.

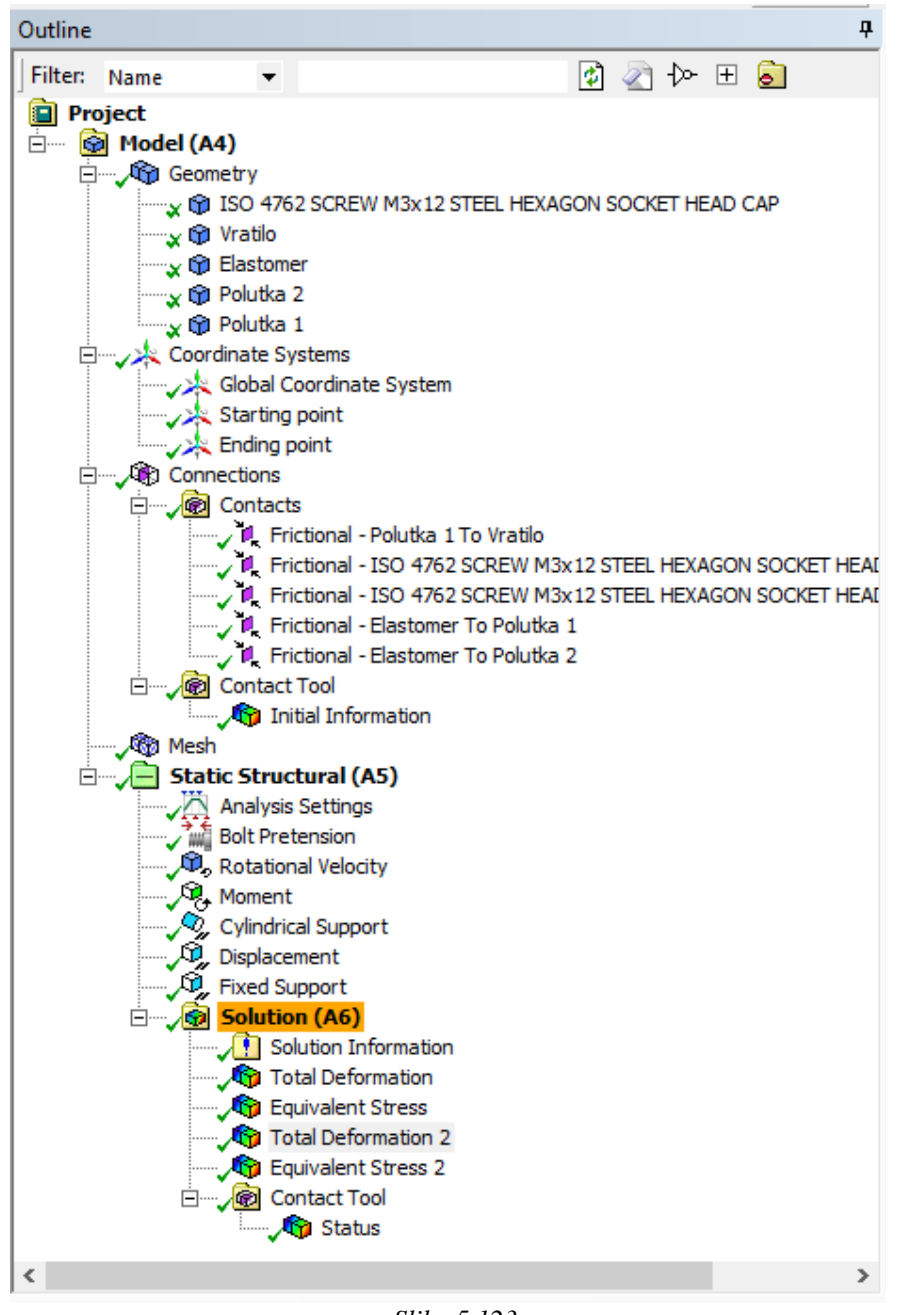

Slika 5.123 Polje Status u prozoru Outline

Klikom na ove rezultate u glavnom ekranu se prikazuje status kontaktnih elemenata, da li postoji kontakt uopšte, da li je to proklizavanje ili su površi "zalepljene", slika 5.124.

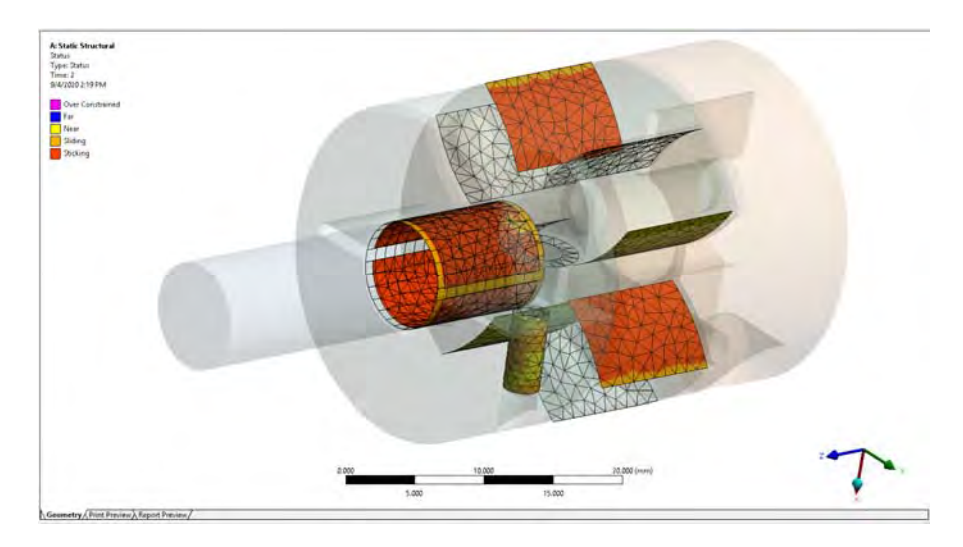

*Slika 5.124 Prikaz statusa kontakata u glavnom prozoru* 

Prikaz kontaktnih pritisaka dobija se alatkom *Pressure* koja se može naći desnim klikom na polje *Contact Tool* u prozoru *Outline* u okviru menija *Insert*, slika 5.125.

Desnim klikom na novonastalo polje *Pressure* u prozoru *Outline* i aktiviranjem komande *Generate All Results* dobija se raspodela kontaknih pritisaka u glavnom eklranu, slika 5.126.

Na osnovu rezultata može se zaključiti da je model ispravno definisan, postoji deformacija usled pritezanja zavrtnja, postoji uvijanje vratila i deformacija elastomera usled obrtnog momenta; u drugom koraku se vidi da centrifugalna sila ima dejstvo na strukturu, raspodela kontaktnih pritisaka ukazuje da postoji prenos obrnog momenta i da nema proklizavanja, itd. Raspodela napona takođe ukazuje na pritezanje zavrtnja i ostvarivanje preklopa između polutke spojnice i vratila. Međutim naponi zavrtnja su dosta visoki i potrebno je napraviti finiju proračunsku mrežu na zavrtnju kako bi se dobili precizniji rezultati. Finija mreža je neophodna na kontaknim površima a naročito na navojnom spoju gde se preporučuje veličina elemenata barem 4 puta manja od koraka navoja.

SOFTVERSKI ALATI U DIZAJNU - ZBIRKA ZADATAKA

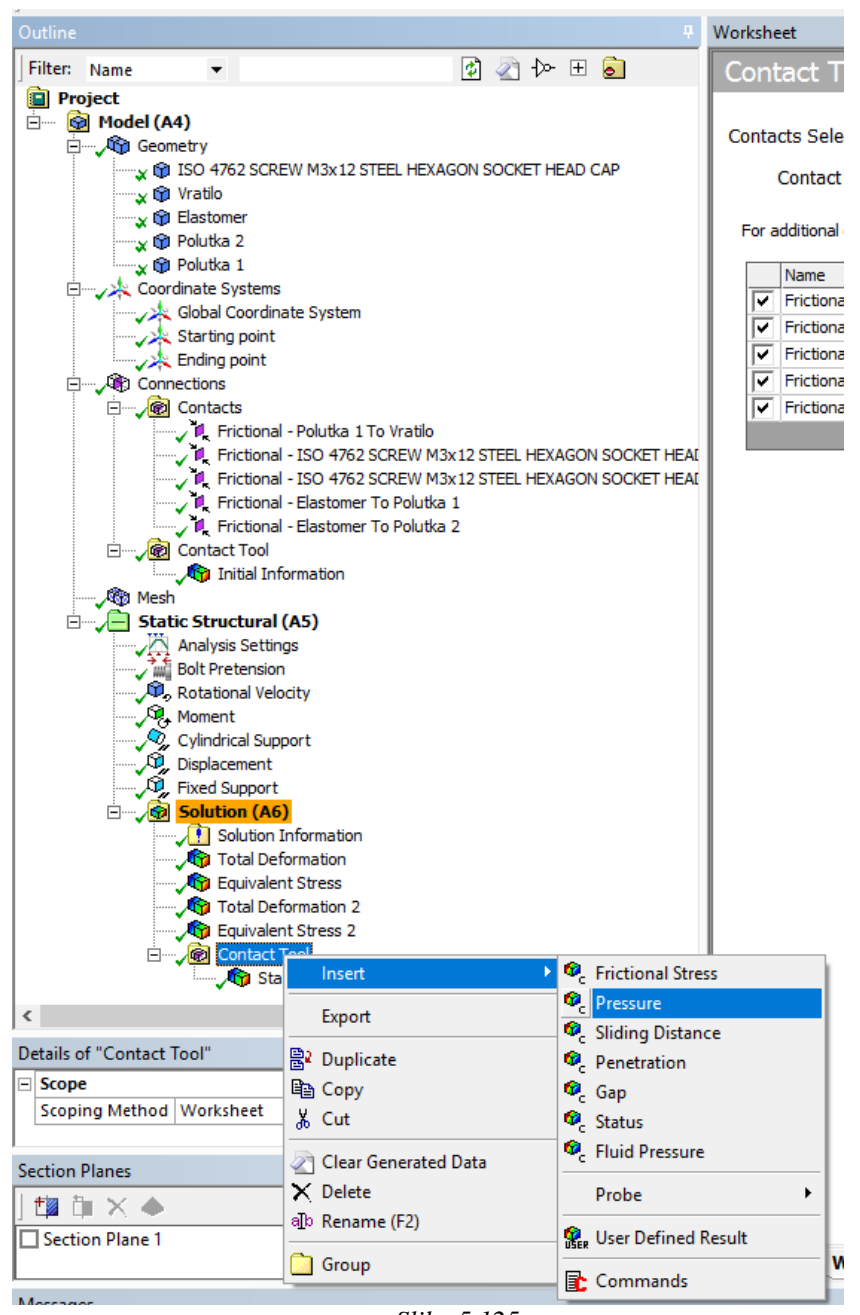

Slika 5.125 Alatka Pressure za prikaz kontaktnih pritisaka

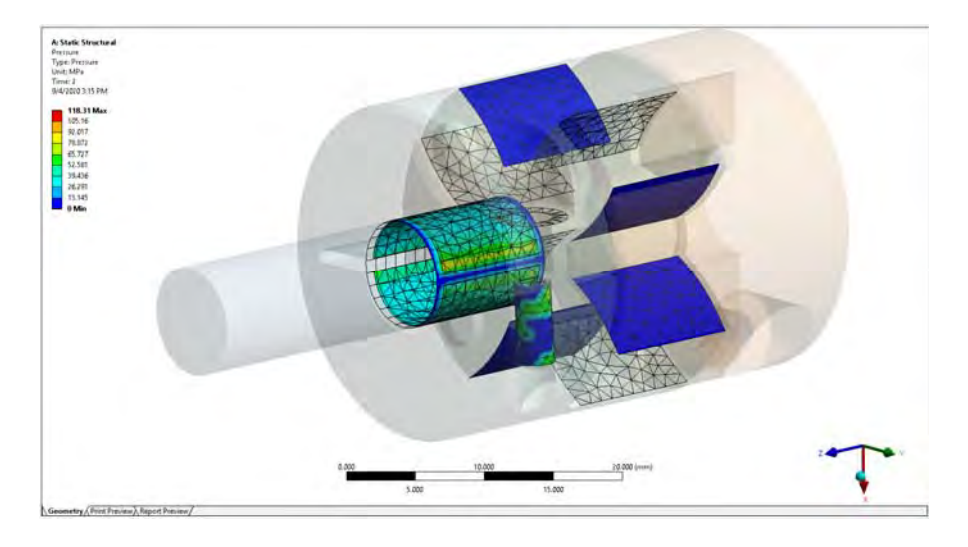

*Slika 5.126 Raspodela pritisaka na kontaknim površima u glavnom ekranu*

# **Korak 8 – Iterativni postupak definisanja odgovarajuće proračunske mreže i analiza rezultata**

U poslednjem koraku potrebno je postepeno stvarati finiju proračunsku mrežu u zonama gde su visoki naponi, sve dok promena napona u tim zonama ne postane prihvatljiva.

|                   | ņ<br>Details of "Body Sizing" - Sizing |                                     |  |  |  |
|-------------------|----------------------------------------|-------------------------------------|--|--|--|
| $\equiv$<br>Scope |                                        |                                     |  |  |  |
|                   |                                        | Scoping Method   Geometry Selection |  |  |  |
|                   | Geometry                               | 1 Body                              |  |  |  |
| $\Box$            | <b>Definition</b>                      |                                     |  |  |  |
|                   | Suppressed                             | No                                  |  |  |  |
|                   | Type                                   | <b>Element Size</b>                 |  |  |  |
|                   | <b>Element Size</b>                    | $0.5$ mm                            |  |  |  |
|                   | <b>Behavior</b>                        | Soft                                |  |  |  |

*Slika 5.127 Podešavanja alatke Sizing za zadavanje veličine elemenata zavrtnja*

SOFTVERSKI ALATI U DIZAJNU - ZBIRKA ZADATAKA

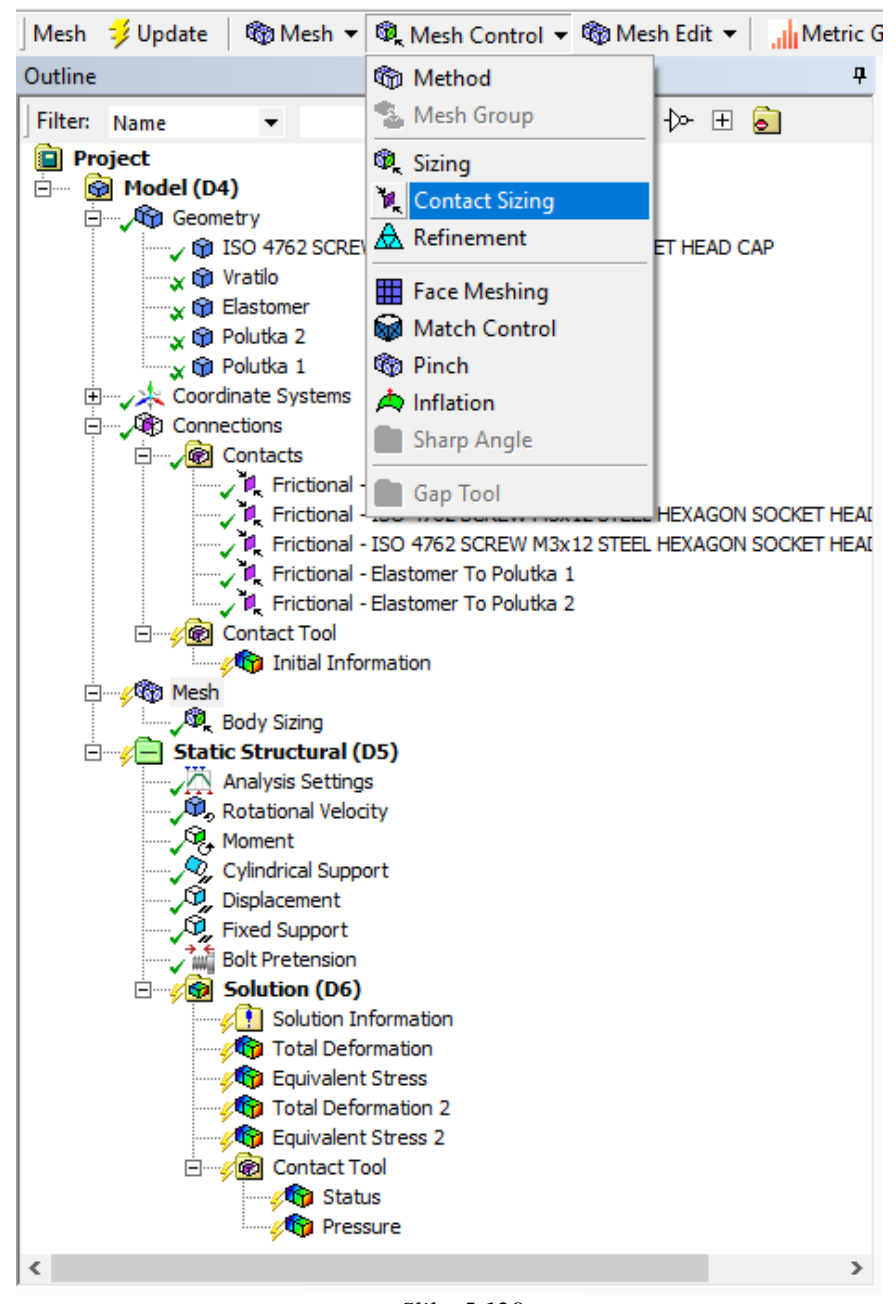

Slika 5.128 Alatka Contact Sizing

Proračunska mreža koja je usvojena kao zadovoljavajuća u osnovnim podešavanjima ima nepromenjenu vrednost od 1 mm. Za zavrtanj je uneta, dodatno opcijom *Sizing* iz padajućeg menija *Mesh Control*, veličina elementa od 0,5 mm u polju *Element Size*. U polju *Geometry* je izabran ceo zavrtanj, a podešavanja za ovu alatku u prozoru *Details of "Body-Sizing"- Sizing* su data na slici 5.127.

Alatkom *Contact Sizing*, iz padajućeg menija *Mesh Control* na slici 5.128, zadaje se veličina elemenata na kontaktnim površinama između dva dela.

Za kontakt vratila i prve polutke spojnice upisana je vrednost od 0,5 mm u polju *Element Size* u prozoru *Details of "Contact Sizing"- Contact Sizing*, slika 5.129. U polju *Contact Region* bira se željeni kontakt od ponuđenih, *Frictional – Polutka 1 to Vratilo*, za koji se uvodi veličina elemenata na kontaknoj površi.

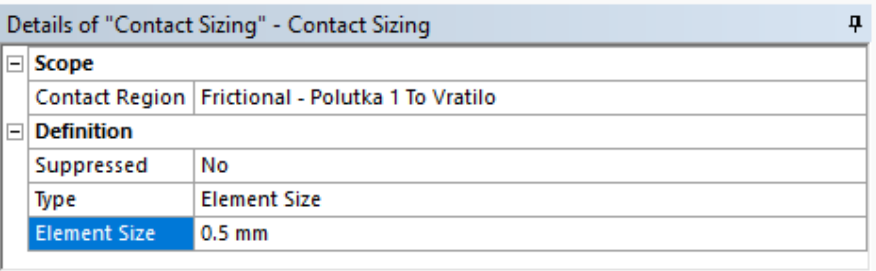

*Slika 5.129* 

*Podešavanja za opciju Contact Sizing i kontakt između polutke spojnice i vratila*

Za kontakt glave zavrtnja i polutke spojnice upisana je vrenost veličine elemenata od 0,1 mm, slika 5.130.

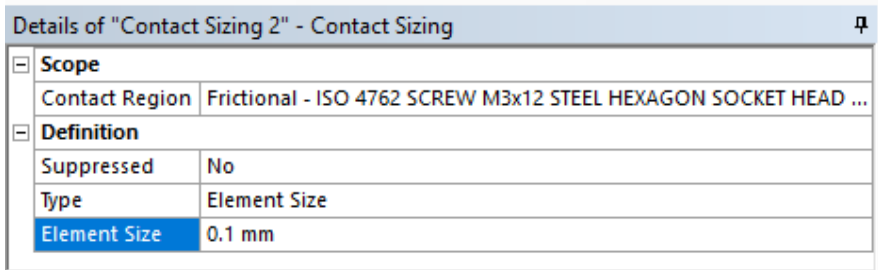

*Slika 5.130* 

*Podešavanja za opciju Contact Sizing i kontakt između polutke spojnice i glave zavrtnja*
Za kontakt zavrtnja i polutke spojnice koji simulira navojni spoj upisana je vrednos od 0,1 mm što je 5 puta manja vrednost od koraka navoja, slika 5.131.

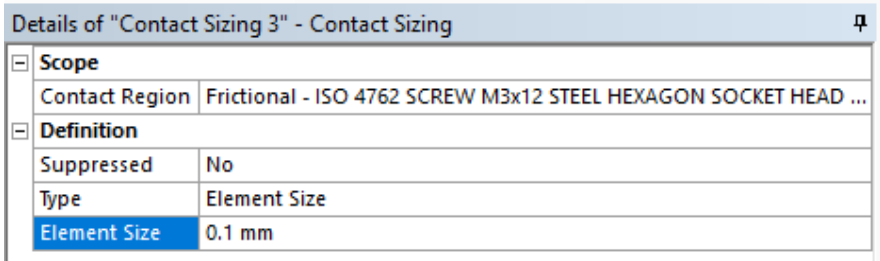

## *Slika 5.131*

## *Podešavanja za opciju Contact Sizing i kontakt između polutke spojnice i navojnog dela stabla zavrtnja*

Za kontakt elastomera i polutki nije uvedena zasebno veličina elemenata proračunske mreže jer se ne očekuju zone lokalno visokih napona, što se može zaključiti kroz proračun u koracima 5 i 6.

Međutim naponi na zaobljenju u rasečenom delu prve polutke spojnice nisu zanemarljivi i ovde treba proračunsku mrežu napraviti finijom.

Alatkom *Refinement,* odabranom zaobljenom površi, slika 5.132, u polju *Geometry* i upisanom vrednošću dva u polju *Refinement* u prozoru *Details of "Refinement" - Refinement* dobija se finija mreža u ovom predelu.

Na slici 5.133 prikazana su podešavanja za ovu alatku.

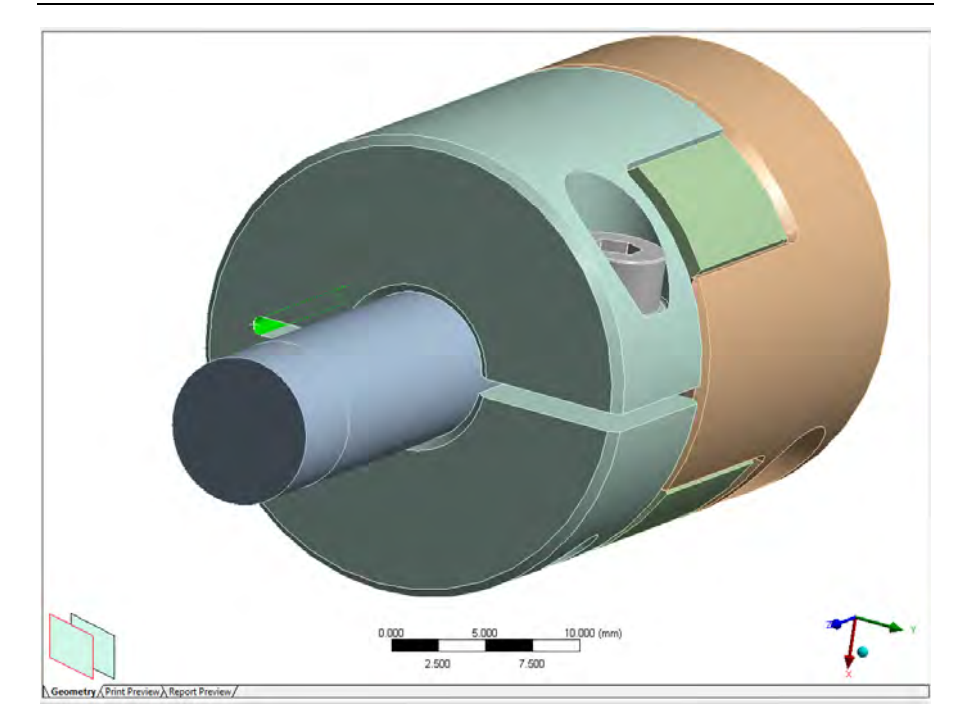

*Slika 5.132 Površ zaobljenja žleba na kojoj se uvodi alatka Refinement*

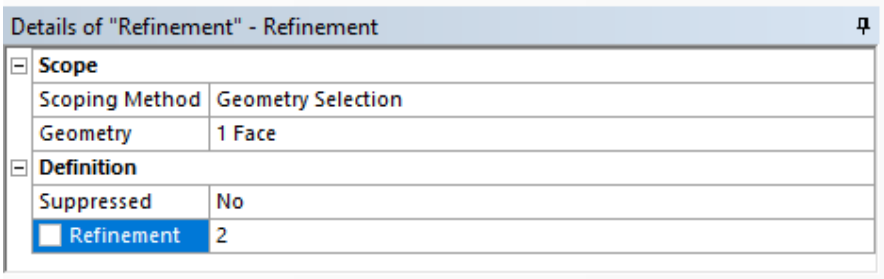

*Slika 5.133 Podešavanja za opciju Refinement*

Dobijena proračunska mreža, koja je usvojena kao zadovoljavajuća za analizu rezultata, je prikazana na slici 5.134.

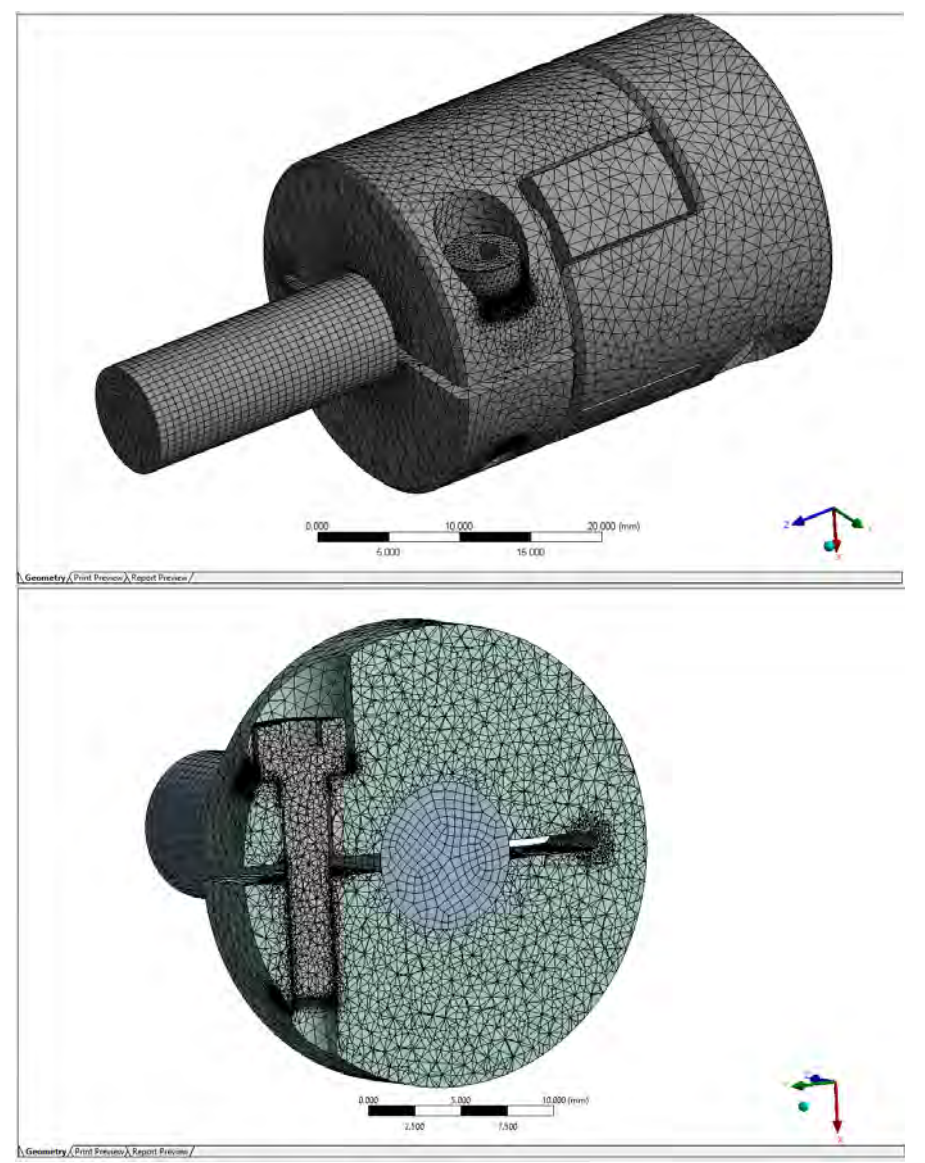

*Slika 5.134 Usvojena proračunska mreža koja simulira geometriju modela sklopa spojnice sa elastomerom*

Stablo i uvedene dodatne opcije za proračunsku mrežu u prozoru *Outline* su prikazani na slici 5.135.

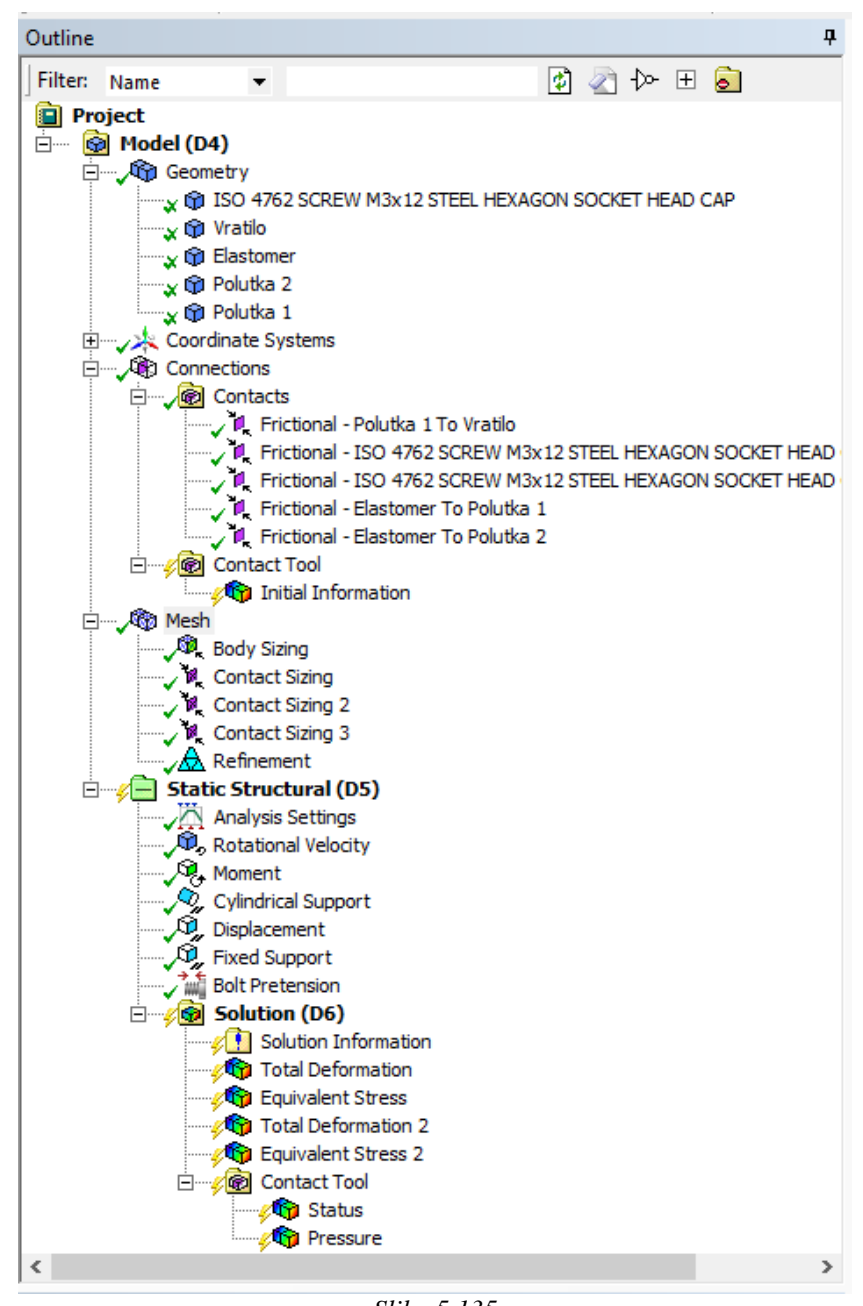

Slika 5.135 Stablo u kome se vide dodatne opcije za definisanje proračunske mreže

Opšta podešavanja i ocena kvaliteta elemenata proračunske mreže dati su na slikama ispod 5.136 i 5.137. Usvojena proračunska mreža sadrži 315 002 elementa.

| Details of "Mesh"<br>ņ |                                   |                        |
|------------------------|-----------------------------------|------------------------|
| $\Box$ Display         |                                   |                        |
|                        | <b>Display Style</b>              | <b>Body Color</b>      |
|                        | $\Box$ Defaults                   |                        |
|                        | <b>Physics Preference</b>         | Mechanical             |
|                        | Relevance                         | 0                      |
|                        | $\Box$ Sizing                     |                        |
|                        | <b>Use Advanced Size Function</b> | Off                    |
|                        | <b>Relevance Center</b>           | Coarse                 |
|                        | <b>Element Size</b>               | 1.0 <sub>mm</sub>      |
|                        | <b>Initial Size Seed</b>          | <b>Active Assembly</b> |
|                        | Smoothing                         | Medium                 |
|                        | <b>Transition</b>                 | Fast                   |
|                        | Span Angle Center                 | Coarse                 |
|                        | Minimum Edge Length               | 1.5342e-002 mm         |
|                        | Filmflation                       |                        |
|                        | H Patch Conforming Options        |                        |
| $\overline{+}\,$       | <b>Patch Independent Options</b>  |                        |
|                        | F Advanced                        |                        |
|                        | E Defeaturing                     |                        |
|                        | $\Box$ Statistics                 |                        |
|                        | <b>Nodes</b>                      | 523101                 |
|                        | Elements                          | 315002                 |
|                        | <b>Mesh Metric</b>                | <b>Skewness</b>        |
|                        | Min                               | 6.6236e-004            |
|                        | Max                               | 0.9998                 |
|                        | Average                           | 0.37762                |
|                        | <b>Standard Deviation</b>         | 0.21091                |
|                        |                                   |                        |

*Slika 5.136 Opšta podešavanja i opcija Skewness za ocenu kvaliteta elemenata proračunske mreže*

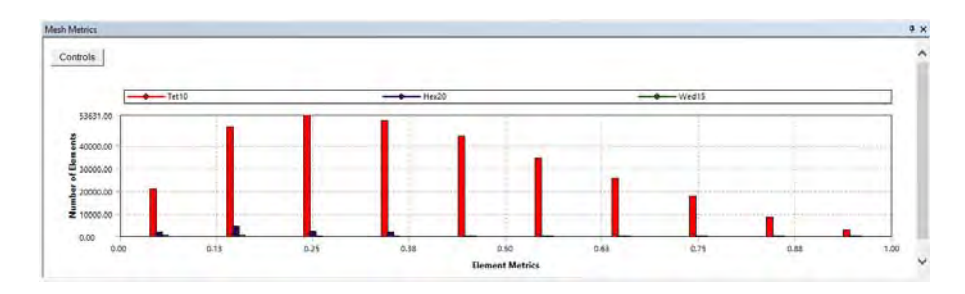

*Slika 5.137 Ocena kvaliteta za usvojenu proračunsku mrežu po opciji Skewness*

U daljem tekstu slede rezultati iz koraka 6 ali sa novom usvojenom proračunskom mrežom koja je finija u predelima od interesa.

Ukupne deformacije spojnice sa elastomerom su prikazane na slici 5.138 alatkom *Total Deformation* i uvećanjem prikaza 15 puta. Jasno se uočava deformisanje prve polutke spojnice usled pritezanja zavrtnja. Video simulacijom se zaključuje da je pomeranje od 0.047 mm polutke spojnice uglavnom zbor relativne rotacije jedne polutke u odnosu na drugu, što sabija elastomer.

Na slici 5.139 su prikazane deformacije na kraju prvog koraka, pritezanja zavrtnja, i ovde se uočavaju deformacije od 0,25-0,28 mm koje se odnose na privlačenje rasečenih delova polutke spojnice. Ovo relativno kretanje, ugaono, jedne polutke spojnice u odnosu na drugu ukazuje na ostvareni prenos obrtnog momenta bez klizanja.

Sa druge strane širenje vratila usled centrifuge se može vizuelno primetiti sa većim uvećanjem kao i samo uvijanje vratila usled obrtnog momenta. Ako se pusti video simulacija rada spojnice uočava se i ugaono zakretanje jedne polutke spojnice u odnosu na drugu, a samim tim i sabijanje elastomera, što opet ukazuje na prenos obrtnog momenta i na elastična svojstva spojnice.

*SOFTVERSKI ALATI U DIZAJNU – ZBIRKA ZADATAKA* 355

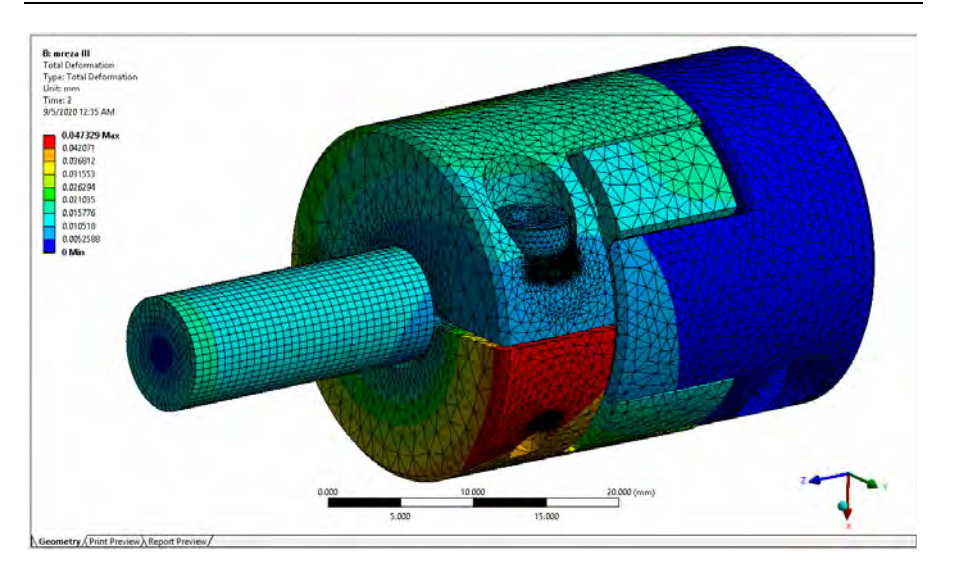

*Slika 5.138 Ukupne deformacije spojnice sa elastomerom u toku rada spojnice* 

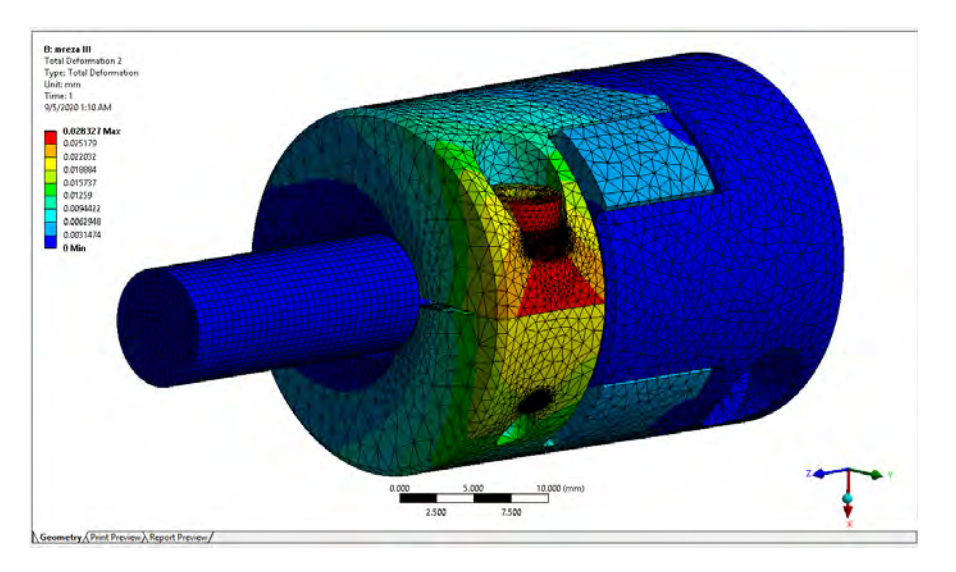

*Slika 5.139 Ukupne deformacije spojnice sa elastomerom u toku rada spojnice – korak 1* 

Naponsko stanje spojnice sa elastomerom je prikazano na slici 5.140 alatkom *Equivalent (von-Mises) Stress* i uvećanjem prikaza 15 puta. Skala je korigovana kao što je objašnjeno u koraku 6, a na slici 5.141 je prikazano naponsko stanje u preseku kroz osu zavrtnja.

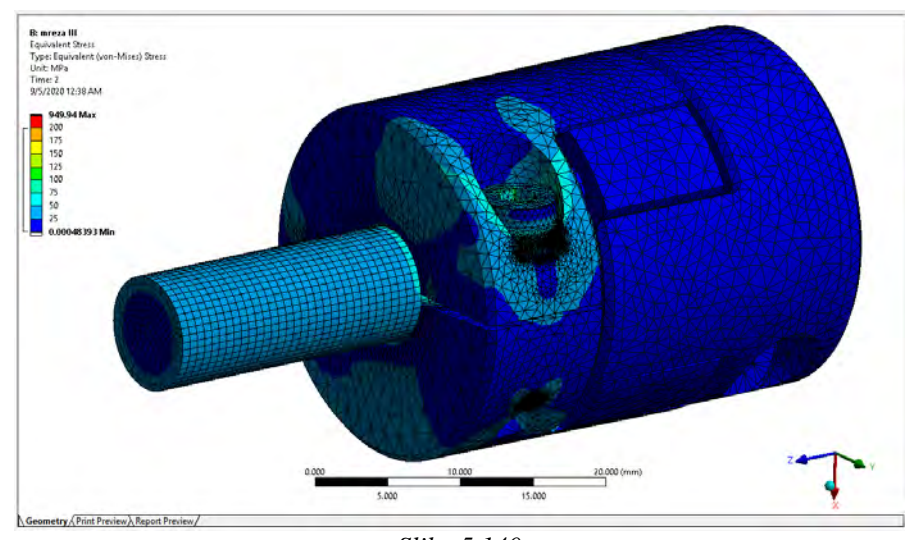

*Slika 5.140 Opcija Equivalent (von-Mises) Stress i mogućnost korigovanja skale* 

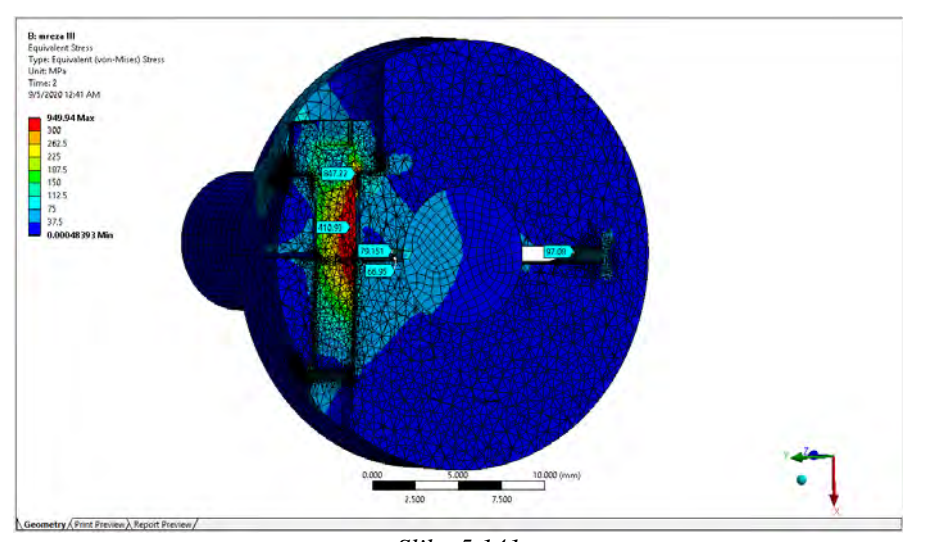

*Slika 5.141 Opcija Equivalent (von-Mises) Stress sa promenjenom skalom i uvedenim presekom u pravcu ose zavrtja* 

Naponsko stanje je prihvatljivo, napon u stablu zavrtnja je oko 400 N/mm2 (MPa), dok se na radijusu ispod glave zavrtnja javlja i duplo veći napon i tu je lokalno najveći napon usled savijanja zavrtnja. Ovu zonu ispod glave zavrtnja bi trebalo dodatno ispitati finijom proračunskom mrežom, uklanjanjem oštrih ivica i drugih izvora netačnih rezultata.

U ovom zadatku se ne traži naponsko i deformacijsko stanje zavrtnja pa je stoga izostavljena dalja analiza zavrtnja. Za sada se može reći da rezultati ukazuju da je potreban kvalitet zavrtnja od najmanje 10.9.

Zadatkom je tražena nosivost spojnice, tj. da se potvrdi da li spojnica može da prenese obrtni moment od 2 Nm a da ne dođe do proklizavanja. Već na osnovu deformacija ovo može da se zaključi, ali raspodela pritiska i prikaz status kontakta su možda najsigurniji dokaz za to. Ova raspodela pritiska je data na slici 5.142, dok je status kontaktnih površi ostao nepromenjen u odnosu na korak 6.

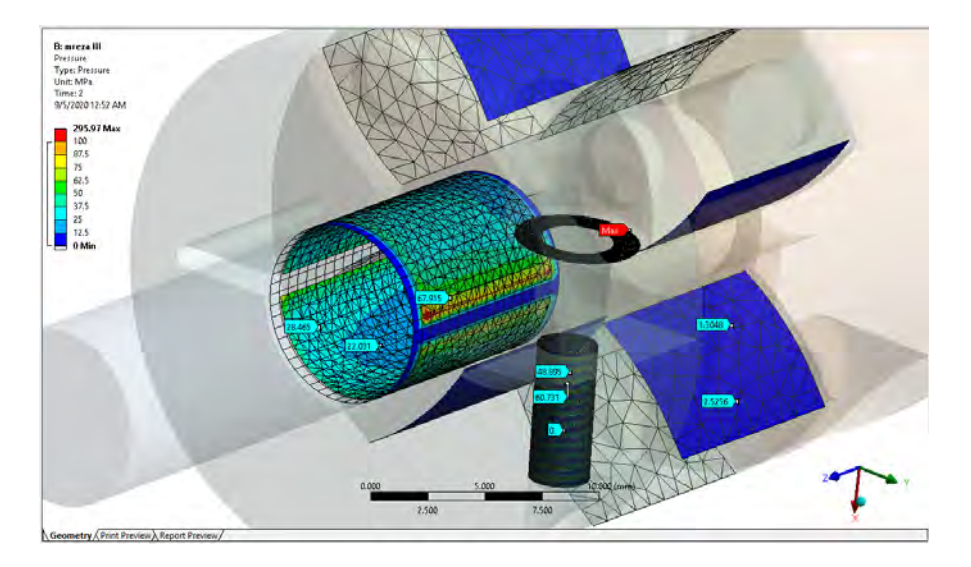

*Slika 5.142 Raspodela pritisaka na kontaknim površima u glavnom ekranu*

Na kontaktu vratila i prve polutke spojnice može se primetiti relativno neravnomerna raspodela pritisaka, gde su najviše vrednosti oko ivica polutke spojnice koje nastaju usled rasecanja horizontalnim žlebom. Ovo je očekivano, a pokazuje da je u praksi neophodno oboriti ili jos bolje zaobliti ivice kako bi se izbegle zone povišenih vrednosti pritisaka. Međutim svi ovi pritisci su u granicama daleko ispod dozvoljenih.

Na kontaktu koji predstavlja navojni spoj se jasno uočavaju svi navojci i raspodela pritisaka u njima. Vrlo male vrednosti pritiska se mogu uočiti na kontaktu elastomera i kandži polutaka spojnice, što je takođe očekivano jer je u pitanju znatno veća kontaktna površ u odnosu na ostale i još se ovaj kontakt ostvaruje na većem prečniku što smanjuje opterećenje. Najviše vrednosti pritisaka se ostvaruju između glave zavrtnja i prve polutke spojnice i ovu zonu bi trebalo dodatno razmotriti ako je od interesa.

Zaključak je da spojnica sa elastomerom pokazuje svoja elastična svojstva koja najviše zavise od karakteristika elastomera i da može preneti obrtni moment od 2 Nm bez proklizavanja.

Proračuni sa kontaktnima koji podrazumevaju vezu trenjem, *Frictional*, izvršavaju se iterativno, a svaka iteracija je znatno zahtevnija nego što je slučaj sa proračunom koji ima veze tipa *Bounded*.

Ovo dovodi korisnika u situaciju da je neophodno imati hardverski jaču konfiguraciju računara i da izvršavanje proračuna traje značajno duže - nekoliko sati za primere koji se razmatraju u ovoj zbirci. U slučaju lošijih konfiguracija moguće je da softver izbaci, na primer, grešku tipa nedovoljne memorije.

Praćenje stanja proračuna, konkretne iteracije i konvergencije rezultata, može se uraditi klikom na polje *Solutional Information* u prozoru *Outline* u toku izvršavanja proračuna. U prvom polju *Solution Output* prozora *Details of "Solution Information"* može se odabrati promenljiva čija se konvergencija prati, na primer sila – *Force Convergence*, slika 5.143.

SOFTVERSKI ALATI U DIZAJNU - ZBIRKA ZADATAKA

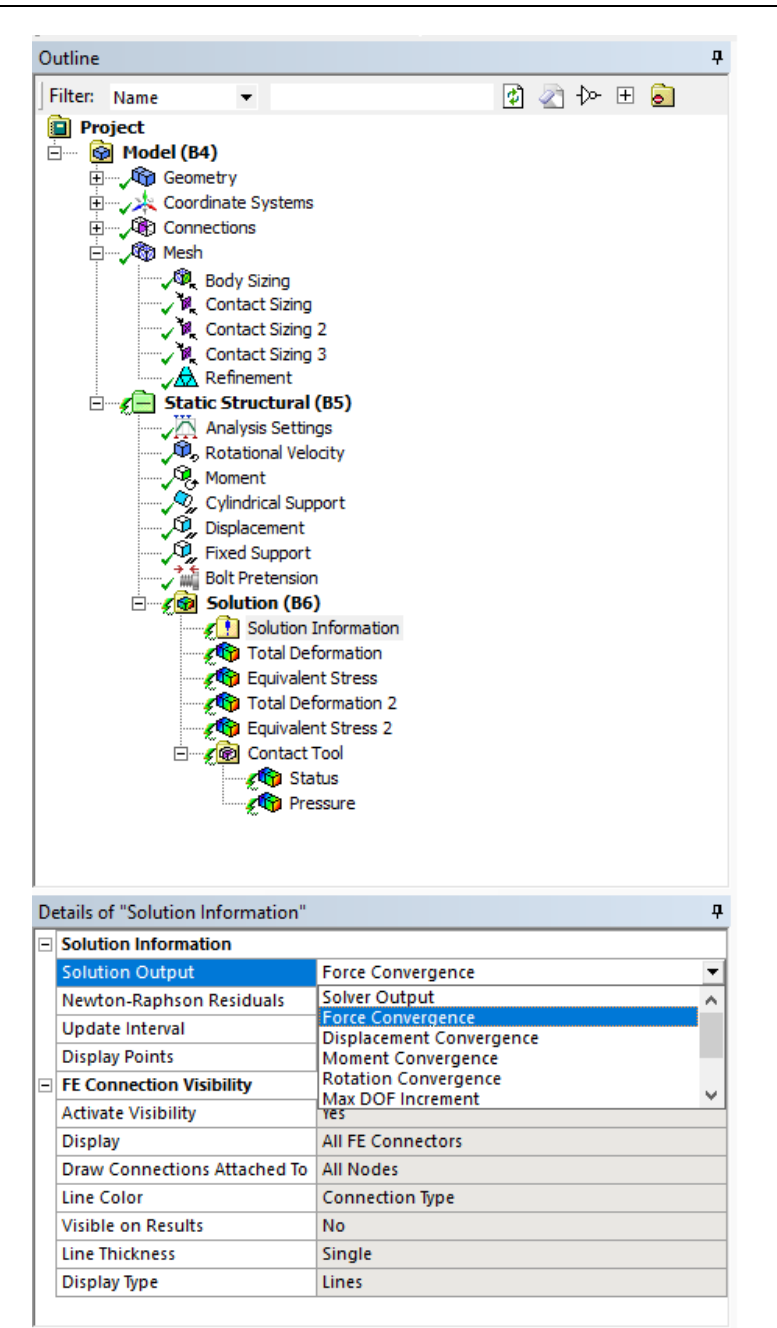

Slika 5.143 Opcije za praćenje konvergencije rezultata

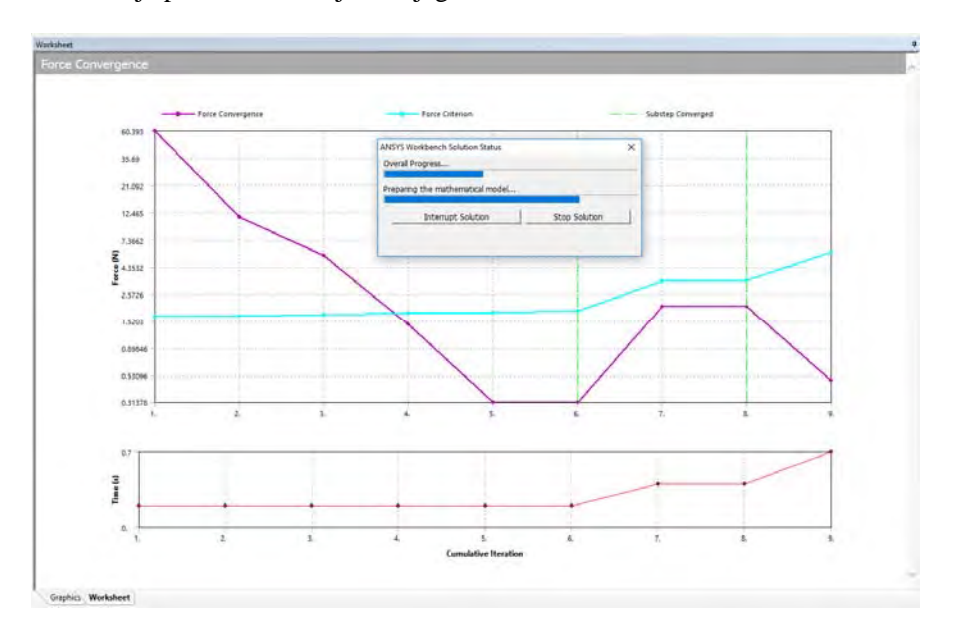

Na glavnom prozoru, nakon izabrane opcije *Force Convergence* u toku izvršavanja proračuna, dobija se dijagram kao na slici 5.144.

*Slika 5.144 Izgled glavnog ekrana nakon izabrane opcije Force Convergence* 

Na osnovu prethodnih rezultata numeričkog proračuna može se zaključiti da se u prvom koraku javlja deformacija polutke spojnice usled pritezanja zavrtnja i vrlo visoki naponi u zavrtnju usled savijanja kojem se izlaže upravo zbog deformisanja pomenute polutke spojnice. Na spoju vratila i polutke se javljaju kontaktni pritisci usled presovanja tokom pritezanja zavrtnja. Ovaj kontaktni pritisak je uslov za prenošenje obrtnog momenta.

U drugom koraku, preko video simulacije, jasno se primećuje sabijanje elastomera usled obrtnog momenta koji se prenosi, što dovodi do ugaonog zakretanja jedne polutke u odnosu na drugu. Ako se deformacije dovoljno uvećaju može se uočiti i uvijanje vratila. Ovim se može zaključiti da razmatrana spojnica može preneti zahtevano opterećenje. Naponi i deformacije druge polutke nisu verodostojni zbog unetog graničnog uslova oduzimanja svih sloboda kretanja cilindričnoj površi polutke. Stoga ovi naponi i deformacije nisu predmet analize rezultata, ali očekuje se da je naponsko i deformacijsko stanje druge polutke spojnice nalik stanju prve polutke, jer se na isti način vezuje spojnica sa gonjenim vratilom.